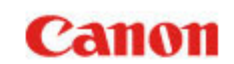

[Глава 1 Введение](#page-1-0)

- [Глава 2 Важные инструкции](#page-9-0)  по [безопасности](#page-9-0)
- [Глава 3 Установка программного](#page-13-0)  [обеспечения](#page-13-0)
- [Глава 4 Подключение сканера](#page-19-0)
- [Глава 5 Укладка документов](#page-22-0)
- [Глава 6 Сканирование с помощью](#page-35-0)  [CaptureOnTouch](#page-35-0)
- [Глава 7 Настройка драйвера сканера](#page-61-0)
- [Глава 8 Особые случаи сканирования](#page-71-0)
- [Глава 9 Регулярное обслуживание](#page-89-0)
- [Глава 10 Замена расходных деталей](#page-96-0)
- [Глава 11 Удаление программного](#page-103-0)  [обеспечения](#page-103-0)
- [Глава 12 Устранение неисправностей](#page-104-0)
- [Глава 13 Приложение](#page-113-0)

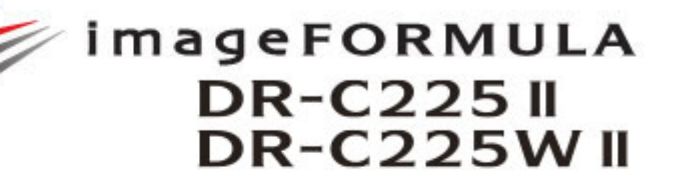

## **Руководство пользователя**

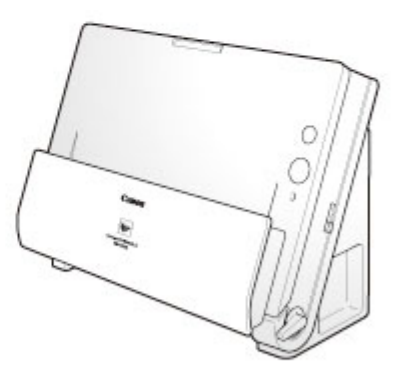

Перед началом работы со сканером прочитайте это руководство. Затем сохраните его в надежном месте, чтобы обращаться к нему в будущем.

## <span id="page-1-0"></span>**Глава 1 Введение**

Благодарим Вас за покупку Сканера документов Canon imageFORMULA DR-C225 II/C225W II.

Чтобы в полной мере понимать функции и возможности сканера и пользоваться ими с наибольшей эффективностью, рекомендуем перед началом его эксплуатации внимательно прочесть настоящее руководство и другую документацию, упомянутую ниже. После прочтения сохраните руководство в надежном месте, чтобы обращаться к нему в будущем.

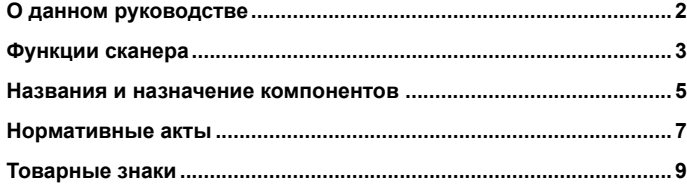

### <span id="page-1-1"></span>**О данном руководстве**

#### **Документация сканера**

Документация к данному сканеру состоит из следующих руководств.

- 0 Руководство по установке Содержит полную информацию о сканере.
- $\bullet$ Руководство пользователя (этот документ)

Здесь приведено полное описание процедур работы со сканером. Электронная версия данного руководства содержится на установочном диске, входящем в комплект поставки.

## **Windows**

При установке программного обеспечения с установочного диска в меню операционной системы будет создана ссылка на электронное Руководство пользователя, как показано ниже.

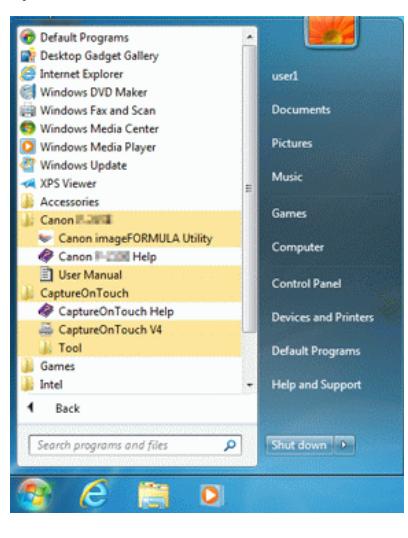

#### В Windows 8.1 ссылки создаются в следующих местах.

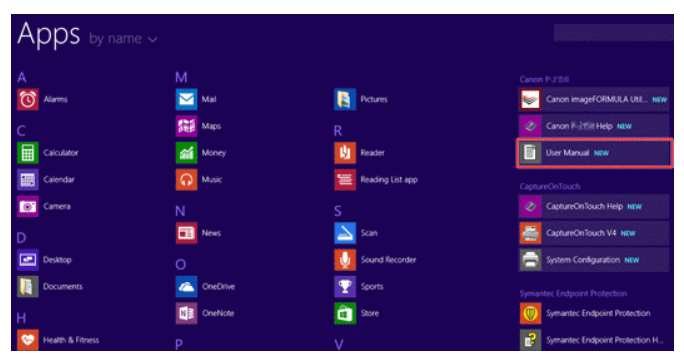

## $M_{\rm GC}$

После установки с диска Руководство пользователя располагается в следующей папке:

/Applications/DR-C225 User Manual.app

#### **Символы в настоящем руководстве**

Для обозначения процедур, ограничений, предостережений и указаний по безопасности в настоящем руководстве используются следующие символы.

## **ПРЕДУПРЕЖДЕНИЕ**

Обозначает предупреждение в отношении действий, которые при неправильном выполнении могут привести к смерти или травмированию людей. Для безопасного пользования устройством обязательно обращайте внимание на эти предупреждения.

# **ВНИМАНИЕ**

**Обозначает предостережение в отношении действий, которые при неправильном выполнении могут привести к травмированию людей или повреждению оборудования. Для безопасного пользования устройством обязательно обращайте внимание на эти предостережения.**

## **ЭТО ВАЖНО**

Обозначает эксплуатационные требования и ограничения. Внимательно читайте эти указания, чтобы обеспечить правильную эксплуатацию устройства и избежать его повреждения.

# **ПРИМЕЧАНИЕ**

**Обозначает описание операции или дополнительные пояснения по какому-либо действию. Настоятельно рекомендуется прочитать эти пояснения.**

## <span id="page-2-0"></span>**Функции сканера**

**Основные функции сканера документов DR-C225 II/C225W описаны ниже.**

0 Компактная конструкция

> Сканер имеет небольшие габариты: ширину 300 мм, высоту 339 мм и глубину 235 мм (11,81" x 13,3" x 9,25") при открытом лотке подачи документов. Новая конструкция механизма подачи обеспечивает экономию места: больше нет необходимости в свободном пространстве для выхода бумаги с передней стороны сканера.

0 Быстрая подача документов

Сканер может обрабатывать документы со скоростью до 25 страниц в минуту (при сканировании односторонних или двусторонних документов формата A4 с разрешением 200 dpi).

0 Два тракта подачи бумаги для сканирования различных типов документов

U-образный тракт используется для сканирования бумаги стандартной плотности, а прямой тракт – для сканирования карточек и других толстых документов.

0 Высокое качество изображений

> Встроенный в сканер датчик с оптическим разрешением 600 dpi (точек на дюйм) позволяет сканировать документы с высоким качеством получаемого изображения.

- 0 Интерфейс USB 2.0 Сканер поддерживает стандарт Hi-Speed USB 2.0.
- 0 Цветной/полутоновой режим

Документы можно сканировать в режиме 24-битного цвета или в режиме 256 оттенков серого.

- 0 Поддержка разнообразных режимов сканирования Сканер поддерживает следующие режимы сканирования, в зависимости от типа документа:
	- Одностороннее или двустороннее сканирование (с функцией пропуска пустых страниц)
	- •Непрерывная подача или подача отдельными листами
- 0 Сканирование карточек Можно сканировать визитные или идентификационные карточки.
- 0 Определение размера бумаги

Сканер автоматически определяет размер сканируемого документа и убирает ненужное пустое пространство по краям при сохранении изображения, даже если листы документа имеют неодинаковый размер.

0 Автоматическое определение цвета

> Сканер определяет вид сканируемого документа – цветной, серый полутоновой или черно-белый (двоичный) – и сохраняет изображение в соответствующем формате.

0 Режим полной автоматики

> Программное обеспечение CaptureOnTouch и драйвер сканера поддерживают режим полной автоматики для сканирования при автоматически определяемых условиях. Условия сканирования, такие как режим цветности и размер бумаги, при этом выбираются исходя из сканируемого документа.

0 Автоматическое определение разрешения

Эта функция, которую можно включить в программе CaptureOnTouch или в драйвере сканера, анализирует содержимое документов и автоматически определяет требуемое разрешение для сканирования.

0 Сканирование фолио

> Можно сканировать сложенные вдвое документы. Сканер отсканирует обе половины и соединит их изображения в одно большое изображение.

0 Исправление перекосов

> Сканер может обнаруживать, что документ размещен косо, и выпрямлять отсканированное изображение.

- 0 Ультразвуковое обнаружение подачи двух документов Ультразвуковой датчик позволяет обнаружить одновременную подачу двух страниц, а также промежуток между страницами. При обнаружении двойной подачи сканирование останавливается.
- 0 Режимы улучшения текста

Сканер поддерживает режим дополнительного улучшения текста (только в Windows), который позволяет повысить разборчивость текста в документах с темным или неоднородным фоном, а также режим дополнительного улучшения текста II для повышения разборчивости светлого текста на светлом фоне. Эти режимы могут быть доступны не во всех документах.

0 Исключение цвета

> Сканер оснащен функцией исключения цвета, которая позволяет указать цвет, не включаемый в отсканированное изображение при черно-белом и полутоновом сканировании.

0 Функция пропуска пустых страниц

Сканер оснащен функцией пропуска пустых страниц, которая позволяет сканировать документ, не сохраняя изображений пустых страниц, независимо от того, имеет ли каждый лист документа одну или две стороны. Сканируются обе стороны, но изображение страницы, которая признана пустой, не сохраняется.

0 Функция предварительного сканирования

Сканер оснащен функцией предварительного сканирования, которая позволяет отрегулировать контрастность и яркость предварительного отсканированного изображения, а затем отправить исправленное изображение в программу пользователя без необходимости сканировать документ еще раз.

0 Функция выделения символов/линий

Если символы или линии в отсканированном изображении плохо видны, можно с помощью этой функции отрегулировать их толщину во время сканирования.

#### 0 CaptureOnTouch

Прилагаемое к сканеру программное обеспечение CaptureOnTouch позволяет записать определенные процедуры сканирования, подходящие для конкретных типов документов и областей применения, чтобы потом быстро выполнять их, просто выбирая задание сканирования.

0 Быстрые команды сканирования

> С помощью CaptureOnTouch можно для быстроты доступа зарегистрировать часто применяемые комбинации режимов сканирования и способов вывода как быстрые команды сканирования. Любую из быстрых команд сканирования можно назначить кнопке пуска.

0 Автозапуск

> Сканер оснащен функцией автоматического запуска, которая позволяет автоматически начинать сканирование, когда в устройстве подачи обнаруживается документ.

0 Спящий режим

> Для экономии электроэнергии сканер автоматически переходит в спящий режим, если не выполняется сканирование документов.

0 Подключение по Wi-Fi (только в DR-C225W II)

Можно управлять сканером и загружать документы с ПК или другого устройства через беспроводное подключение.

Функция Wi-Fi обеспечивает сканирование и загрузку документов при беспроводном подключении к ПК или другому устройству.

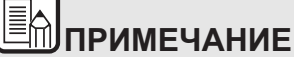

**В программном обеспечении сканер обозначен как «DR-C225».**

### <span id="page-4-0"></span>**Названия и назначение компонентов**

**В данном разделе описаны названия и функции частей сканера. Прежде чем приступить к эксплуатации сканера, внимательно прочтите этот раздел и ознакомьтесь с назначением всех компонентов.**

#### **Вид спереди**

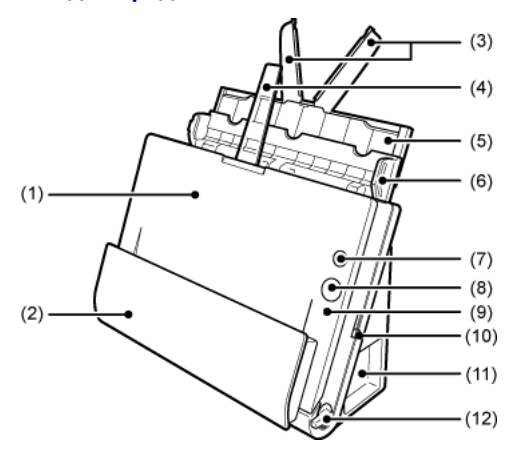

- (1) Передняя часть сканера Открывайте при удалении из сканера застрявшей бумаги, при внутренней очистке сканера или для замены роликов.
- (2) Карман для выхода документов Сюда выводятся отсканированные документы.
- (3) Удлинители лотка подачи Вытяните при загрузке длинных документов.
- (4) Опора выходного лотка Раскройте ее при загрузке длинных документов.
- (5) Опора лотка подачи Вытяните ее для поддержки загруженных документов.
- (6) Лоток для подачи документов Раскройте при загрузке документов для сканирования.
- (7) Кнопка питания Включает и выключает сканер.

(8) Кнопка пуска

Запускает сканирование документа, загруженного в лоток подачи документов.

(9) Индикатор переключения подачи

Показывает применяемый способ подачи документов в соответствии с положением рычага переключения подачи.

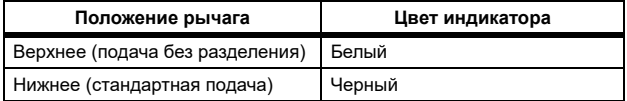

(10) Рычаг переключения подачи

Служит для изменения метода подачи документов.

(11) Разъемы

Разъемы для подключения сетевого блока питания и USB-кабеля.

(12) Рычаг переключения вывода Служит для изменения способа вывода документов.

#### **Разъемы**

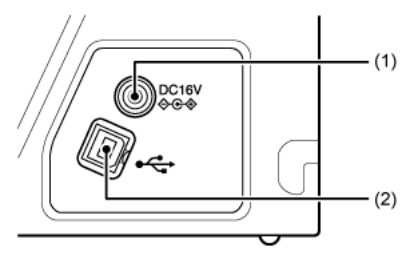

(1) Разъем питания

Подключите к этому разъему блок питания из комплекта поставки.

(2) USB-разъем

Подключите к этому разъему USB-кабель из комплекта поставки.

#### **Вид сзади**

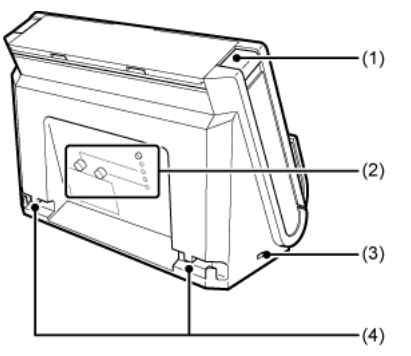

- (1) Кнопка ОТКРЫТЬ Нажмите эту кнопку, чтобы открыть переднюю часть.
- (2) Органы настройки функции Wi-Fi (только в DR-C225W) Задайте и подтвердите параметры беспроводного подключения с помощью функции Wi-Fi.
- (3) Отверстие для замка Kensington Для подсоединения охранной цепочки или другого устройства.
- (4) Кабельные желоба

Для закрепления на задней стороне сканера USB-кабеля и сетевого шнура, подключенных к сканеру. Кабельные желоба используются, когда требуется пропустить кабели со стороны, противоположной разъемам.

#### <span id="page-6-0"></span>**ПОЛОЖЕНИЯ FCC/IC (для Северной Америки)**

Сканер документов, модель 6130050/6130060

Данное устройство соответствует требованиям части 15 Правил FCC и стандартам RSS для канадской промышленности при освобождении от лицензирования. Эксплуатация устройства определяется следующими двумя условиями: (1) Данное устройство не должно создавать помех. (2) Данное устройство не должно воспринимать внешние помехи, в том числе помехи, способные привести к нарушению его работы.

Le présent appareil est conforme aux la partie 15 des règles de la FCC et CNR d'Industrie Canada applicables aux appareils radio exempts de licence. L'exploitation est autorisée aux deux conditions suivantes : (1) l'appareil ne doit pas produire de brouillage, et (2) l'utilisateur de l'appareil doit accepter tout brouillage radioélectrique subi, même si le brouillage est susceptible d'en compromettre le fonctionnement.

Данное оборудование соответствует требованиям FCC/IC по предельно допустимым дозам облучения, установленным для неконтролируемых сред, и нормативам FCC по радиочастотному воздействию (RF) в Приложении C к бюллетеню OET65 и спецификации RSS-102 для Положений IC о радиочастотном воздействии. Это оборудование имеет очень низкий уровень радиочастотного излучения, который считается соответствующим нормативу без оценки максимально допустимого воздействия (MPE). Однако рекомендуется устанавливать и эксплуатировать оборудование так, чтобы излучатель находился на расстоянии не менее 20 см от тела человека (исключая конечности: руки, запястья, ступни и лодыжки).

Cet équipement est conforme aux limites d'exposition aux rayonnements énoncées pour un environnement non contrôlé et respecte les règles les radioélectriques (RF) de la FCC lignes directrices d'exposition dans le Supplément C à OET65 et d'exposition aux fréquences radioélectriques (RF) CNR-102 de l'IC. Cet équipement émet une énergie RF très faible qui est considérée conforme sans évaluation de l'exposition maximale autorisée. Cependant, cet équipement doit être installé et utilisé en gardant une distance de 20 cm ou plus entre le dispositif rayonnant et le corps (à l'exception des extrémités : mains, poignets, pieds et chevilles).

### **ПРЕДУПРЕЖДЕНИЕ FCC**

Изменения или модификации, не одобренные ответственной за соответствие нормативам стороной, могут лишить пользователя права на эксплуатацию оборудования.

**Примечание.** Данное оборудование протестировано и признано соответствующим ограничениям, налагаемым на цифровые устройства класса В согласно части 15 Правил FCC. Указанные ограничения направлены на обеспечение приемлемой защиты от вредного воздействия при установке в жилых помещениях. Данное оборудование генерирует, использует и может излучать радиоволны, и в случае нарушения инструкций по установке и эксплуатации может создавать помехи радиосвязи. При этом нет никаких гарантий, что помехи не возникнут в том или ином отдельно взятом месте установки. Если данное устройство создает помехи приему радиоили телевизионных сигналов, что можно определить путем включения и отключения устройства, пользователь может попытаться устранить помехи одним или несколькими из следующих способов:

- $\bullet$ Изменить ориентацию приемной антенны.
- $\bullet$ Отодвинуть устройство от приемника.
- $\bullet$  Включить устройство в другую розетку, чтобы устройство и приемник работали от разных электроцепей.
- 0 Обратиться за помощью к продавцу устройства или к специалисту по радиотелевизионному оборудованию.

Для соблюдения ограничений по классу B, приведенных в подразделе B части 15 Правил FCC, необходимо использование экранированного кабеля.

Запрещается вносить в оборудование какие-либо изменения или модификации, если это не предписано в руководстве. Если такие изменения или модификации необходимы, требуется остановить работу оборудования.

Canon U.S.A. Inc.

One Canon Park, Melville, NY 11747, U.S.A.

Тел. 1-800-OK-CANON (1-800-652-2666)

Запрещается расположение данного передатчика рядом с любой другой антенной или передатчиком и эксплуатация вместе с ними.

### **Международная программа офисного оборудования ENERGY STAR®**

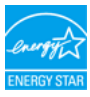

Компания CANON ELECTRONICS INC., являясь партнером программы ENERGY STAR<sup>®</sup>, установила, что данное изделие соответствует нормативам программы ENERGY STAR $^\circledR$  по энергетической эффективности.

Международная программа офисного оборудования  $ENERGY$  STAR<sup>®</sup> способствует экономии энергии при использовании компьютеров и другой оргтехники. Эта программа поощряет разработку и распространение продуктов, оснащенных специальными функциями, которые эффективно снижают потребление энергии. Она представляет собой открытую систему, в работе которой могут добровольно участвовать владельцы предприятий. Программа нацелена на изделия оргтехники, такие как компьютеры, мониторы, принтеры, факсы, копировальные аппараты и сканеры. Стандарты и логотипы программы едины для всех стран-участниц. В данной модели не предусмотрена настройка параметров управления питанием.

#### **Fur EMVG**

Dieses Produkt ist zum Gebrauch im Wohnbereich, Geschafts-und Gewerbebereich sowie in Kleinbetrieben vorgesehen.

#### **Названия моделей**

В каждом регионе продаж Сканера документов для правил техники безопасности используются следующие названия:

DR-C225W II: модель 6130060

DR-C225 II: модель 6130050

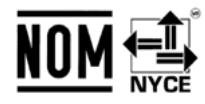

Módulo WLAN instalado adentro de producto MARCA: CanonMODELO: SX-SDMGNIFETEL: RCPCASX14-2029SX-SDMGN RCPCASX14-2029

La operación de este equipo está sujeta a las siguientes dos condiciones: (1) es posible que este equipo o dispositivo no cause interferencia perjudicial y (2) este equipo o dispositivo debe aceptar cualquier interferencia, incluyendo la que pueda causar su operación no deseada.

#### **Предупреждение о репродукции материалов**

Данное устройство предназначено для использования законным образом, в соответствии со всеми применимыми законами, включая, в частности, законы о борьбе с подделкой и о защите авторского права, а также законы, касающиеся национальной безопасности.

Любые лица, признанные воспроизводившими любые следующие материалы (независимо от того, было ли такое воспроизведение умышленным) с целью ложного представления такого материала как оригинала, могут понести ответственность в соответствии с применимыми законами и нормами.

- 0 Бумажные деньги или банкноты (отечественные и иностранные);
- 0 почтовых марок, гербовых марок или иных подобных марок;
- 0 акционерных сертификатов, облигаций, векселей, чеков или других ценных бумаг;
- 0 паспортов, лицензий или других сертификатов или документов, выданных государственными органами.

Этот список не является исчерпывающим.

Canon не несет ответственности за использование данного сканера физическими лицами.

Помните, что определенные предметы интеллектуальной собственности защищены авторским правом, и защищенные материалы запрещается копировать без явного разрешения владельца авторского права, кроме случаев личного или домашнего использования в определенных обстоятельствах.

#### **Заявление об отказе от ответственности**

Информация в этом документе может быть изменена без предварительного уведомления.

CANON ELECTRONICS INC. НЕ ДАЕТ НИКАКИХ ГАРАНТИЙ В ОТНОШЕНИИ ДАННОГО МАТЕРИАЛА, ПРЯМЫХ ИЛИ ПОДРАЗУМЕВАЕМЫХ, ВКЛЮЧАЯ, БЕЗ ОГРАНИЧЕНИЯ ПЕРЕЧИСЛЕННЫМ, ГАРАНТИИ ЛИКВИДНОСТИ И ТОВАРНОЙ ПРИГОДНОСТИ, СООТВЕТСТВИЯ ОПРЕДЕЛЕННОМУ ПРИМЕНЕНИЮ И ОТСУТСТВИЯ НАРУШЕНИЯ КАКИХ-ЛИБО ПРАВ. CANON ELECTRONICS INC. НЕ НЕСЕТ ОТВЕТСТВЕННОСТИ ЗА ЛЮБОЙ ПРЯМОЙ, СЛУЧАЙНЫЙ ИЛИ КОСВЕННЫЙ УЩЕРБ ЛЮБОГО РОДА, А ТАКЖЕ ЗА УБЫТКИ И РАСХОДЫ, СВЯЗАННЫЕ С ИСПОЛЬЗОВАНИЕМ ДАННОГО МАТЕРИАЛА.

CANON ELECTRONICS INC. НЕ НЕСЕТ ОТВЕТСТВЕННОСТИ ЗА ХРАНЕНИЕ И ИСПОЛЬЗОВАНИЕ ДОКУМЕНТОВ, ОТСКАНИРОВАННЫХ С ПОМОЩЬЮ ДАННОГО ИЗДЕЛИЯ, А ТАКЖЕ ЗА ХРАНЕНИЕ И ИСПОЛЬЗОВАНИЕ ПОЛУЧЕННЫХ ПРИ СКАНИРОВАНИИ ГРАФИЧЕСКИХ ДАННЫХ.

ЕСЛИ ТРЕБУЕТСЯ УНИЧТОЖИТЬ ОРИГИНАЛЫ ОТСКАНИРОВАННЫХ ДОКУМЕНТОВ, ВЫ И ВАШ ЗАКАЗЧИК ОБЯЗАНЫ ПРЕДВАРИТЕЛЬНО ПРОВЕРИТЬ ОТСКАНИРОВАННЫЕ ИЗОБРАЖЕНИЯ И УБЕДИТЬСЯ В СОХРАННОСТИ ДАННЫХ **СКАНИРОВАНИЯ** 

МАКСИМАЛЬНАЯ СТЕПЕНЬ ОТВЕТСТВЕННОСТИ КОМПАНИИ CANON ELECTRONICS INC. ПО ДАННОЙ ГАРАНТИИ ОГРАНИЧИВАЕТСЯ ЦЕНОЙ ПОКУПКИ ПРОДУКТА, НА КОТОРЫЙ РАСПРОСТРАНЯЕТСЯ ГАРАНТИЯ.

### <span id="page-8-0"></span>**Товарные знаки**

- 0 Canon и логотип Canon являются зарегистрированными товарными знаками компании Canon Inc. в США, а также могут быть товарными знаками или зарегистрированными товарными знаками в других странах.
- 0 imageFORMULA является товарным знаком компании CANON ELECTRONICS INC.
- 0 Майкрософт, Microsoft, Windows, PowerPoint и SharePoint являются зарегистрированными товарными знаками или товарными знаками корпорации Майкрософт в США и других странах.
- 0 Снимки экранов продуктов Майкрософт публикуются с разрешения корпорации Майкрософт.
- $\bullet$  OS X и macOS являются товарными знаками корпорации Apple, зарегистрированными в США и других странах.
- 0 ENERGY STAR® является зарегистрированным товарным знаком Управления по охране окружающей среды США (USEPA).
- 0 ISIS является зарегистрированным товарным знаком корпорации Emc в США.
- 0 Упоминаемые в настоящем документе названия других продуктов и компаний могут быть товарными знаками соответствующих владельцев. Однако символы TM и ® в настоящем документе не используются.

#### **Авторское право**

© CANON ELECTRONICS INC., 2018. Все права защищены.

Запрещается воспроизведение или передача любой части настоящей публикации в любой форме и любыми средствами, электронными или механическими, включая фотокопирование и запись, или на любом носителе информации либо в информационно-поисковой системе, без предварительного письменного разрешения компании CANON ELECTRONICS INC.

## <span id="page-9-0"></span>**Глава 2 Важные инструкции по безопасности**

Для обеспечения безопасной эксплуатации данного сканера обязательно прочитайте приведенные ниже предупреждения и меры предосторожности.

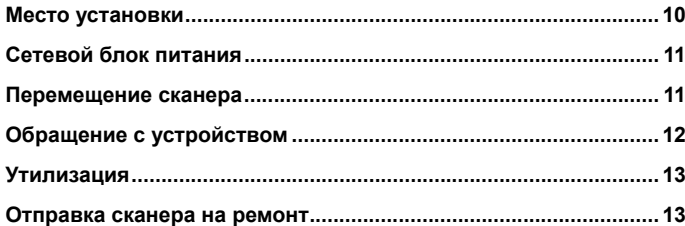

### <span id="page-9-1"></span>**Место установки**

**Производительность сканера зависит от условий его работы. Убедитесь, что место, в котором установлен сканер, соответствует следующим требованиям.**

0 Оставьте по сторонам сканера достаточно свободного места для эксплуатации, обслуживания и вентиляции.

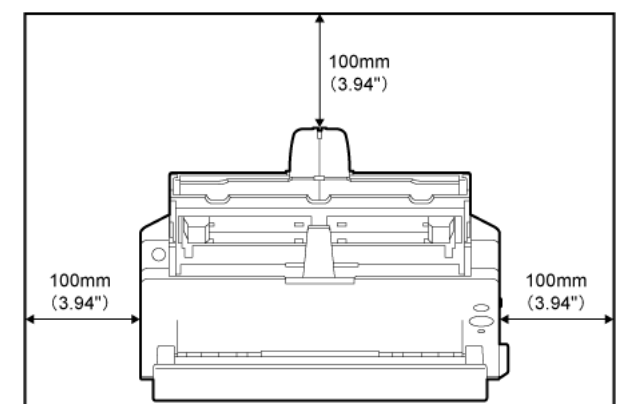

- 0 При сканировании документов с использованием прямого тракта для бумаги оставьте спереди сканера достаточно места для выхода отсканированных документов.
- 0 Не допускайте установки изделия под прямыми лучами солнца. Если это невозможно, закрывайте сканер шторами.
- $\bullet$  Избегайте мест, в которых накапливается значительное количество пыли.
- 0 Избегайте теплых и влажных мест, например, около водопроводных кранов, водонагревателей или увлажнителей воздуха. Избегайте мест, в которых выделяется газообразный аммиак. Избегайте мест поблизости от летучих или легковоспламеняющихся веществ, таких как спирт или растворитель.
- 0 Избегайте мест, подверженных вибрации.
- 0 Не подвергайте сканер резким изменениям температуры. Если в помещении, где установлен сканер, холодно, но воздух быстро нагревается, внутри сканера могут образоваться капельки воды (конденсация). Это может привести к заметному ухудшению качества сканирования. Для оптимального качества сканирования рекомендуется поддерживать следующие условия: Температура в помещении: 10°C - 32,5°C (50°F - 90,5°F) Влажность: 25% - 80% (отн.)
- 0 Не устанавливайте сканер около устройств, создающих магнитное поле (например, динамиков, телевизоров или радио).

## <span id="page-10-0"></span>**Сетевой блок питания**

- 0 Подключайте блок питания только к электросети со стандартным напряжением и частотой (120 В, 60 Гц или 220-240 В, 50/60 Гц в зависимости от региона).
- 0 Не подключайте другое электрическое оборудование к розетке, в которую включен сканер. Если используется удлинитель, убедитесь, что он рассчитан на ток, потребляемый сканером.
- 0 Ни в коем случае не разбирайте и не переделывайте блок питания – это опасно!.
- $\bullet$  Если на сетевой шнур часто наступают или ставят на него тяжелые предметы, возможно его повреждение.
- 0 Не используйте скрученный сетевой шнур.
- 0 Не тяните за сетевой шнур, вытаскивая вилку из розетки. Чтобы вытащить вилку, держите непосредственно за нее.
- $\bullet$  Не загромождайте территорию вокруг сетевого шнура, чтобы его можно было легко отсоединить в чрезвычайной ситуации.
- $\bullet$  Используйте только блок питания, прилагаемый к сканеру. Не используйте блок питания сканера с другими изделиями.
- 0 С любыми вопросами по поводу электропитания устройства обращайтесь к местному официальному дилеру Canon или представителю сервисной службы.

### <span id="page-10-1"></span>**Перемещение сканера**

- 0 Перенося сканер, обязательно держите его обеими руками, чтобы не уронить.
- 0 Прежде чем переносить сканер, отсоедините интерфейсный кабель и блок питания. В случае перемещения сканера, когда эти компоненты подключены, возможно повреждение вилки и разъемов.

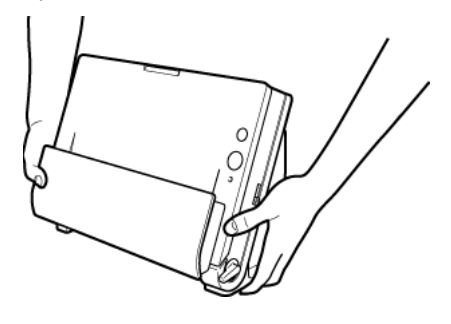

## <span id="page-11-0"></span>**Обращение с устройством**

# **Апредупреждение**

**При использовании сканера принимайте следующие меры предосторожности. Их несоблюдение может привести к пожару или поражению электрическим током.**

- п Запрещается оставлять поблизости от сканера спирт, бензин, растворители или другие горючие вещества.
- $\blacksquare$  Не допускайте перерезания, повреждения или переделки сетевого шнура. Не кладите тяжелые предметы на сетевой шнур, не тяните за него и не изгибайте слишком сильно.
- п Строго запрещается подключать шнур питания мокрыми руками.
- Не подключайте сканер к удлинителю с несколькими розетками.
- п Не завязывайте узлы на сетевом шнуре и не скручивайте его, так как это может привести к пожару или поражению электрическим током. Подключая сетевой шнур, убедитесь, что вилка надежно и полностью вставлена в розетку.
- Прилагаемый сетевой шнур предназначен для использования только с данным сканером. Не используйте его для подключения любого другого электронного оборудования. Также запрещается использовать любые другие сетевые шнуры, кроме прилагаемого к сканеру. Это может привести к пожару или поражению электрическим током.
- Не разбирайте сканер и не переделывайте его.
- п Ни в коем случае не разбирайте и не переделывайте блок питания – это опасно!.
- Не распыляйте около сканера легковоспламеняющиеся аэрозоли.
- п Перед очисткой сканера выключите его, нажав на кнопку питания, и отсоедините сетевой шнур от электросети.
- $\blacksquare$  Для очистки сканера используйте слегка увлажненную и хорошо отжатую ткань. Запрещается использовать спирт, бензин, растворители или другие горючие вещества.
- Если сканер издает странные звуки или запахи, сильно нагревается или испускает дым, не работает или работает с нарушениями, немедленно нажмите на кнопку питания, чтобы выключить его, и вытащите вилку сетевого шнура из розетки. Затем обратитесь к местному официальному дилеру Canon или представителю сервисной службы.
- Не бросайте сканер, не подвергайте его сильным толчкам или ударам. В случае повреждения сканера немедленно выключите его, нажав на кнопку питания, и отсоедините сетевой шнур от электросети. Затем обратитесь к местному официальному дилеру Canon или представителю сервисной службы.
- Прежде чем перемещать сканер, выключите его, нажав на кнопку питания, и отсоедините сетевой шнур от электросети.

## **ВНИМАНИЕ**

- Не устанавливайте сканер на неустойчивой или наклонной поверхности, а также в месте, подверженном сильной вибрации. Это может привести к падению сканера и его поломке или травмированию людей.
- Запрещается класть на сканер мелкие металлические предметы, такие как скобы, скрепки или ювелирные изделия. Эти предметы могут упасть в сканер и вызвать пожар или поражение электрическим током. В случае попадания таких предметов внутрь сканера немедленно выключите его, нажав на кнопку питания, и отсоедините сетевой шнур от электросети. Затем обратитесь к местному официальному дилеру Canon или представителю сервисной службы.
- Не устанавливайте сканер в пыльном или влажном месте. Это может привести к пожару или поражению электрическим током.
- Не кладите на сканер любые предметы. Они могут упасть, что приведет к травме.
- Подключайте блок питания только к электросети со стандартным напряжением и частотой (120 В, 60 Гц или 220-240 В, 50/60 Гц в зависимости от региона).
- Отсоединяя сетевой шнур, крепко держите его за вилку. Не тяните за сетевой шнур, так как это может привести к повреждению шнура и вследствие этого – к пожару или поражению электрическим током.
- Оставьте вокруг сетевой вилки достаточно свободного места, чтобы ее было удобно вытаскивать. Если доступ к вилке затруднен посторонними предметами, вы не сможете вытащить ее в чрезвычайной ситуации.
- Не допускайте попадания в сканер воды или горючих веществ (спирта, растворителей, бензина и т.д.), так как это может привести к пожару или поражению электрическим током.
- Для безопасности выключайте сканер нажатием на кнопку питания, если он не будет использоваться в течение долгого времени, например, на ночь. Если сканер не будет использоваться еще более продолжительное время, например, в течение праздников, выключайте его и вытаскивайте вилку питания из розетки.
- Не надевайте при работе со сканером свободную одежду или украшения, которые могут попасть в сканер. Это может привести к травме. Будьте предельно осторожны, если носите галстук или длинные волосы. При попадании любого предмета в сканер немедленно отсоедините шнур питания, чтобы остановить сканер.
- $\blacksquare$  Будьте осторожны при загрузке бумаги в сканер и при удалении застрявшей бумаги. Краем бумажного листа можно поранить руку.

### <span id="page-12-0"></span>**Утилизация**

При утилизации сканера обязательно соблюдайте все местные законы и нормативы или проконсультируйтесь у продавца сканера.

### <span id="page-12-1"></span>**Отправка сканера на ремонт**

При необходимости отремонтировать сканер отправьте его по указанному адресу. Для отправки сканера используйте упаковку, в которой он был поставлен. Уложив сканер в упаковочную коробку, надежно зафиксируйте его с помощью упаковочного материала.

## <span id="page-13-0"></span>**Глава 3 Установка программного обеспечения**

В этой главе описан порядок установки программного обеспечения с использованием установочного диска (DVD), входящего в комплект поставки изделия.

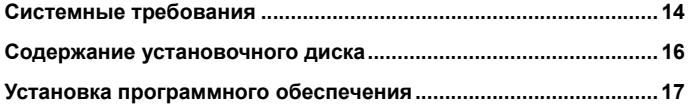

## <span id="page-13-1"></span>**Системные требования**

#### **Для использования сканера ваш компьютер должен удовлетворять следующим требованиям.**

- 0 Компьютер
	- •ЦП: Intel Core 2 Duo 1,66 ГГц или более мощный

#### Windows <

Intel Core і7 2,3 ГГц или более мощный Мата

•Память: 1 ГБ или более **Windows** 

8 ГБ или более

- • Жесткий диск: не менее 3 ГБ свободного места на диске для установки всего программного обеспечения
- •USB-интерфейс: Hi-Speed USB2.0
- • Монитор: рекомендуется разрешение 1024 × 768 (XGA) или выше.
- •Оптический привод: с возможностью чтения CD/DVD-дисков.

### Windows <

- $\bullet$  Операционная система
	- • Microsoft Windows 7 с пакетом обновлений 1 (SP1) или более новым (32- и 64-разрядные выпуски)
	- •Microsoft Windows 8.1 (32- и 64-разрядные выпуски)
	- •Microsoft Windows 10 (32- и 64-разрядные выпуски)
	- • Microsoft Windows Server 2008 R2 с пакетом обновлений 1 (SP1) или более новым
	- •Microsoft Windows Server 2012 R2
	- •Microsoft Windows Server 2016
	- •OS X 10.11\*
	- •macOS 10.12
	- •macOS 10.13

Это требования по состоянию на май 2018 г.

Самую новую информацию по поддержке программного обеспечения можно найти на странице «Продукты» веб-сайта Canon.

\* Наше программное обеспечение для беспроводного подключения, NetworkMonitor и утилита настройки беспроводного подключения (Wireless Connection Setup Tool), прилагаемое к DR-C225W II, совместимо с Mac OS 10.10 и 10.12.2 или более новыми версиями и НЕ поддерживает никакие другие операционные системы. При использовании

операционной системы Mac OS 10.12.2 или более новой используйте версии программного обеспечения, указанные ниже или более новые.

NetworkMonitor: 1.4.0.342

Утилита настройки беспроводного подключения: 1.4.0.30

- $\bullet$  Прочие требования
	- • Приложение с поддержкой ISIS (только для Windows) или TWAIN, совместимое с указанными выше операционными системами.
	- .NET Framework 4.0 или последующие версии (только для Windows)

# **ЭТО ВАЖНО**

- O **Используйте стандартный USB-интерфейс компьютера. Однако не гарантируется нормальная работа со всеми возможными USB-интерфейсами, даже если они являются стандартным оборудованием компьютера. За информацией обращайтесь к местному официальному дилеру Canon.**
- $\bullet$  **Если стандартный USB-интерфейс компьютера имеет тип «USB Full-Speed» (или USB 1.1), скорость сканирования снижается.**
- $\bullet$  **Для подключения к компьютеру следует использовать USB-кабель, прилагаемый к данному сканеру.**
- e **Несоответствие характеристик ЦП, памяти, интерфейсов и других компонентов компьютера системным требованиям может привести к значительному снижению скорости сканирования и увеличению продолжительности передачи данных.**
- $\bullet$  **Даже если компьютер соответствует системным требованиям, скорость сканирования может меняться в зависимости от характеристик компьютера и условий работы.**
- $\bullet$  **Драйверы сканера, содержащиеся на установочном диске, не гарантируют работы со всеми возможными ISIS- или TWAIN-совместимыми приложениями. За информацией обращайтесь к продавцу соответствующего приложения.**
- $\bullet$  **В планшетном режиме Windows 10 программное обеспечение может помешать отображению на экране.**
- $\bullet$  **В Windows Server 2008 R2 и Windows Server 2012 R2 следует включить функцию «Возможности рабочего стола».**

**Замечания по применению в 64-разрядных операционных системах (только для Windows)**

- C **Прилагаемый к данному продукту драйвер ISIS/TWAIN поддерживает сканирование только в 32-разрядных приложениях.**
- e **Не гарантируется работа всех возможных ISIS/TWAINсовместимых приложений, даже если они являются 32-разрядными.**
- O **Скорость сканирования может зависеть от характеристик вашего компьютера.**

## <span id="page-15-0"></span>**Содержание установочного диска**

**Для использования сканера необходимо установить следующее программное обеспечение, которое находится на прилагаемом установочном диске.**

 $\bullet$ CaptureOnTouch

> Специализированная программа сканирования для данного продукта.

- $\bullet$  Драйвер сканера Драйвер сканера для данного продукта.
- $\bullet$  Утилита настройки беспроводного подключения (только для DR-C225W II)

Это служебная программа, предназначенная для настройки подключения к компьютерам с использованием встроенной в продукт функции Wi-Fi.

 $\bullet$ NetworkMonitor (только в DR-C225W II)

Эта служебная программа поддерживает автоматическое подключение к сканеру в сети. При подключении к сканеру другого устройства операции отключения и повторного подключения могут выполняться автоматически.

# **ВНИМАНИЕ**

**При сканировании с помощью сторонних программ используйте драйвер данного сканера для настройки условий сканирования. Инструкции по доступу к драйверу сканера содержатся в документации к каждой программе.**

#### **Сетевые сервисы**

Для использования некоторых или всех функций в прилагаемом стороннем программном обеспечении требуются учетные записи в сетевых сервисах.

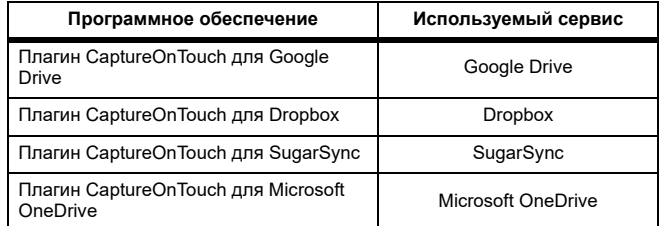

При получении учетной записи вам будет предложено принять условия обслуживания. Подробную информацию см. на веб-сайте поставщика сетевого сервиса.

Установка всех указанных выше программ не требует наличия учетной записи.

### <span id="page-16-0"></span>**Установка программного обеспечения**

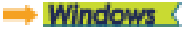

Mac

## **Windows**

# **ЭТО ВАЖНО**

Прежде чем подключать сканер к компьютеру, установите программное обеспечение.

- $\bullet$ **Войдите в Windows с правами администратора.**
- $\bullet$  **Перед установкой программного обеспечения закройте все другие приложения.**

#### **1 Вставьте установочный диск в дисковод компьютера.**

После вставки диска автоматически появится меню установки. (Если меню не появляется, запустите файл setup.exe на диске.)

The contract and see the contract and contract and contract and contract and contract and contract and contract and

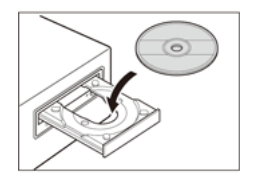

При появлении следующего окна нажмите в нем кнопку [Yes] [Да] или [Permissions] [Разрешения].

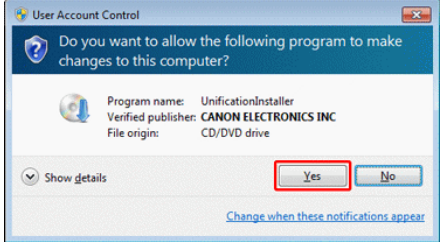

**2 Нажмите кнопку [Typical Installation] [Обычная установка].**

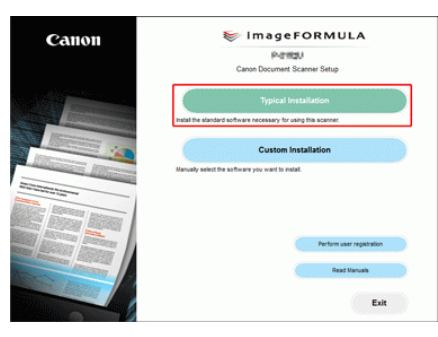

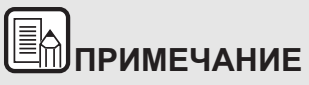

**Если требуется переустановить определенные компоненты, установленные ранее, нажмите кнопку [Custom Installation] [Выборочная установка] и укажите эти компоненты.**

**3 Нажмите кнопку [Install] [Установить].**

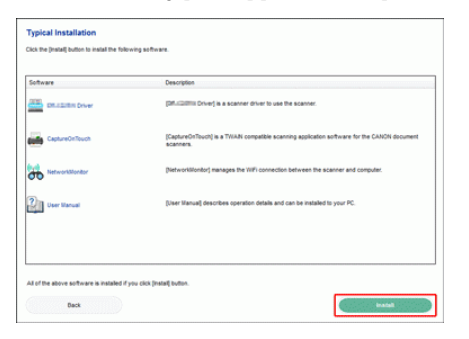

**4 Выполните установку, следуя инструкциям, отображаемым на экране.**

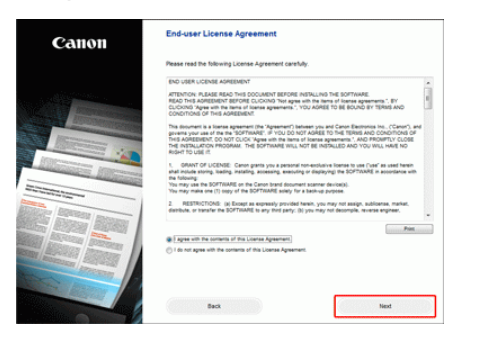

**5 Нажмите кнопку [Exit] [Выход] для завершения установки программного обеспечения.**

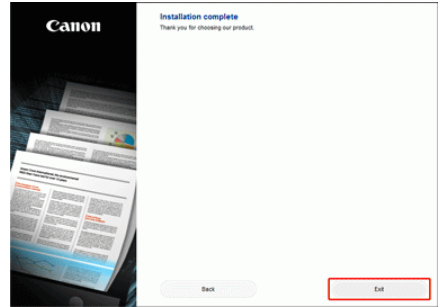

\* Загрузите новейшую версию программного обеспечения для Windows на веб-сайте Canon. (URL-адрес указан на листе, приложенном к сканеру.)

## $M_{\text{GC}}$

## **ЭТО ВАЖНО**

Прежде чем подключать сканер к компьютеру, установите программное обеспечение.

- $\bullet$  **Перед установкой программного обеспечения закройте все другие приложения.**
- **1 Загрузите с веб-сайта установщик программного обеспечения (файл dmg). Для драйвера сканера и программы CaptureOnTouch предусмотрены разные установщики. (URL-адрес указан на листе, приложенном к сканеру.)**
- **2 Для запуска установщика дважды щелкните загруженный файл dmg.**

**3 Для установки драйвера сканера щелкните [DR-C225 Installer.pkg].**

\* Для установки CaptureOnTouch щелкните [CaptureOnTouch Installer.pkg].

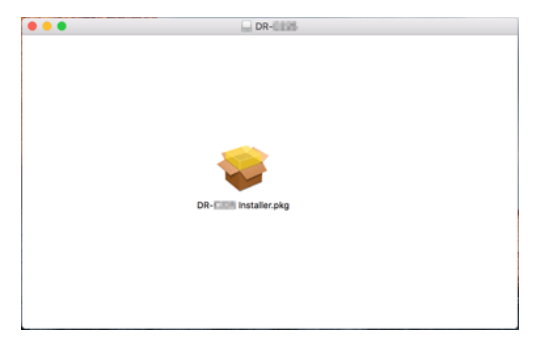

**4 Выполните установку, следуя инструкциям, отображаемым на экране.**

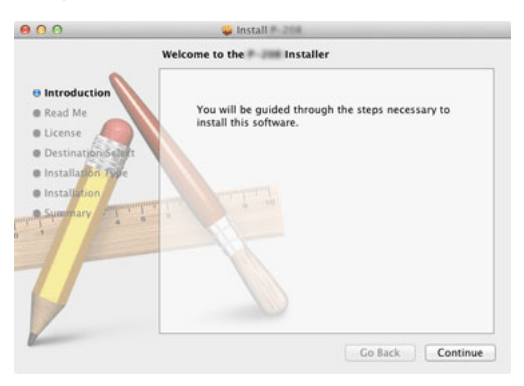

**5По окончании установки нажмите кнопку [Log out] [Выход].**

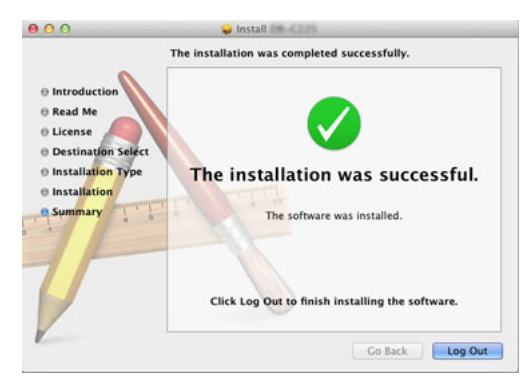

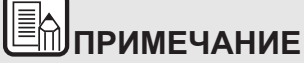

**Для работы со сканером через беспроводное подключение дважды щелкните пункт [Canon NetworkMonitor Installer] на этапе 2 описанной выше процедуры и выполните инструкции на экране по установке программного обеспечения (утилиты настройки беспроводного подключения и NetworkMonitor). После установки компьютер следует перезапустить. После перезапуска компьютера выполните инструкции в документе «Руководство по подключению Wi-Fi» (находится на установочном диске) для настройки параметров беспроводного подключения.**

## <span id="page-19-0"></span>**Глава 4 Подключение сканера**

Подключите сканер к компьютеру и электросети.

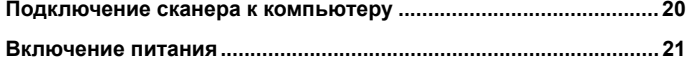

### <span id="page-19-1"></span>**Подключение сканера к компьютеру**

**Подключите сканер к компьютеру и к блоку питания.**

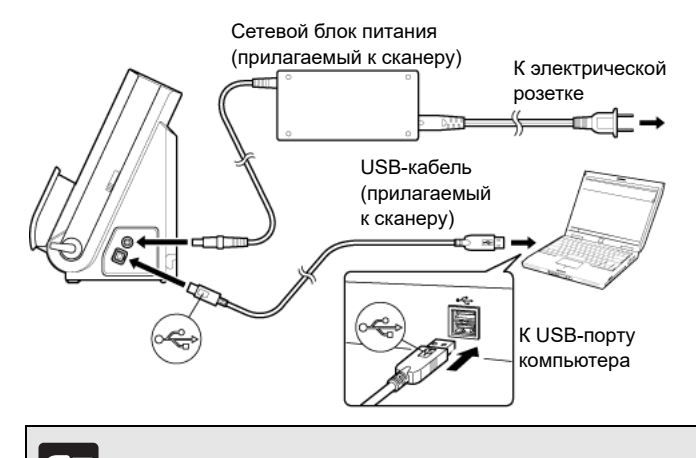

## **ЭТО ВАЖНО**

- $\bullet$  **Не подключайте сканер к компьютеру, пока не установлено программное обеспечение.**
- $\bullet$  **Перед подключением сканера к компьютеру убедитесь, что питание сканера выключено. Если сканер включен, нажмите кнопку питания, чтобы выключить его.**

## **ПРИМЕЧАНИЕ**

**Кабели можно закрепить на задней стороне сканера. При этом оставьте на кабеле достаточную слабину, чтобы уменьшить нагрузку на разъем.**

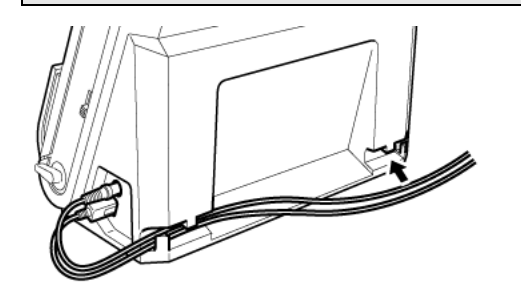

### <span id="page-20-0"></span>**Включение питания**

**Питание сканера включается и отключается кнопкой питания на передней панели.**

- **1 Убедитесь, что сканер и компьютер правильно соединены.**
- **2 Нажмите кнопку питания.**

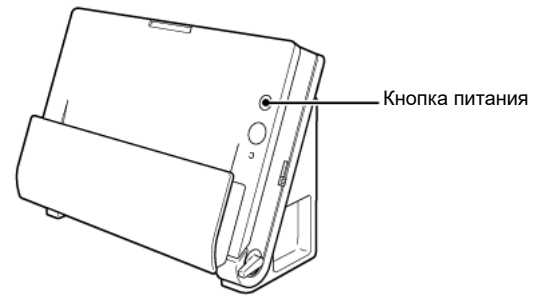

После включения питания кнопка питания горит синим светом.

# **ПРИМЕЧАНИЕ**

## **Windows**

**При первом включении сканера в панели задач Windows появляется показанное ниже сообщение. Через некоторое время автоматическое распознавание сканера завершается, и сканер готов к работе.**

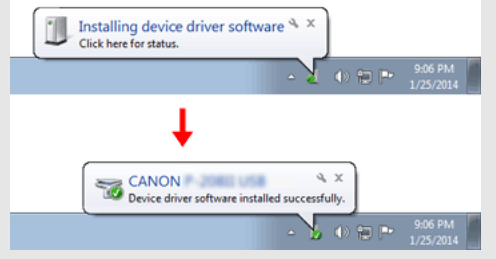

**При правильном подключении сканера к компьютеру на панели задач появляется значок (CaptureOnTouch), показанный ниже.**

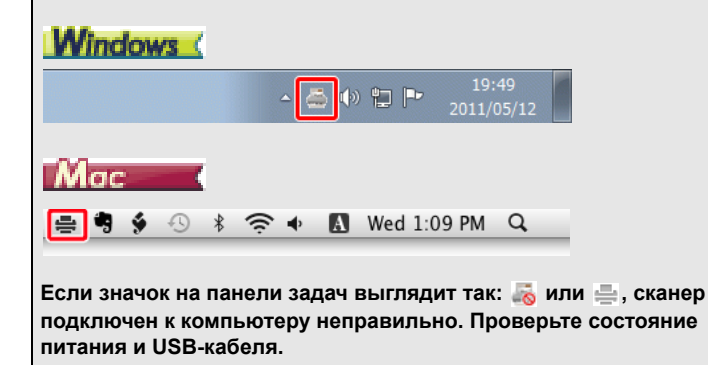

#### **Выключение питания**

**Нажмите кнопку питания и удерживайте ее, пока индикатор не погаснет.**

# **ЭТО ВАЖНО**

- $\bullet$  **После выключения сканера подождите не менее 10 секунд, прежде чем включать его снова.**
- $\bullet$  **Если планируется не использовать сканер длительное время, для безопасности вытащите вилку блока питания из розетки.**

# **ПРИМЕЧАНИЕ**

**Функция автоматического выключения сканера действует по умолчанию, и сканер отключается, если в течение 4 часов он не выполнял никаких действий.**

**Отключение этой функции – см. [«Настройка автоматического](#page-101-0)  [выключения» на стр.](#page-101-0) 102.**

## <span id="page-22-0"></span>**Глава 5 Укладка документов**

В данном разделе описана загрузка документа для сканирования.

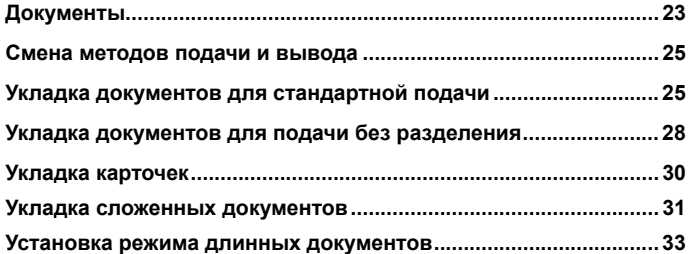

### <span id="page-22-1"></span>**Документы**

**Сканер может обрабатывать документы размером от визитной карточки до формата Legal/A4. Размеры документов, принимаемые сканером, показаны ниже.**

Обычная бумага Размер Ширина: Длина: 50,8 мм – 216 мм (2" – 8,5")  $53.9 - 356$  мм  $(2.12 - 14")^*$ Плотность бумаги U-образный тракт:  $52 - 128$  г/м<sup>2</sup><br> $0.06 - 0.15$  мм (0,0024 – 0,0059") Прямой тракт:  $40 - 209$  г/м<sup>2</sup><br> $0.05 - 0.25$  мм (0,002" – 0,0098")

\* В режиме длинных документов можно сканировать документы длиной до 3000 мм (118,1"). Подробнее о настройках для этого режима см. раздел [«Установка режима длинных документов» на стр.](#page-32-0) 33.

Объем загрузки

Около 30 листов (80 г/м2) Толщина стопы не должна превышать 6 мм

# **ЭТО ВАЖНО**

Сканируемые документы должны соответствовать следующим требованиям:

 $\bullet$  **При сканировании нескольких документов разного размера располагайте их так, чтобы они занимали всю ширину подающих роликов.**

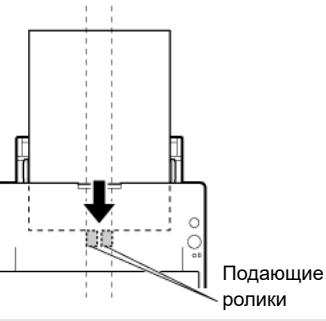

- $\bullet$  **Документы размером более 356 мм (14") рекомендуется подавать по одному листу за раз.**
- $\bullet$  **Сканирование документа с невысохшими чернилами может привести к повреждению сканера. Обязательно дайте чернилам высохнуть, прежде чем сканировать документ.**
- C **Сканирование документов, написанных карандашом или другим подобным материалом, может привести к загрязнению роликов и стекла сканера, что может вызвать появление пятен на отсканированном изображении и перенос грязи на последующие документы. Обязательно очищайте внутренние детали сканера после сканирования таких документов.**
- $\bullet$  **При сканировании двусторонних документов, напечатанных на тонкой бумаге, изображение на обратной стороне каждой страницы может просвечивать сквозь бумагу. В этом случае отрегулируйте интенсивность сканирования в прикладной программе перед сканированием документа.**
- e **Рекомендуется подавать такие документы по одному листу за раз.**

Сканирование документов со следующими признаками может вызвать замятие бумаги или нарушение работы сканера. Если требуется отсканировать такой документ, сделайте ксерокопию и отсканируйте ее.

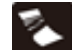

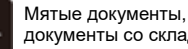

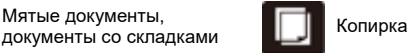

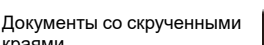

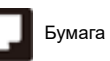

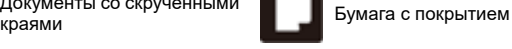

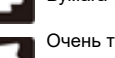

Очень тонкая, просвечивающаяся бумага

Документы со скрепками или скобами

Документы с разрывами

Заметное количество бумажной пыли на документе

#### **Визитная карточка**

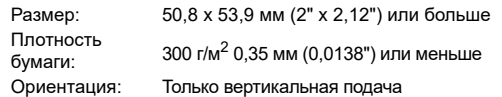

## **ЭТО ВАЖНО**

**При невозможности правильной подачи стопки визитных карточек уменьшите количество карточек в стопке.**

#### **Карточка (пластиковая или ламинированная)**

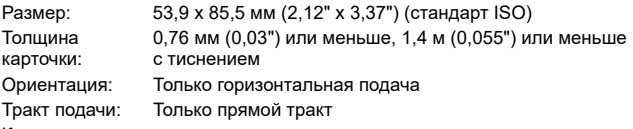

Карточки с тиснением непригодны для сканирования.

## **ВНИМАНИЕ**

- При сканировании карточек используйте прямой тракт.
- При вертикальной загрузке карточек возможно их замятие на выходе; при извлечении застрявших карточек они могут быть повреждены. Следите за правильной ориентацией подаваемых карточек.

п Для некоторых тисненых карточек, в зависимости от типа тиснения, правильное сканирование может быть невозможно.

### <span id="page-24-0"></span>**Смена методов подачи и вывода**

**С помощью двух рычагов на сканере выберите метод подачи и вывода документа в зависимости от типа сканируемого документа.**

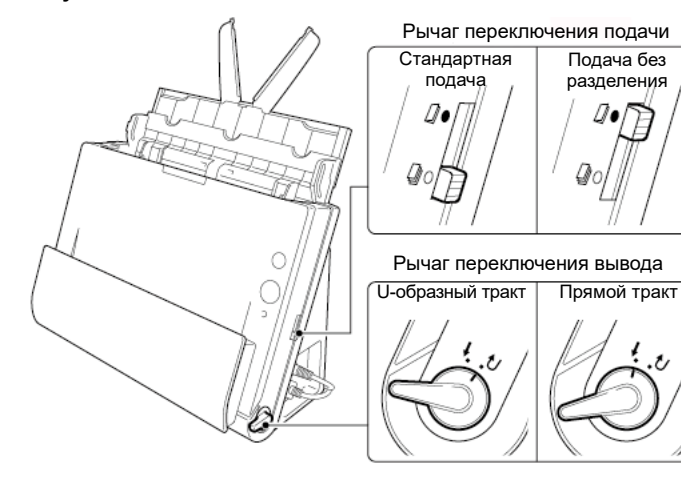

Методы подачи и вывода и соответствующие положения рычагов для каждого типа документов указаны ниже.

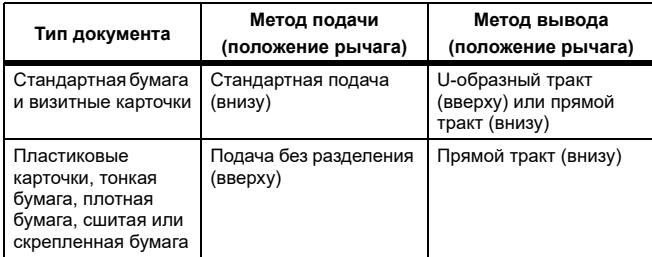

## <span id="page-24-1"></span>**Укладка документов для стандартной подачи**

**Как правило, стандартную подачу следует использовать при сканировании подряд нескольких документов стандартного размера. Стандартная подача позволяет загружать несколько документов одновременно и подавать их с разделением по страницам.**

**1 Откройте лоток подачи документов.**

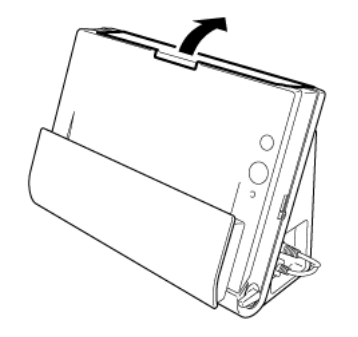

**2 Вытяните опору лотка подачи.**

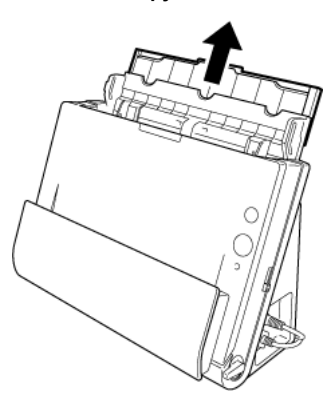

**3 При сканировании длинных документов вытяните удлинители лотка подачи и опору выходного лотка.**

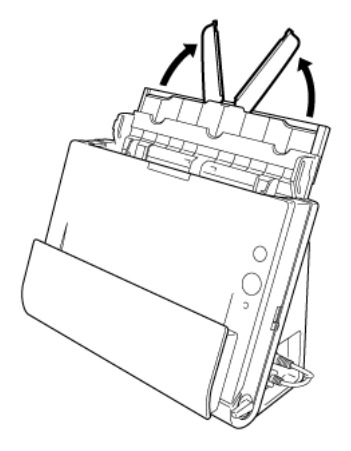

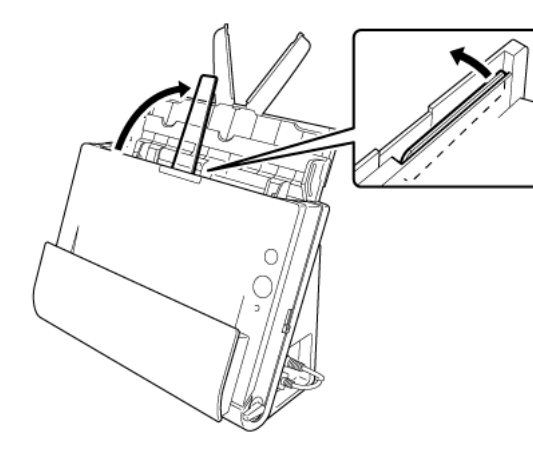

**4 Установите рычаг переключения подачи и рычаг переключения вывода в нужное положение.**

Установите рычаг переключения подачи в нижнее положение (стандартная подача).

Установите рычаг переключения вывода в положение U-образного тракта  $(J)$ .

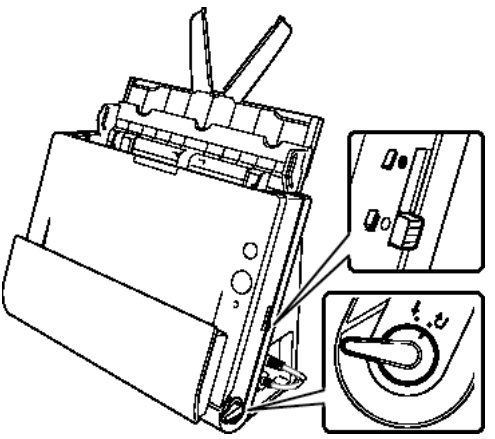

При сканировании документов, содержащих и стандартную бумагу, и пластиковые карточки, используйте прямой тракт.

**5 Отрегулируйте положение направляющих по ширине сканируемого документа.**

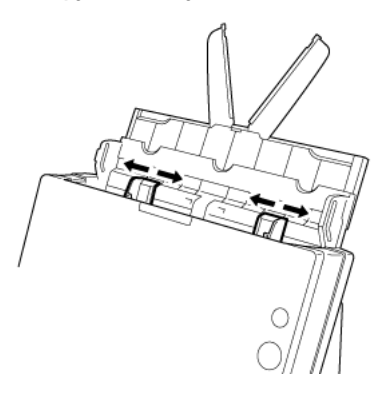

#### **6 Уложите документ.**

Вставьте документ в лоток подачи передним краем вперед и лицевой стороной вверх.

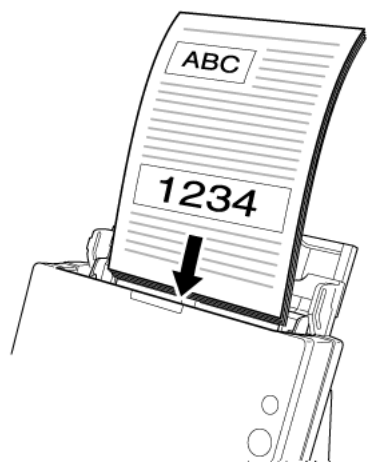

После вставки документа в лоток переместите направляющие так, чтобы они прилегали к обоим краям документа.

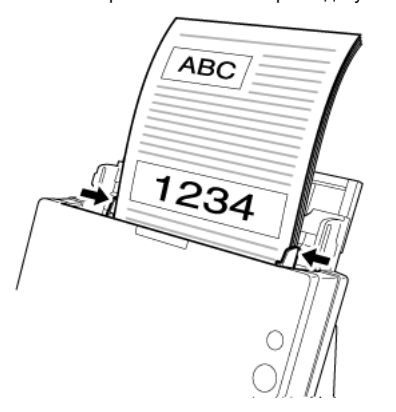

## **ЭТО ВАЖНО**

- C **При укладке документа в лоток подачи будьте осторожны, чтобы не порезать руки краями бумаги.**
- C **Убедитесь, что документ не выходит за ограничительные метки ( ) на направляющих. Одновременно можно загрузить до 30 листов обычной бумаги (80 г/м2).**
- C **Перед укладкой документа убедитесь, что в нем нет скрепок, скоб или других мелких металлических предметов. Эти предметы могут стать причиной пожара или поражения электрическим током, повредить документ, вызвать замятие бумаги или неисправность сканера.**
- C **Не надевайте при работе со сканером свободную одежду или украшения, которые могут попасть в сканер. Это может привести к травме. Будьте предельно осторожны, если носите галстук или длинные волосы. При попадании любого предмета в сканер немедленно выключите питание сканера и вытащите вилку сетевого шнура из розетки, чтобы остановить сканирование.**
- c **Обязательно расправляйте сгибы, складки и завитки на документе, прежде чем укладывать его в устройство подачи. Скрученный или загнутый передний край документа может вызвать замятие бумаги.**
- e **При остановке подачи из-за системной ошибки или застревания бумаги во время сканирования устраните проблему, убедитесь, что изображение последней успешно отсканированной страницы было успешно сохранено, а затем возобновите сканирование оставшихся страниц.**
- e **После завершения сканирования закройте лоток подачи документов, чтобы избежать повреждения сканера, когда он не используется.**
- c **Хотя при сканировании может использоваться стандартная подача в сочетании с прямым трактом, в этом случае многостраничные документы будут выводиться в обратном порядке.**

C **Если в окне настроек драйвера сканера установлен флажок [Upside-down feeding] [Перевернутая подача], можно вставлять в сканер документы в противоположной ориентации ([«Сканирование перевернутого документа» на](#page-80-0)  [стр.](#page-80-0) 81).**

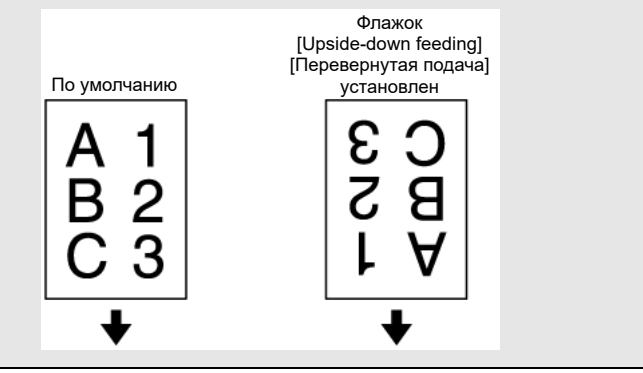

### <span id="page-27-0"></span>**Укладка документов для подачи без разделения**

**При сканировании толстого документа постранично или документа с несколькими скрепленными страницами установите режим подачи без разделения. Этот режим позволяет сканировать загруженный документ, не разделяя страницы, независимо от их количества.**

**1 Установите рычаг переключения подачи и рычаг переключения вывода в нужное положение.**

Установите рычаг переключения подачи в верхнее положение (подача без разделения). Индикатор переключения подачи загорится белым цветом.

Установите рычаг переключения вывода в положение прямого тракта  $(f)$ .

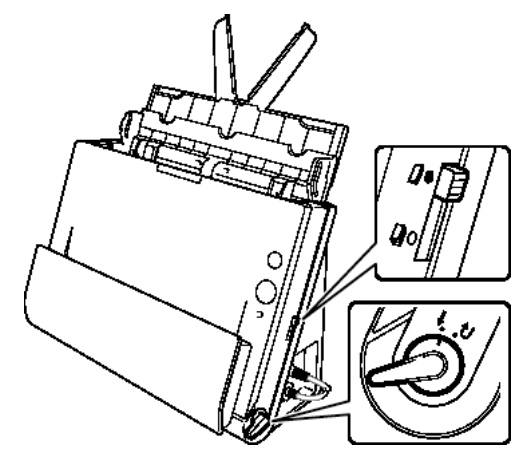

**2 Отрегулируйте положение направляющих по ширине документа.**

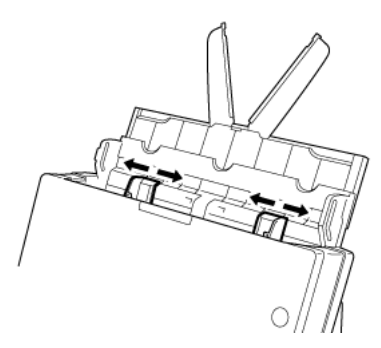

**3 Уложите документ в лоток подачи документов.**

## **ЭТО ВАЖНО**

 $\bullet$  **При использовании прямого тракта документы выводятся с передней стороны сканера. Не перекрывайте область вывода документов какими-либо предметами. Установите сканер на гладкой поверхности, чтобы документы выводились беспрепятственно.**

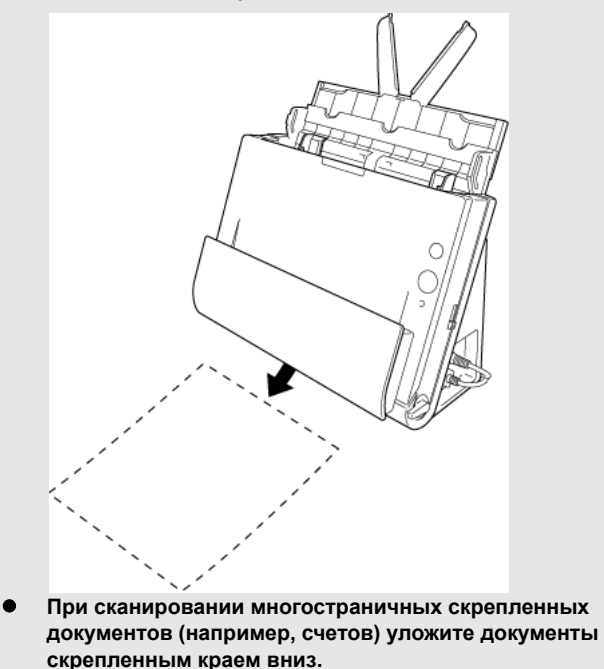

## <span id="page-29-0"></span>**Укладка карточек**

**1 Установите рычаг переключения подачи и рычаг переключения вывода в нужное положение.**

Установите рычаг переключения подачи в верхнее положение (подача без разделения). Индикатор переключения подачи загорится белым цветом.

Установите рычаг переключения вывода в положение прямого тракта ( ).

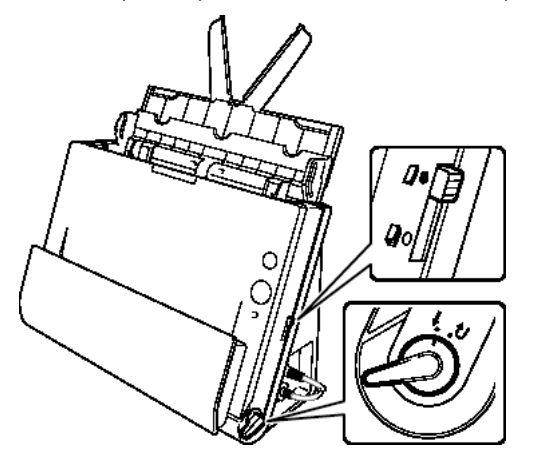

**2 Отрегулируйте положение направляющих по ширине сканируемой карточки.**

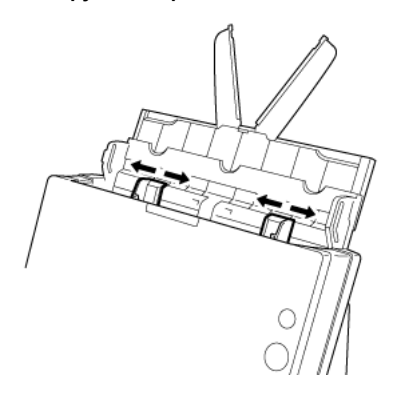

**3 Уложите карточку горизонтально верхним краем вверх.**

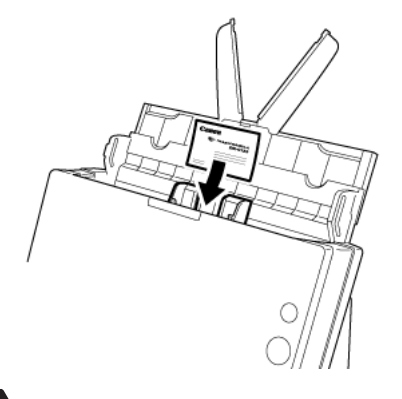

## **ВНИМАНИЕ**

- e **Вставляйте карточки по одной.**
- C **При вертикальной загрузке карточек возможно их замятие на выходе; при извлечении застрявших карточек они могут быть повреждены. Следите за правильной ориентацией подаваемых карточек.**

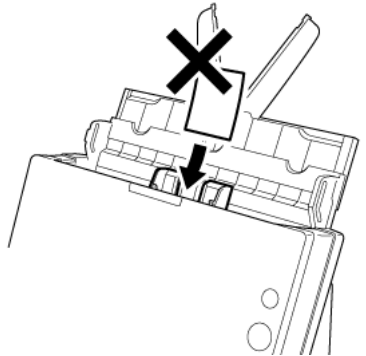

e **При сканировании карточек функция ультразвукового обнаружения двойной подачи не действует. Снимите флажок [Detect by Ultrasonic] [Обнаружение ультразвуком] на вкладке [Feeding] [Подача].**

# **ЭТО ВАЖНО**

При использовании прямого тракта документы выводятся с передней стороны сканера. Не перекрывайте область вывода документов какими-либо предметами. Установите сканер на гладкой поверхности, чтобы документы выводились беспрепятственно.

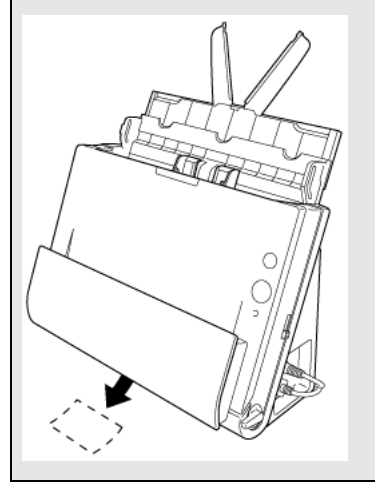

## <span id="page-30-0"></span>**Укладка сложенных документов**

**Функция сканирования фолио позволяет сканировать документы формата, большего чем LTR/A4, которые по этой причине не помещаются в устройство подачи. Для использования этой функции сложите документ по длине вдвое и положите его в устройство подачи. DR-C225 отсканирует обе половины и соединит их изображения в одно большое изображение.**

**1 Установите рычаг переключения подачи и рычаг переключения вывода в нужное положение.**

Установите рычаг переключения подачи в верхнее положение (подача без разделения). Индикатор переключения подачи загорится белым цветом. Установите рычаг переключения вывода в положение прямого тракта ( $\ell$ ).

#### **2 Сложите документ пополам.**

Совместите правую и левую сторону документа и окончательно согните его. Если документ сложен с перекосом, возможно застревание бумаги или искажения на комбинированном отсканированном изображении.

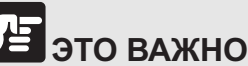

Часть документа на линии сгиба не будет отсканирована.

#### **3 Уложите документ в лоток подачи документов.**

При стандартных условиях укладывайте документ линией сгиба вправо. Если в окне настроек драйвера сканера установлен флажок [Upside-down feeding] [Перевернутая подача], уложите документ линией сгиба влево.

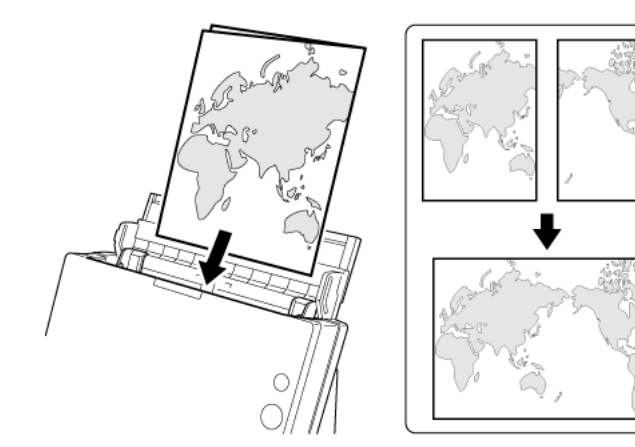

# **ЭТО ВАЖНО**

Отрегулируйте положение направляющих по ширине документа. Если этого не сделать, изображение может быть перекошено или смещено.

## **ПРИМЕЧАНИЕ**

- e **Обращенная вперед сторона сложенного документа будет левой частью объединенного изображения.**
- $\bullet$ **Максимальный размер комбинированного изображения – A2.**

#### **Настройка условий сканирования**

При сканировании сложенных документов настройте условия сканирования, как описано ниже.

## **ПРИМЕЧАНИЕ**

**Задайте условия сканирования для сложенных документов в диалоговом окне дополнительных параметров драйвера сканера. Задать эти условия с помощью CaptureOnTouch нельзя.**

### **Драйвер сканера (Windows)**

Задайте следующие настройки на вкладке [Basic] [Основное]. ([«Подтверждение основных условий сканирования» на стр.](#page-64-0) 65)

- 0 Установите для параметра [Page Size] [Размер страницы] значение вполовину меньше размера документа (или [Match original size] [По размеру оригинала] при сканировании документа нестандартного размера)
- 0 Выберите для настройки [Scanning Side] [Сканируемые стороны] значение [Folio] [Фолио].

### **Драйвер сканера (OS X/macOS)**

Задайте следующие настройки. ([«Page Size \(Размер страницы\)» на](#page-67-0)  [стр.](#page-67-0) 68)

- 0 Установите для параметра [Page Size] [Размер страницы] значение вполовину меньше размера документа (или [Detect automatically] [Автоматическое определение] при сканировании документа нестандартного размера)
- 0 Выберите для настройки [Scanning Side] [Сканируемые стороны] значение [Folio] [Фолио].

### <span id="page-32-0"></span>**Установка режима длинных документов**

**Длина документов, сканируемых с помощью данного устройства, обычно не превышает 356 мм (14"), однако можно сканировать документы длиной до 3000 мм (118,1"), используя режим длинных документов.**

# **ЭТО ВАЖНО**

При использовании режима длинных документов учитывайте следующие особенности.

- **В режиме длинных документов, если документ вставлен в сканер с перекосом, возможно его столкновение с краем окна подачи и повреждение. Осторожно укладывайте документ так, чтобы не допустить перекоса.**
- $\bullet$  **При сканировании в режиме длинных документов функция обнаружения замятия бумаги может срабатывать медленно, что приводит к повреждению документа. Будьте осторожны, чтобы избежать застревания бумаги.**
- $\bullet$  **При сканировании длинных документов установите рычаг переключения подачи в верхнее положение (подача без разделения) и загружайте документы по одной странице за раз.**
- $\bullet$  **Сканирование документов большого размера в режиме длинных документов может быть замедленным. Также возможно прекращение сканирования вследствие ошибок, обусловленных нехваткой памяти.**
- $\bullet$  **Сканирование в режиме длинных документов поддерживается только при подключении через USB-кабель.**

## **Windows**

- **1 Запустите Windows и войдите в систему с правами администратора.**
- **2 Нажмите кнопку Start (Пуск) и последовательно выберите команды [All Programs] [Все программы], [Canon DR-C225] и [Canon imageFORMULA Utility].**

Утилита imageFORMULA начнет работу.

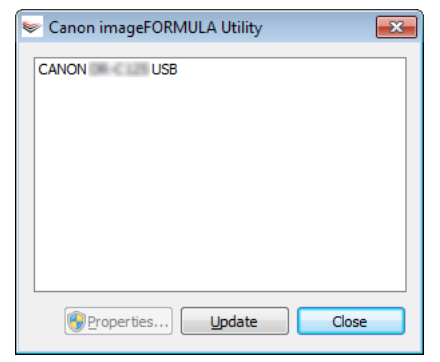

**3 Щелкните пункт [Canon DR-C225 USB] и нажмите кнопку [Properties] [Свойства].**

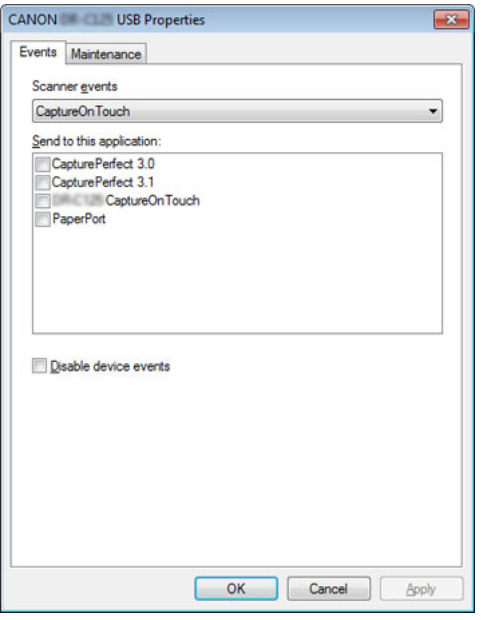

(В зависимости от модели вкладка [Events] [События] может не отображаться.)

#### **4 Откройте вкладку [Maintenance] [Обслуживание] и выберите режим длинных документов.**

В зависимости от длины документа выберите переключатель [Long Document mode (1,000 mm)] [Режим длинных документов (1000 мм)] или [Long Document mode (3,000 mm)] [Режим длинных документов (3000 мм)].

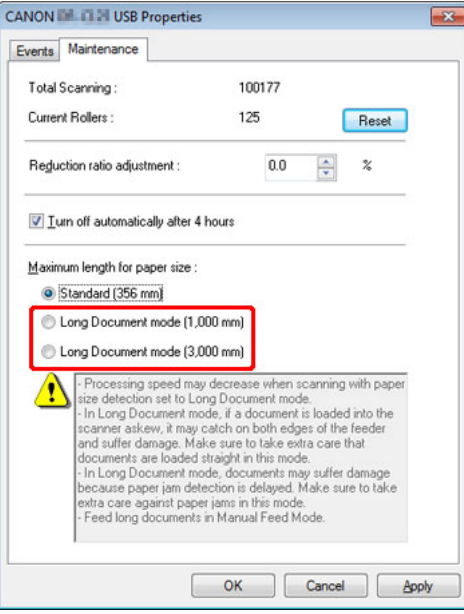

#### **5 Нажмите кнопку [OK].**

#### **Настройка условий сканирования**

При сканировании в режиме длинных документов настройте условия сканирования, как описано ниже.

#### **CaptureOnTouch**

В окне [Scanner setting] [Настройки сканера] выберите для параметра [Page Size] [Размер страницы] значение [Match original size] [По размеру оригинала]. ([«Настройки выбора документа» на стр.](#page-52-0) 53)

#### **Драйвер сканера**

Во вкладке [Basic] [Основные] выберите для параметра [Page Size] [Размер страницы] значение [Match original size] [По размеру оригинала]. [\(«Подтверждение основных условий сканирования» на](#page-64-0)  [стр.](#page-64-0) 65)

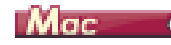

**1 Откройте окно [Detail Settings] [Подробные настройки] драйвера сканера.**

См. [«Настройки выбора документа» на стр.](#page-52-0) 53. Будет открыто окно дополнительных параметров сканера.

#### **2 Нажмите кнопку . Откроется диалоговое окно [Scanner Information] [Сведения о сканере].**

Появится диалоговое окно [Scanner Information] [Сведения о сканере].

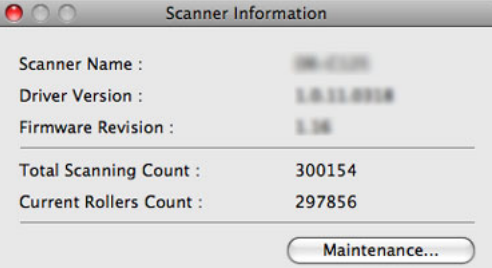

**3 Нажмите кнопку [Maintenance] [Обслуживание].**

Появится диалоговое окно [Maintenance] [Обслуживание].

**4 В зависимости от длины документа выберите переключатель [Long Document mode (1,000 mm)] [Режим длинных документов (1000 мм)] или [Long Document mode (3,000 mm)] [Режим длинных документов (3000 мм)].**

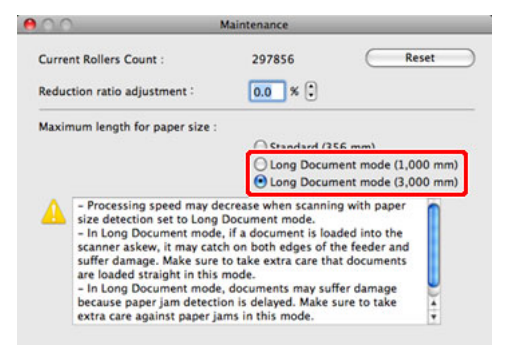

#### **5 Нажмите кнопку для закрытия диалогового окна.**

#### **Настройка условий сканирования**

При сканировании в режиме длинных документов настройте условия сканирования, как описано ниже.

#### **CaptureOnTouch**

В окне [Scanner setting] [Настройки сканера] выберите для параметра [Page Size] [Размер страницы] значение [Match original size] [По размеру оригинала]. ([«Настройки выбора документа» на стр.](#page-52-0) 53)

#### **Драйвер сканера**

Выберите для параметра [Page Size] [Размер страницы] значение [Detect automatically] [Автоматическое определение]. ([«Page Size](#page-67-0)  [\(Размер страницы\)» на стр.](#page-67-0) 68)

## <span id="page-35-0"></span>**Глава 6 Сканирование с помощью CaptureOnTouch**

В данном разделе описан порядок сканирования с использованием программы CaptureOnTouch.

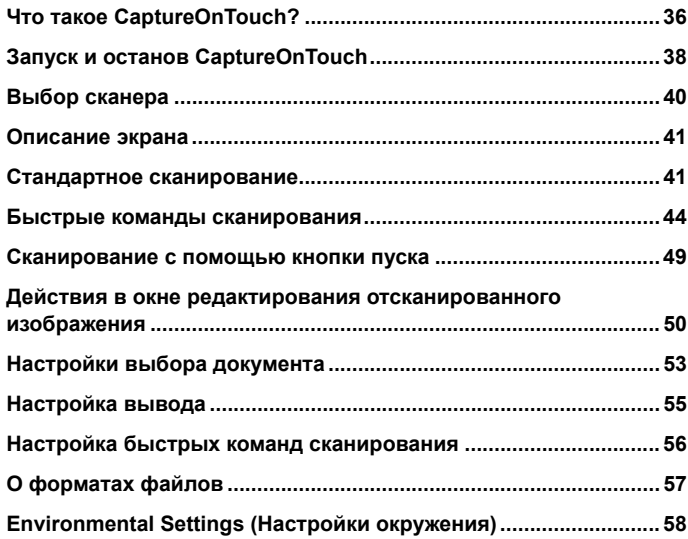

## <span id="page-35-1"></span>**Что такое CaptureOnTouch?**

**CaptureOnTouch – это приложение для сканирования, которое позволяет сканировать документ одним простым действием – выбором панели на экране.**

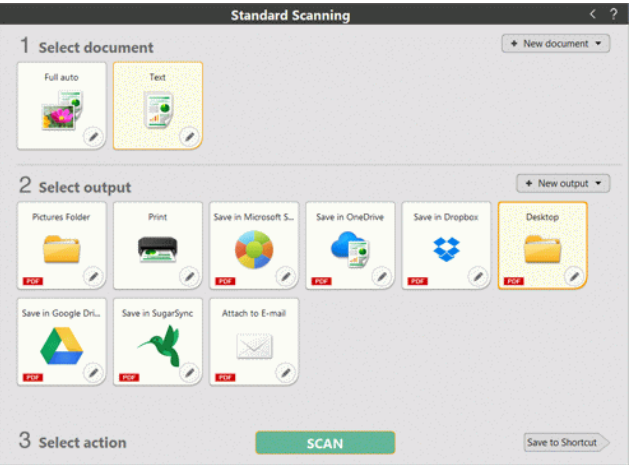
CaptureOnTouch поддерживает несколько методов сканирования, из которых можно выбрать подходящий для любой ситуации и цели.

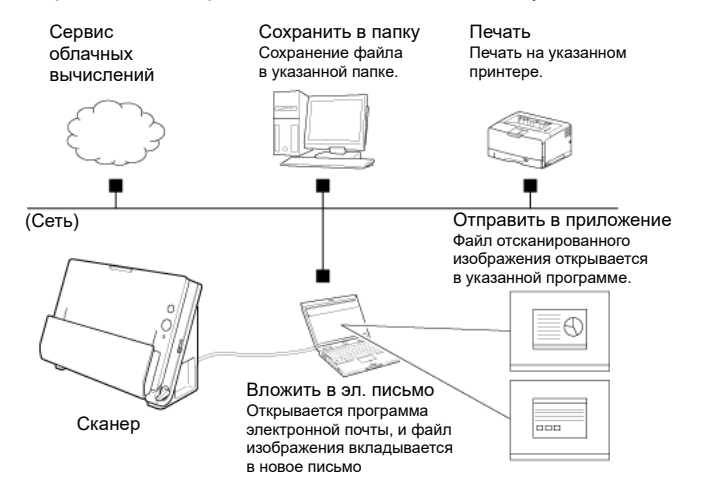

CaptureOnTouch поддерживает следующие методы сканирования.

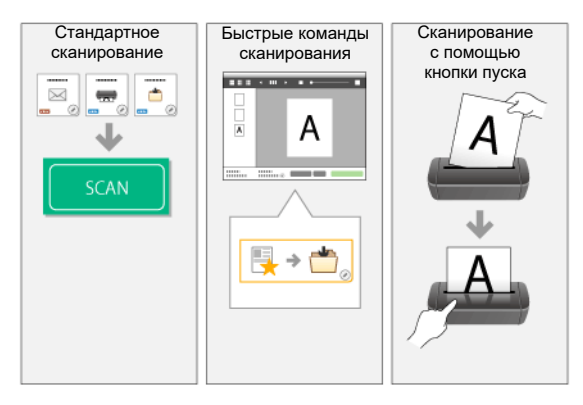

#### **Стандартное сканирование**

Задайте настройки на панелях [Select document] [Выберите документ] и [Select output] [Выберите способ вывода], а затем нажмите кнопку [Scan] [Сканировать] для сканирования документа. Перед сканированием можно выбрать метод сканирования в соответствии с типом документа и целью сканирования.

-> [«Стандартное сканирование»](#page-40-0)

#### **Быстрые команды сканирования**

Можно заранее зарегистрировать сочетания часто используемых вариантов выбора документа и методов вывода как «быструю команду сканирования». Чтобы вызвать эту команду, просто щелкните панель быстрой команды сканирования.

-> [«Быстрые команды сканирования»](#page-43-0)

#### **Кнопка пуска**

Кнопке пуска заранее назначаются «быстрые команды сканирования». Установите документ и нажмите кнопку пуска, чтобы начать сканирование. Также можно назначить кнопке пуска любое другое задание.

-> [«Сканирование с помощью кнопки пуска»](#page-48-0)

## **Запуск и останов CaptureOnTouch**

**По умолчанию программа CaptureOnTouch загружается в систему при запуске компьютера.**

## **Windows**

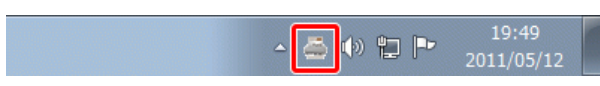

Чтобы запустить CaptureOnTouch, дважды шелкните (значок) CaptureOnTouch) на панели инструментов. Откроется главное окно программы.

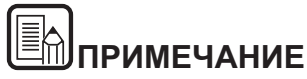

- O **CaptureOnTouch также можно запустить из меню «Пуск». Нажмите кнопку [Start] [Пуск] и последовательно выберите команды [All Programs] [Все программы], [CaptureOnTouch] и [CaptureOnTouch V4].**
- e **Время от нажатия кнопки пуска на сканере до начала сканирования сокращается, если на вкладке [Basic settings] [Основные настройки] диалогового окна [Environmental settings] [Настройки окружения] установлен флажок [Make CaptureOnTouch resident] [Загружать CaptureOnTouch при запуске]. Подробнее см. [«Environmental Settings](#page-57-0)  (Настройки [окружения\)» на стр.](#page-57-0) 58.**

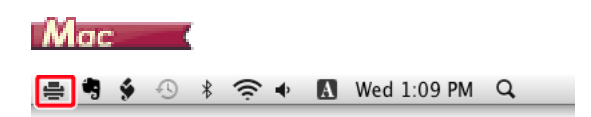

Чтобы запустить CaptureOnTouch, дважды щелкните = (значок CaptureOnTouch) на панели меню, а затем в появившемся меню выберите команду [Launch CaptureOnTouch] [Запустить CaptureOnTouch]. Откроется главное окно программы.

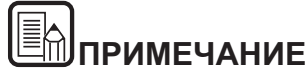

O **Время от нажатия кнопки пуска на сканере до начала сканирования сокращается, если на вкладке [Basic settings] [Основные настройки] диалогового окна [Environmental settings] [Настройки окружения] установлен флажок [Make CaptureOnTouch resident] [Загружать CaptureOnTouch при запуске]. Подробнее см. [«Environmental Settings](#page-57-0)  (Настройки [окружения\)» на стр.](#page-57-0) 58.**

#### **Выход из CaptureOnTouch**

## **Windows**

Чтобы закрыть окно CaptureOnTouch, щелкните значок **верху** окна. Окно будет закрыто, но программа CaptureOnTouch останется в системе.

Для окончательного закрытия приложения CaptureOnTouch щелкните

 (значок CaptureOnTouch) на панели задач и выберите в меню команду [Exit] [Выход].

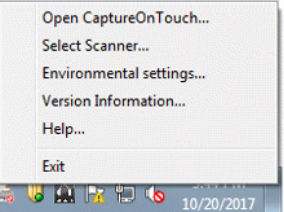

Программа CaptureOnTouch будет выгружена из системы, а значок исчезнет с панели инструментов.

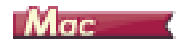

Чтобы закрыть окно CaptureOnTouch, щелкните значок **Вверху** окна. Окно будет закрыто, но программа CaptureOnTouch останется в системе.

Щелкните (значок CaptureOnTouch) на панели инструментов и выберите в меню пункт [Exit] [Выход].

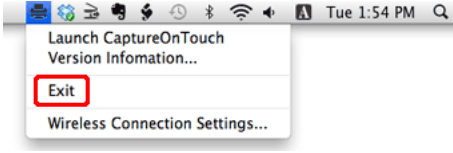

#### **Перезапуск CaptureOnTouch**

Для использования программы CaptureOnTouch после того, как она была выгружена из системы, ее необходимо запустить повторно одним из описанных ниже способов. Программа CaptureOnTouch возобновит работу в резидентном режиме.

## **Windows**

- 0 Нажмите кнопку [Start] [Пуск] и последовательно выберите команды [All Programs] [Все программы], [CaptureOnTouch] и [CaptureOnTouch V4].
- $\bullet$  Нажмите на сканере кнопку пуска (в этом случае откроется главный экран CaptureOnTouch и начнется задание сканирования, присвоенное кнопке пуска).

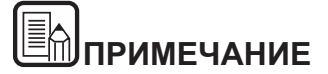

**В Windows 8.1 эту программу можно найти так:**

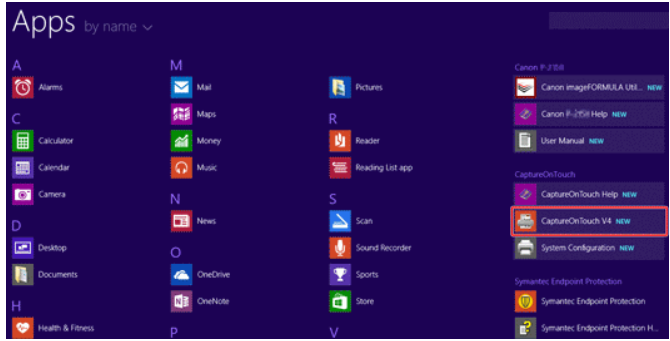

## $M_{\text{nc}}$  (

- 0 В окне поисковика (Finder) нажмите [GO] [Переход], откройте папку [Applications] [Приложения] и дважды щелкните пункт [CaptureOnTouch].
- 0 Нажмите на сканере кнопку пуска (в этом случае откроется главный экран CaptureOnTouch и начнется задание сканирования, присвоенное кнопке пуска).

## **Выбор сканера**

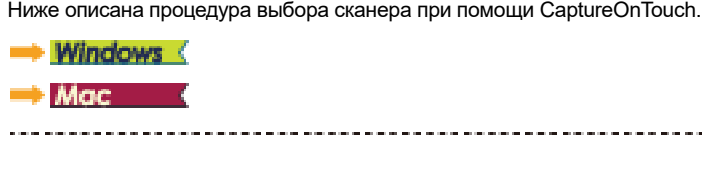

Ниже описана процедура выбора сканера при помощи CaptureOnTouch.

## **Windows**

**1 Щелкните значок (CaptureOnTouch) на панели задач.**

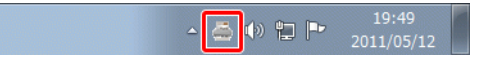

**2 Выберите в меню команду [Select Scanner] [Выбрать сканер].**

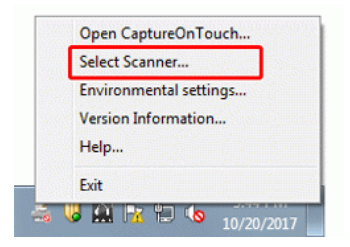

**3 Выберите используемый сканер и нажмите кнопку [OK].**

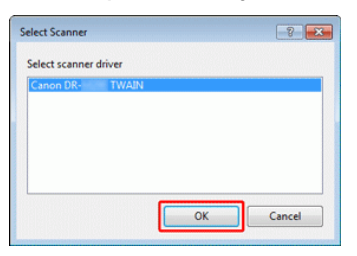

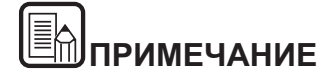

**Если используемого сканера нет в списке, переустановите драйвер сканера (см. [Стр.](#page-16-0) 17).**

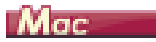

**1 Щелкните значок (CaptureOnTouch) на панели меню, а затем в появившемся меню выберите команду [Select Scanner] [Выбрать сканер].**

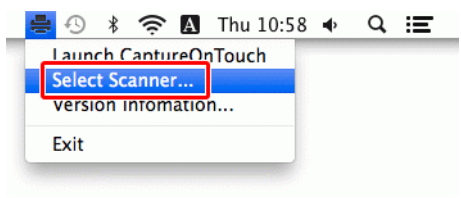

**2 Выберите используемый сканер и нажмите кнопку [OK].**

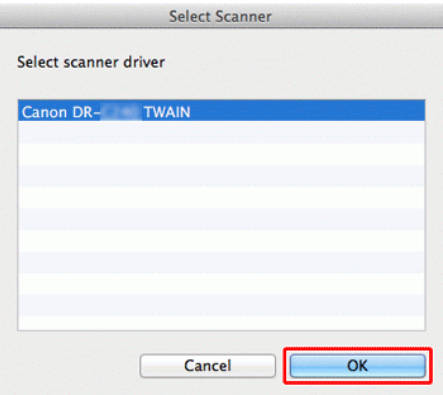

## **Описание экрана**

**Главный экран CaptureOnTouch содержит две области: [Scanning Shortcut] [Быстрая команда сканирования] и [Standard Scanning] [Стандартное сканирование].**

Для перехода из одной области в другую используйте значки [>] [<] вверху главного окна.

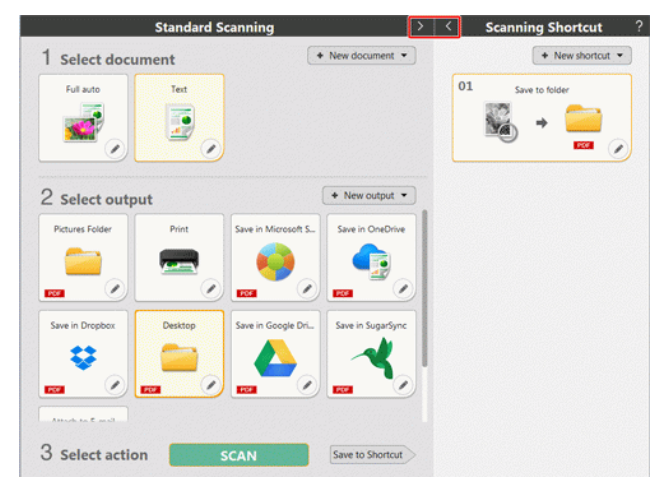

В каждой области доступны различные панели, соответствующие типам сканирования и способам вывода.

Нажмите кнопку [New document] [Новый документ]. Будет добавлена панель [New document].

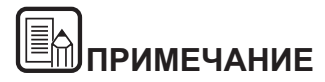

**Для отображения справки нажмите .**

### <span id="page-40-0"></span>**Стандартное сканирование**

#### **Операции:**

**Выберите панель [Select document] [Выберите документ] -> выберите панель [Select output] [Выберите способ вывода] -> запустите сканирование**

- **1 Уложите документ в сканер.**
- **2 В разделе [1 Select document] [1 Выберите документ] щелкните панель документа, который требуется отсканировать.**

Выбранная панель [Select document] [Выберите документ] будет отображена оранжевым цветом. Для редактирования отсканированных изображений см. [«Настройки выбора документа»](#page-52-0).

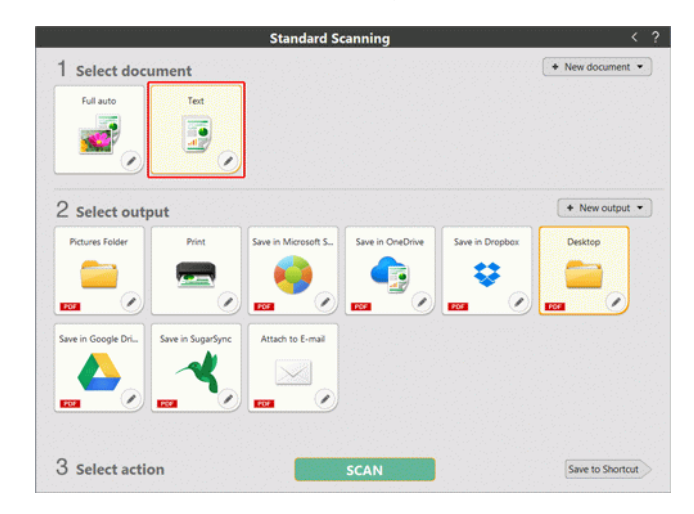

#### **3 На панели [2 Select output] [2 Выберите способ вывода] щелкните приложение для отсканированных изображений.**

Выбранная панель [Select output] [Выберите способ вывода] будет отображена оранжевым цветом. Для выбора настроек на панели [Select output] [Выберите способ вывода] см. [«Настройка вывода»](#page-54-0).

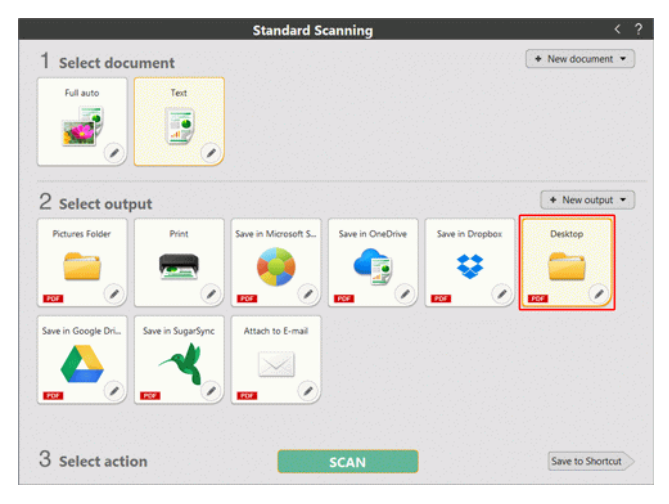

#### **4Нажмите кнопку [SCAN] [СКАНИРОВАТЬ].**

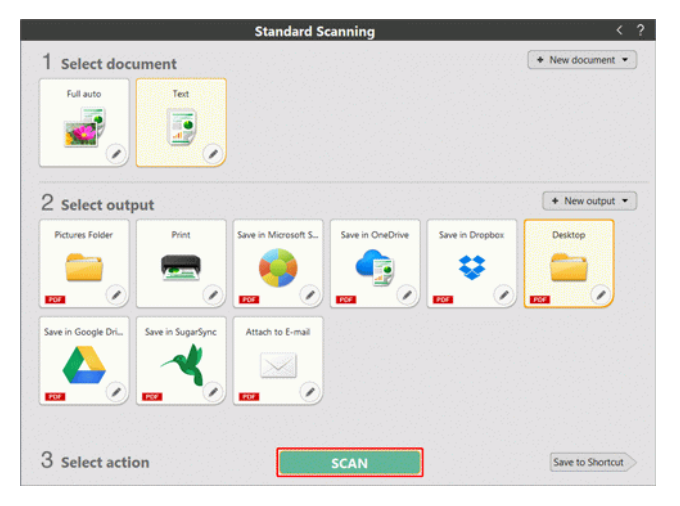

Документ будет отсканирован. В ходе сканирования, кроме параметров, отображается число отсканированных страниц.

По окончании сканирования появится [экран просмотра отсканированного изображения].

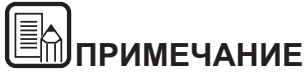

**Если вы планируете использовать в следующий раз такое же сочетание документа и способа вывода, нажмите кнопку [Save to Shortcut] [Сохранить быструю команду].**

**Выбранные панели [Выберите способ вывода] и [Выберите документ] будут добавлены на панель [Scanning shortcut] [Быстрая команда сканирования].**

# **ВНИМАНИЕ**

- Если были заданы условия сканирования, требующие большого объема памяти компьютера, сканирование может быть остановлено из-за нехватки памяти. При появлении сообщения о нехватке памяти во время сканирования остановите сканирование, измените условия сканирования и попробуйте начать сканирование снова.
- $\blacksquare$  Результат сканирования многостраничного документа невозможно сохранить, если его размер файла превышает 2 ГБ. Если появляется сообщение об ошибке, измените параметры сохранения.

### $\begin{bmatrix} \mathbb{R} \end{bmatrix}$ **ПРИМЕЧАНИЕ**

**В случае непрерывного сканирования загрузите следующий документ и нажмите кнопку [Scan more pages] [Сканировать другие страницы], чтобы начать сканирование документа.**

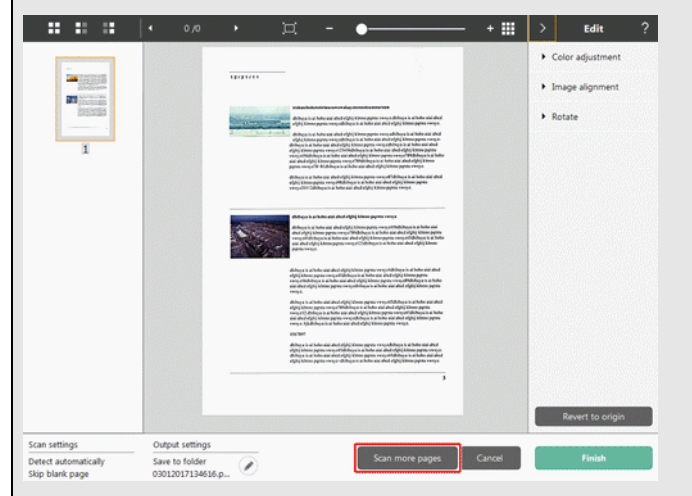

**5 Чтобы проверить отсканированное изображение, нажмите кнопку [Finish] [Готово].**

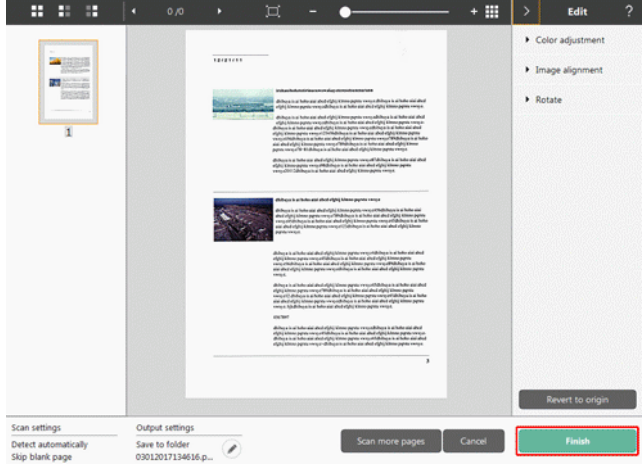

Для редактирования отсканированных изображений см. [«Действия в окне](#page-49-0)  [редактирования отсканированного изображения» на стр.](#page-49-0) 50.

Для изменения настроек вывода нажмите кнопку [  $\triangledown$  ]. -> «Настройка [вывода»](#page-54-0)

Нажмите кнопку [Cancel] [Отмена] для отклонения отсканированного изображения и возврата в главное окно.

По окончании вывода появится всплывающее окно. При сохранении отсканированного изображения будет отображена ссылка на папку, в которой сохранено изображение.

Процесс стандартного сканирования на этом будет завершен.

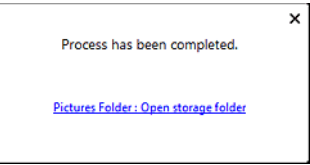

## **ПРИМЕЧАНИЕ**

**Если нажать кнопку [Open storage folder] [Открыть папку хранения], откроется папка, в которой хранятся отсканированные изображения. В зависимости от настроек вывода кнопка [Open storage folder] [Открыть папку хранения] может не отображаться.**

### <span id="page-43-0"></span>**Быстрые команды сканирования**

#### **Операции:**

#### **Сохранить быструю команду сканирования Сканировать документ -> Вывести отсканированные изображения**

Задав быстрые команды сканирования, в которых сочетаются часто используемые варианты выбора и вывода документов, можно проводить сканирование, просто нажимая соответствующую панель быстрой команды.

# **ПРИМЕЧАНИЕ**

**Если зарегистрированная быстрая команда сканирования присвоена кнопке пуска, можно вызвать ее, просто нажав кнопку пуска сканера -> [«Сканирование с помощью кнопки пуска»](#page-48-0)**

#### **Регистрация и редактирование быстрых команд сканирования**

В CaptureOnTouch можно назначить несколько быстрых команд сканирования.

**1 Нажмите кнопку [New shortcut] [Новая быстрая команда] в области [Scanning shortcut] [Быстрые команды сканирования] или выберите вариант сканирования документа и способ вывода в области [Standard Scanning] [Стандартное сканирование] и нажмите кнопку [Save to Shortcut] [Сохранить быструю команду].** Будет создана панель быстрой команды сканирования.

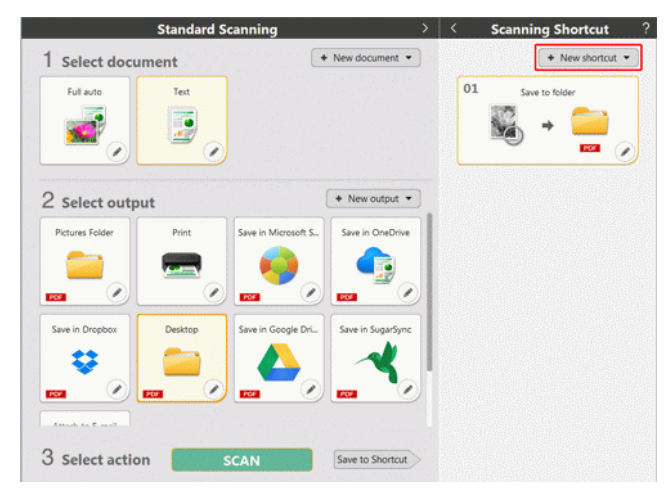

#### E **ПРИМЕЧАНИЕ**

**Также можно создать новую панель места назначения, щелкнув значок [ ] на кнопке [New] [Создать] и в появившемся меню выбрав тип быстрой команды сканирования.**

**2 Этот экран открывается при нажатии кнопки редактирования на панели быстрой команды сканирования.**

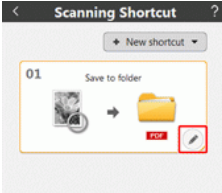

**3 Откройте вкладку [Scan] [Сканирование], чтобы задать настройки выбора документа. -> [«Настройки выбора документа»](#page-52-0)**

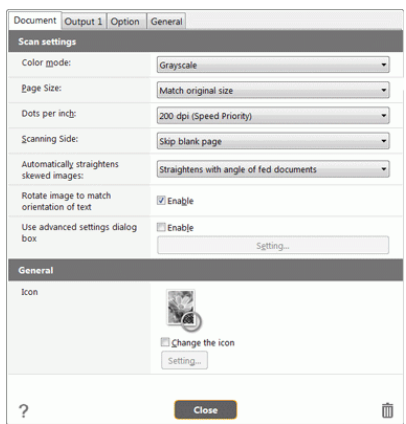

**4 Откройте вкладку [Output] [Способ вывода], чтобы задать настройки вывода. -> [«Настройка вывода»](#page-54-0)**

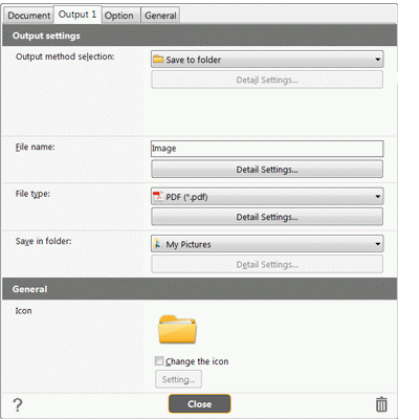

**5 Откройте вкладку [Option] [Параметры], чтобы задать дополнительные параметры.**

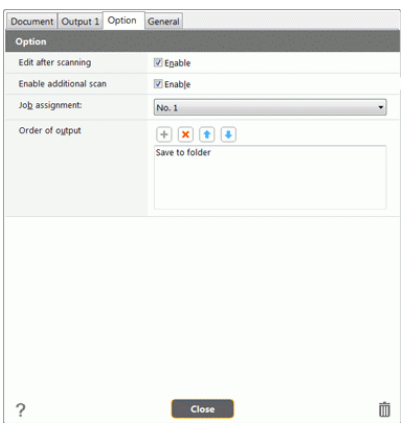

#### **[Edit after scanning] [Редактировать после сканирования]**

Установите этот флажок, чтобы разрешить изменение отсканированных изображений на экране редактирования. -> [«Действия в окне редактирования отсканированного изображения»](#page-49-0)

#### **[Enable additional scan] [Разрешить последующее сканирование]**

Установите этот флажок, чтобы на экране редактирования изображений отображалась кнопка [Scan more pages] [Сканировать другие страницы] для продолжения сканирования.

#### **[Button assignment] [Назначение кнопке]**

Одну из настроек, зарегистрированных в командах быстрого сканирования, можно назначить кнопке пуска.

Если быстрая команда сканирования назначена кнопке пуска, ее значок отображается на панели быстрых команд сканирования.

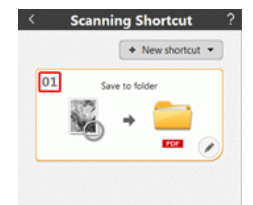

#### **[Order of output] [Порядок вывода]**

Нажмите соответствующие кнопки для добавления и удаления способов вывода и изменения их порядка.

**6 Откройте вкладку [General] [Общие], чтобы задать другие настройки.**

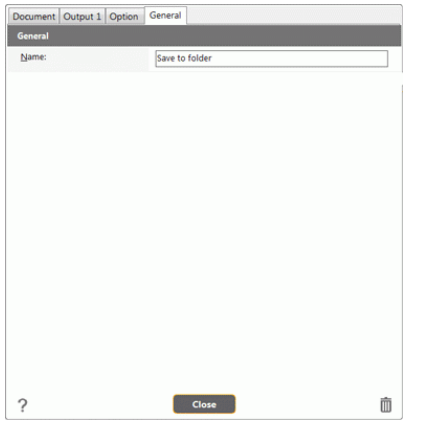

#### **[Name] [Имя]**

Введите имя для панели быстрой команды сканирования.

#### **Применение быстрых команд сканирования**

- **1 Уложите документ в сканер. -> [«Глава 5 Укладка документов»](#page-22-0)**
- **2 Щелкните панель быстрой команды сканирования.**

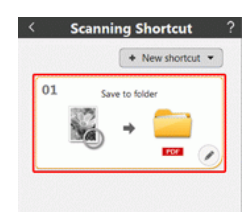

Документ будет отсканирован. В ходе сканирования, кроме параметров, отображается число отсканированных страниц.

По окончании сканирования появится [экран просмотра отсканированного изображения].

# **ВНИМАНИЕ**

- Если были заданы условия сканирования, требующие большого объема памяти компьютера, сканирование может быть остановлено из-за нехватки памяти. При появлении сообщения о нехватке памяти во время сканирования остановите сканирование, измените условия сканирования и попробуйте начать сканирование снова.
- $\blacksquare$  Результат сканирования многостраничного документа невозможно сохранить, если его размер файла превышает 2 ГБ. Если появляется сообщение об ошибке, измените параметры сохранения.

# **ПРИМЕЧАНИЕ**

**В случае непрерывного сканирования загрузите следующий документ и нажмите кнопку [Scan more pages] [Сканировать другие страницы], чтобы начать сканирование документа.**

**Если в настройках быстрой команды сканирования снят флажок [Enable additional scan] [Разрешить последующее сканирование], кнопка [Scan more pages] [Сканировать другие страницы] не будет отображаться.**

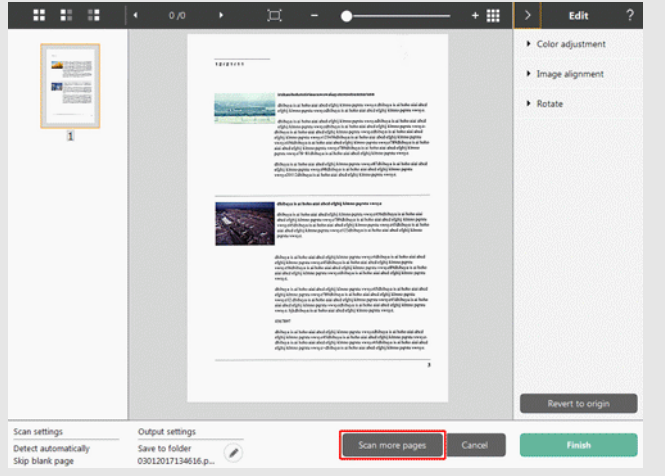

**3 Чтобы проверить отсканированное изображение, нажмите кнопку [Finish] [Готово].**

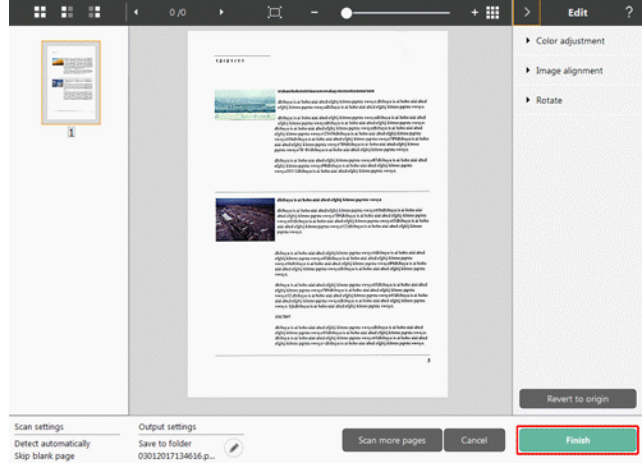

Для редактирования отсканированных изображений см. [«Действия в окне](#page-49-0)  [редактирования отсканированного изображения» на стр.](#page-49-0) 50.

## **ПРИМЕЧАНИЕ**

**Если в настройках быстрой команды сканирования снят флажок [Edit after scanning] [Редактировать после сканирования], окно редактирования не будет отображаться.**

Для изменения настроек вывода нажмите кнопку [  $\blacksquare$  ]. -> «Настройка [вывода»](#page-54-0)

Нажмите кнопку [Cancel] [Отмена] для отклонения отсканированного изображения и возврата в главное окно.

По окончании вывода появится всплывающее окно. Процесс выполнения быстрой команды сканирования на этом будет завершен.

Process has been completed.

Pictures Folder : Open storage folder

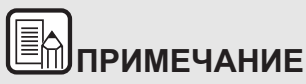

**Если нажать кнопку [Open storage folder] [Открыть папку хранения], откроется папка, в которой хранятся отсканированные изображения. В зависимости от настроек вывода кнопка [Open storage folder] [Открыть папку хранения] может не отображаться.**

 $\mathsf{x}$ 

#### <span id="page-48-0"></span>**Сканирование с помощью кнопки пуска**

**Кнопке пуска заранее назначаются «быстрые команды сканирования».**

**Можно задать как быстрые команды часто выполняемые операции сканирования, а затем назначить их кнопке пуска.**

После установки документа и нажатия кнопки пуска запускается программа CaptureOnTouch и начинается сканирование.

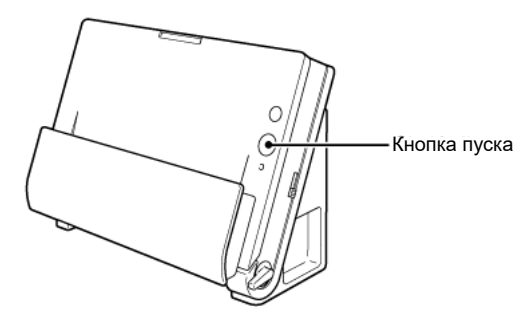

## **ПРИМЕЧАНИЕ**

- C **Если в окне глобальных настроек установлен флажок [Do not display the main screen when the scan is started with the scanner button] [Не отображать главный экран при запуске сканирования кнопкой пуска], главное окно CaptureOnTouch не будет отображаться, когда сканирование запускается нажатием кнопки пуска. В этом случае при сканировании отображаются только диалоговые окна, сообщения об ошибках и всплывающие окна при завершении операций.**
- G **Если установлен флажок [Do not display the main screen when the scan is started with the scanner button] [Не отображать главный экран при запуске сканирования кнопкой пуска], то при запуске сканирования кнопкой пуска кнопки [Enable additional scan] [Разрешить последующее сканирование] и [Edit after scanning] [Редактировать после сканирования] становятся неактивными.**

## <span id="page-49-0"></span>**Действия в окне редактирования отсканированного изображения**

**По окончании сканирования появляется окно предварительного просмотра отсканированного изображения.**

Чтобы открыть в этом окне окно редактирования, нажмите кнопку на панели инструментов.

#### $\left| \begin{array}{ccc} 11 & 11 & 11 \end{array} \right|$  + 0/0 +  $\bullet$ - + 88 K

#### **Экран предварительного просмотра отсканированного изображения**

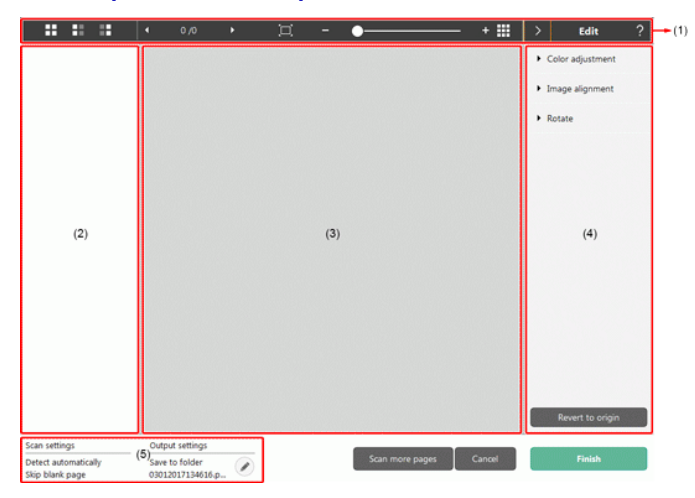

#### **(1)Панель инструментов**

Панель инструментов позволяет работать с эскизами и просматривать изображения.

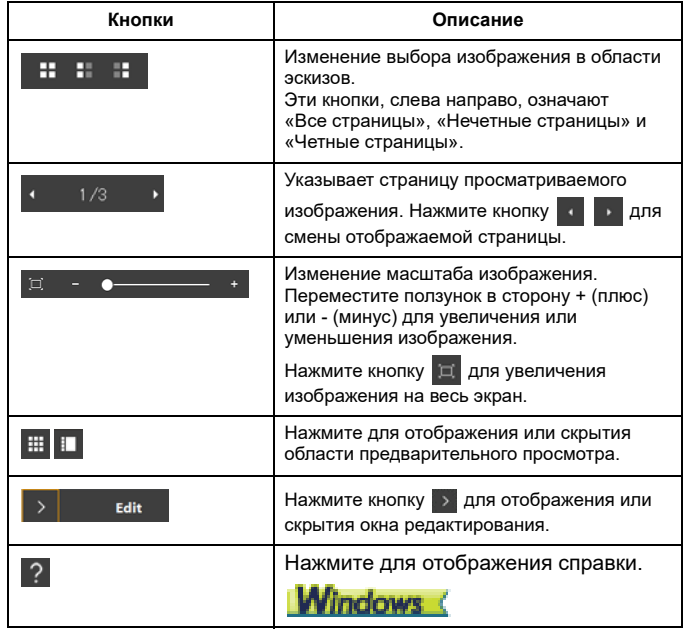

#### **(2)Область эскизов**

Здесь отображаются эскизы отсканированных документов. Доступны следующие действия:

Щелкните эскиз для просмотра отсканированного изображения в окне предварительного просмотра.

Перетяните эскиз, чтобы сменить отображаемую страницу.

#### **(3)Область предварительного просмотра**

Здесь отображаются отсканированные изображения для предварительного просмотра.

#### **(4)Окно редактирования**

Здесь можно редактировать отсканированные документы. Щелкните элемент, чтобы открыть окно редактирования. Нажмите кнопку [Restore] [Восстановить] для отклонения результатов редактирования и возврата к предыдущему отсканированному изображению.

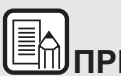

## **ПРИМЕЧАНИЕ**

**Если в настройках быстрой команды сканирования снят флажок [Edit after scanning] [Редактировать после сканирования], окно редактирования не будет отображаться.**

**[Color adjustment] [Настройка цветов] - простая настройка**

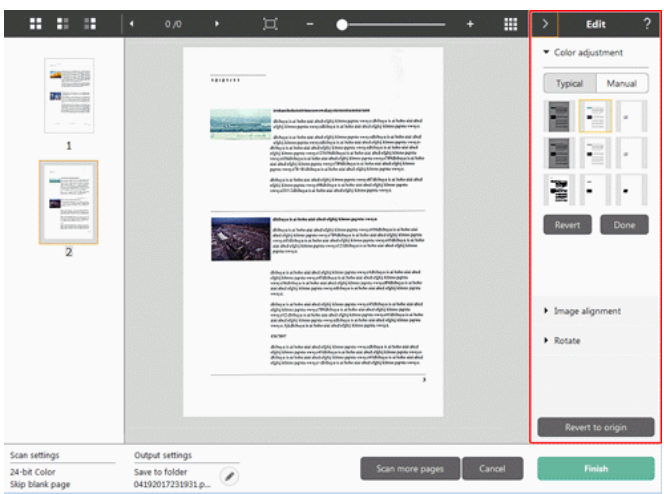

Щелкните пункт [Color adjustment] [Настройка цветов] для отображения стандартных настроек.

Нажмите кнопку для переключения между режимами типовых настроек и ручных настроек.

Щелкните эскиз в режиме типовых настроек цветов и выберите подходящую настройку среди изображений для предварительного просмотра.

Для каждого изображения предлагаются 9 эскизов настроек в цвете и 6 эскизов в оттенках серого.

По окончании настройки нажмите кнопку [Done] [Готово]. Чтобы отменить настройку, нажмите кнопку [Revert] [Возврат].

### **[Color adjustment] [Настройка цветов] - ручная настройка**

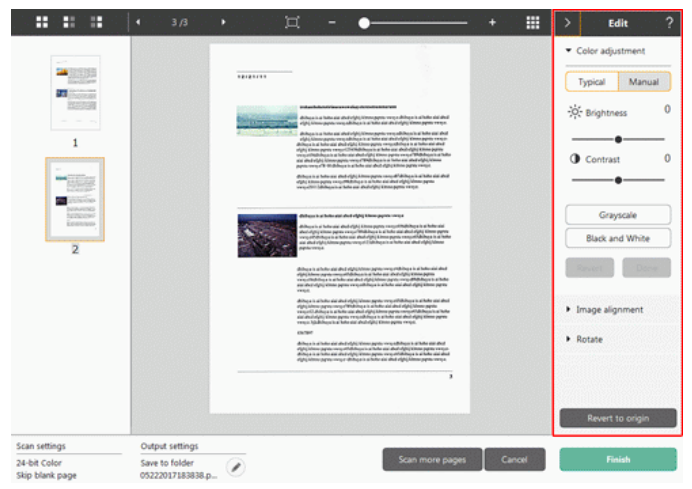

Переместите ползунок влево или вправо для регулировки яркости и контрастности изображения. За результатом следите по изображению для предварительного просмотра.

Нажмите кнопку [Grayscale] [Оттенки серого] для преобразования изображения в полутоновое.

Нажмите кнопку [Black and White] [Черно-белое] для преобразования изображения в двухцветное (черно-белое).

По окончании настройки нажмите кнопку [Done] [Готово]. Чтобы отменить настройку, нажмите кнопку [Revert] [Возврат].

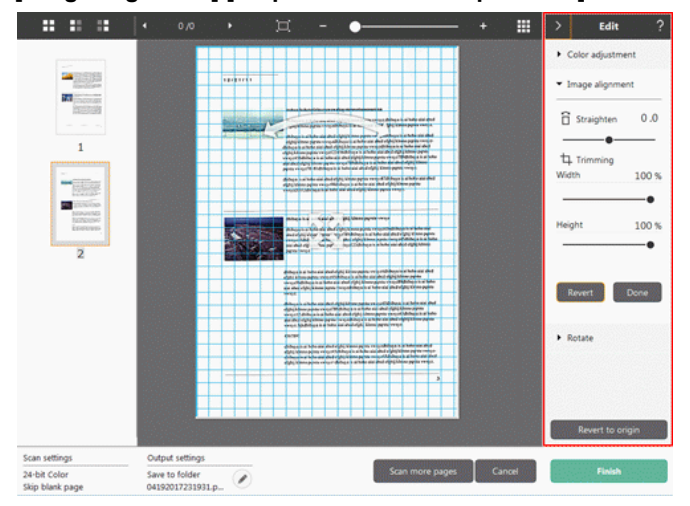

#### **[Image alignment] [Выравнивание изображения]**

Щелкните пункт [Image alignment] [Выравнивание изображения] для отображения настроек.

Для выпрямления и обрезки можно использовать изображение для предварительного просмотра или ползунок.

На изображении для предварительного просмотра перетащите маркер перемещения  $\hat{\mathcal{R}}$ , маркер выравнивания  $\sim$  и (или) рамку обрезки. Для изменения площади обрезанного изображения перетащите маркер перемещения на изображении для предварительного просмотра.

По окончании настройки нажмите кнопку [Done] [Готово]. Чтобы отменить настройку, нажмите кнопку [Revert] [Возврат].

#### **[Rotate] [Поворот]**

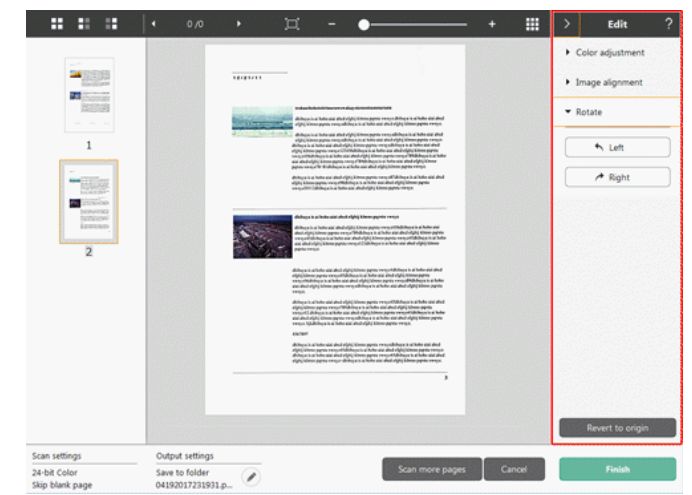

Щелкните пункт [Rotate] [Поворот] для отображения настроек. Отсканированное изображение можно повернуть на 90 градусов влево или вправо. За результатом поворота можно следить по изображению для предварительного просмотра.

#### **(5)Область информации**

Здесь отображается информация о панелях «Select document» (Выберите документ) и «Select output» (Выберите способ вывода).

Нажмите кнопку , и появится диалоговое окно «Output Settings» (Настройки вывода).

Нажмите кнопку [Scan more pages] [Сканировать другие страницы] для продолжения сканирования.

Нажмите кнопку [Cancel] [Отмена] для удаления отсканированных изображений и возврата в главное окно.

При нажатии кнопки [Finish] [Готово] начнется вывод отсканированных изображений. После завершения вывода вновь появится главный экран.

## **ПРИМЕЧАНИЕ**

**Если в настройках быстрой команды сканирования снят флажок [Enable additional scan] [Разрешить последующее сканирование], кнопка [Scan more pages] [Сканировать другие страницы] не будет отображаться.**

## <span id="page-52-0"></span>**Настройки выбора документа**

**По умолчанию в CaptureOnTouch включена настройка сканирования [Full auto] [Полная автоматика], поэтому сканирование выполняется с условиями сканирования, соответствующими документу.**

Чтобы указать размер документа, режим цветности и другие настройки, задайте желаемое условие сканирования, отредактировав панель режима сканирования.

#### **Создание панелей [Select document] [Выберите документ]**

Нажмите кнопку [New document] [Новый документ]. Будет добавлена панель [New document].

Щелкните значок • для отображения списка типов панелей. Будет создана панель выбранного типа.

#### **Редактирование панели [Select document] [Выберите документ]**

[Select document edit screen] [Экран редактирования панели выбора документа] открывается при нажатии кнопки [ a] на панели [Select] document] [Выберите документ].

Откройте вкладку [Select document] [Выберите документ] в окне редактирования быстрых команд.

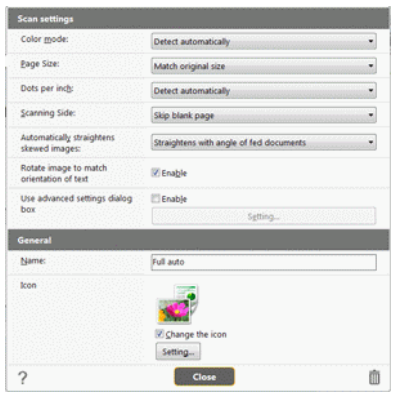

#### **Scan settings (Настройки сканирования)**

Задайте настройки сканирования.

#### **[Color mode] [Режим цветности]**

Выберите один из указанных ниже режимов цветности для

#### сканирования.

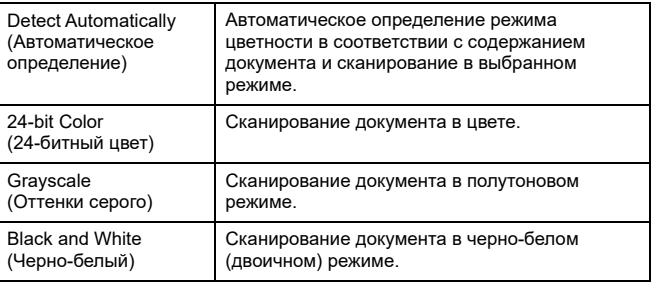

#### **[Page Size] [Размер страницы]**

Выберите размер страницы сканируемого документа.

Если выбрать настройку [Match original size] [По размеру оригинала], размер страницы сканируемого документа будет определен сканером автоматически, и изображения сохранены с этим размером.

#### **[Dots per inch] [Точек на дюйм]**

Выберите разрешение.

Если выбрать настройку [Detect automatically] [Автоматическое определение], программа автоматически отсканирует документ при оптимальном разрешении.

#### **[Scanning Side] [Сканируемые стороны]**

Выберите сканируемую сторону документа.

Если выбрана настройка [Skip blank page] [Пропуск пустых страниц], изображения пустых страниц не сохраняются.

#### **[Automatically straightens skewed images] [Автоматически выпрямлять перекошенные изображения]**

Если документ был перекошен при подаче, сканер обнаруживает перекос на отсканированном изображении и выпрямляет его.

Выберите одну из указанных ниже настроек.

[Straightens with angle of fed documents] [Выпрямить угол подачи документов] или [Straightens with angle & contents of fed documents] [Выпрямить угол подачи и содержимое документов].

#### **[Rotate image to match orientation of text] [Поворачивать изображение согласно ориентации текста]**

Установите флажок [Enable] [Включить] для поворота изображения в том же направлении, что и символы.

#### **[Use advanced settings dialog box] [Использовать диалоговое окно дополнительных параметров]**

Настройки сканирования документов включают основные параметры, которые устанавливаются в окне [Scan Settings] [Настройки сканирования], а также прочие параметры, устанавливаемые в диалоговом окне дополнительных параметров. Настройки в диалоговом окне дополнительных параметров применяются ко всем параметрам, кроме основных.

Установите флажок [Use advanced settings dialog box] [Использовать диалоговое окно дополнительных параметров] для применения дополнительных параметров драйвера сканера, которые не относятся к основным. Чтобы открыть драйвер сканера, установите этот флажок и нажмите кнопку [Settings] [Настройки].

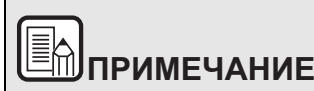

**Диалоговое окно настроек драйвера содержит параметры, которые повторяют основные параметры в окне [Scanner setting] [Настройки сканера], но хранятся отдельно от них.**

**Какие из этих параметров будут использоваться при сканировании, зависит от состояния флажка [Use advanced settings dialog box] [Использовать диалоговое окно дополнительных параметров].**

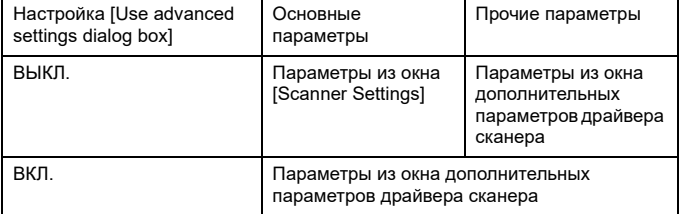

**Дополнительные параметры, которые не относятся к основным, описаны в справке диалогового окна настроек драйвера.**

#### **General (Общие сведения)**

Задайте следующие параметры, смотря по обстоятельствам.

#### **Name (Имя)**

Введите имя, которое должно отображаться на панели выбора документа.

### **Icon (Значок)**

Можно изменить значок сканирования документа, который отображается на панелях выбора документа и быстрой команды сканирования.

Установите флажок [Change icon] [Сменить значок]. Станет активной кнопка [Settings] [Настройки]. Нажмите ее и выберите файл значка. Для значка можно выбрать файлы следующих форматов.

### **Windows**

0 .ico, .exe, .jpg, .png

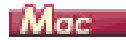

0 .icns, .app, .jpg, .png

## <span id="page-54-0"></span>**Настройка вывода**

**По умолчанию в CaptureOnTouch включены настройки преобразования отсканированных изображений в файл PDF и сохранения его в папке.**

Чтобы задать метод вывода и место для сохранения, отредактируйте панель вывода и задайте желаемые настройки.

#### **Создание новой панели [Output] [Вывод]**

Чтобы добавить новую панель вывода, нажмите кнопку [New output] [Новая панель вывода].

Щелкните значок • для отображения списка типов панелей. Будет создана панель выбранного типа.

#### **Редактирование панели [Output] [Вывод]**

Экран редактирования панели вывода открывается при нажатии кнопки [  $\bigcirc$  ] на панели вывода.

Откройте вкладку [Select document] [Выберите документ] в окне редактирования быстрых команд.

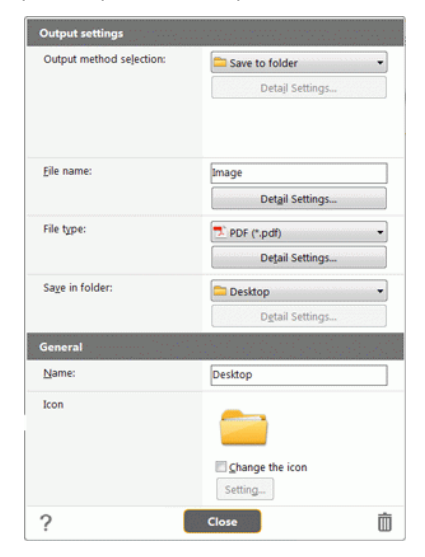

#### **Выбор метода вывода**

Доступные для выбора форматы файлов и места сохранения зависят от выбранного метода вывода.

#### **Сохранить в папку**

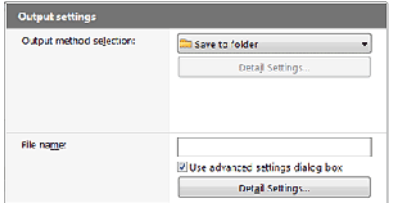

Отсканированное изображение сохраняется в указанной папке. Если выбран этот метод, задайте папку для сохранения.

#### **Другие методы вывода**

Все остальные методы вывода, кроме [Save to folder] [Сохранить в папку], поддерживаются в CaptureOnTouch как плагины.

Установив плагин, можно пользоваться возможностями различных служб, такими как печать отсканированного изображения или прикрепление его к сообщению электронной почты.

Для установки плагинов необходимо во время установки CaptureOnTouch установить соответствующий флажок.

Доступные методы вывода зависят от того, какие плагины были установлены.

Об использовании плагинов можно прочитать в справке к ним.

## **Настройка быстрых команд сканирования**

**По умолчанию в CaptureOnTouch включена настройка сканирования [Full auto] [Полная автоматика], поэтому сканирование выполняется с условиями сканирования, соответствующими документу.**

Чтобы задать сочетания вариантов выбора документа и способов сканирования, можно настроить быстрые команды сканирования, отредактировав панели быстрых команд.

#### **Создание панелей [Scanning Shortcut] [Быстрая команда сканирования]**

Создать панель быстрой команды сканирования можно двумя способами, которые описаны ниже.

- 0 Нажмите кнопку [Save to Shortcut] [Сохранить как быструю команду] в разделе [3 actions] [3 действия] области [Standard Scanning] [Стандартное сканирование], чтобы зарегистрировать выбранный способ выбора и вариант выбора документа на одной из панелей быстрых команд сканирования.
- 0 Чтобы добавить новую панель быстрой команды, нажмите кнопку [New shortcut] [Новая быстрая команда].

Щелкните значок • для отображения списка типов панелей. Будет создана панель выбранного типа.

#### **Редактирование панелей [Scanning Shortcut] [Быстрая команда сканирования]**

После нажатия кнопки редактирования и появляется диалоговое окно редактирования панели быстрой команды сканирования. Это окно [Edit Scanning Shortcut Panel] [Изменить панель быстрой команды сканирования] содержит следующие вкладки.

- 0 Вкладка [Scan] [Сканирование]
- 0 Вкладка [Select output] [Выбор способа вывода]
- 0 Вкладка [Option] [Параметры]
- 0 Вкладка [General] [Общие]

## **О форматах файлов**

**Задайте формат файла отсканированного изображения. Если выбрать любой другой формат файла, кроме BMP или PNG, становится активной кнопка [Detail Settings] [Подробные настройки], которая позволяет задать подробные настройки для выбранного формата файла.**

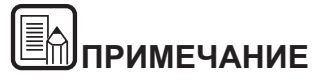

**Можно выбрать для отсканированного изображения один из следующих форматов.**

- O **Формат PDF Windows < Мас**
- e **Формат TIFF Windows (Mac**
- e **Формат PNG Windows (Mag**
- O **Формат JPEG Windows (Mag**
- O **BMP** Windows
- e **Формат PPTX (формат файлов для Microsoft PowerPoint 2007**

**и последующих версий)**

**Доступные для выбора форматы зависят от настройки места назначения.**

**Если отсканированное изображение выводится с помощью плагина, используется формат файла, заданный в приложении плагина. Этот формат может отличаться от формата, выбранного на панели выбора документа.**

#### **PDF setting (Настройка PDF)**

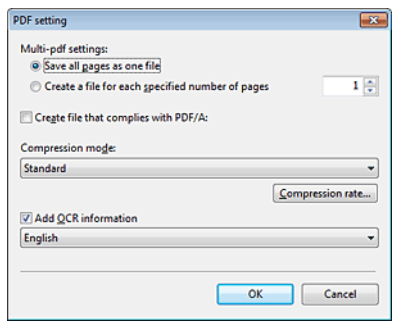

В списке [Multi-pdf settings] [Настройки многостраничных PDF] укажите, надо ли сохранять отсканированные изображения в многостраничном файле ([Save all pages as one file] [Сохранять все страницы в одном файле]) или в отдельных файлах по страницам ([Create a file for each specified number of pages] [Создавать файл для указанного числа страниц]).

Для настройки [Create file that complies with PDF/A] [Создавать файл, соответствующий стандарту PDF/A] выберите значение [ON] [ВКЛ]. Для настройки [Compression mode] [Режим сжатия] выберите значение [Standard] [Стандартный] или [high compression] [сильное сжатие]. Нажав кнопку [Compression rate] [Степень сжатия], можно указать степень сжатия.

#### **TIFF setting (Настройка TIFF)**

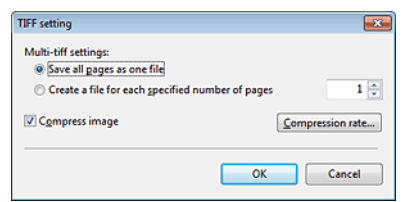

В списке [Multi-tiff settings] [Настройки многостраничных TIFF] укажите, надо ли сохранять отсканированные изображения в многостраничном файле ([Save all pages as one file] [Сохранять все страницы в одном файле]) или в отдельных файлах по страницам ([Create a file for each specified number of pages] [Создавать файл для указанного числа страниц]).

**Windows** Ycraновив флажок [Compress image] [Сжать изображение] и нажав кнопку [Settings] [Настройка], можно указать степень сжатия.

#### **JPEG setting (Настройка JPEG)**

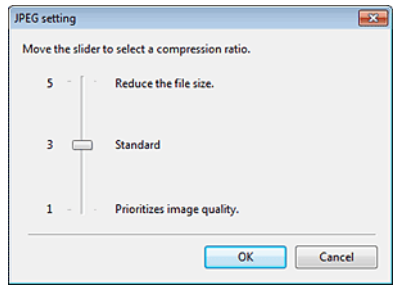

Здесь можно указать степень сжатия изображений JPEG.

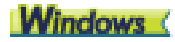

#### **PPTX settings (Настройки PPTX)**

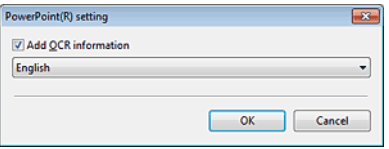

Можно указать, чтобы в отсканированные изображения добавлялась информация для распознавания текста (OCR).

## <span id="page-57-0"></span>**Environmental Settings (Настройки окружения)**

**Для выбора настроек окружения CaptureOnTouch откройте диалоговое окно [Environmental settings] [Настройки окружения].**

## **Windows**

Щелкните (значок CaptureOnTouch) на панели задач и выберите в меню пункт [Environmental settings] [Настройки окружения].

Ниже описаны настройки, доступные на отдельных вкладках диалогового окна [Environmental settings].

#### **Вкладка [Basic settings] [Основные настройки]**

На вкладке [Basic settings] задайте следующие настройки.

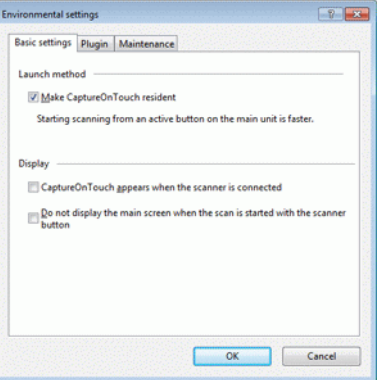

#### **Настройка метода запуска**

По умолчанию программа CaptureOnTouch загружается в систему при запуске компьютера. Снимите флажок [Make CaptureOnTouch resident] [Загружать CaptureOnTouch при запуске], если это не нужно.

#### **Дисплей**

Установите флажок [CaptureOnTouch appears when the scanner is connected] [CaptureOnTouch появляется при подключении сканера], чтобы при подключении сканера к компьютеру автоматически открывался главный экран CaptureOnTouch. Эта настройка доступна, только если программа CaptureOnTouch уже загружена в систему. Если эта настройка включена, настройка [Do not display the main screen when the scan is started with the scanner button] [Не отображать главный экран при запуске сканирования кнопкой пуска] отключается.

Если в настройках окружения установлен флажок [Do not display the main screen when the scan is started with the scanner button] [Не отображать главный экран при запуске сканирования кнопкой пуска], главное окно CaptureOnTouch не будет отображаться, когда быстрая команда сканирования запускается нажатием кнопки пуска сканера. Однако в ходе сканирования отображаются диалоговые окна и сообщения об ошибках, а по окончании сканирования появляется всплывающее окно.

Если эта настройка включена, флажки [Enable additional scan] [Разрешить последующее сканирование] и [Edit after scanning] [Редактировать после сканирования] в окне редактирования быстрой команды сканирования становятся неактивными.

#### **Вкладка [Plugin] [Плагины]**

На вкладке [Plugin] [Плагины] можно подтвердить плагины, подключенные к CaptureOnTouch.

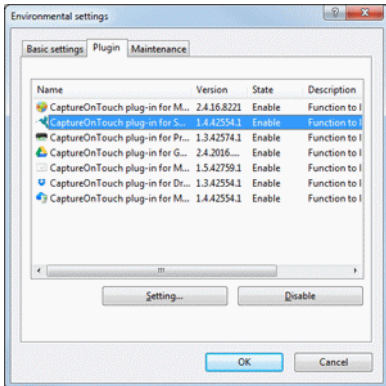

#### **Кнопка [Setting] [Настройка]**

Отображает подробную информацию о выбранных плагинах.

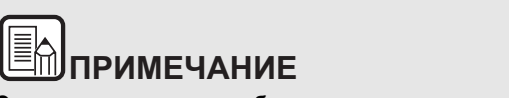

**Эта кнопка может не отображаться для некоторых плагинов.**

#### **Кнопка [Enable/Disable] [Включить/Выключить]**

Эта кнопка служит для включения/выключения плагина, выбранного в списке плагинов.

При нажатии кнопки [Disable] [Выключить] отобразится следующее диалоговое окно.

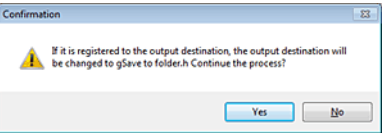

#### **Вкладка [Maintenance] [Обслуживание]**

На вкладке [Maintenance] [Обслуживание] можно задать настройки ведения журнала для технического обслуживания CaptureOnTouch и инициализировать настройки.

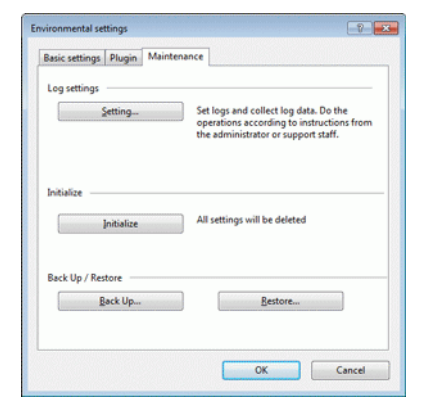

#### **Резервное копирование и восстановление**

Кнопки [Back Up] [Копировать] и [Restore] [Восстановить] позволяют создать резервную копию файла конфигурации (с настройками, созданными заданиями и др.) CaptureOnTouch и восстановить настройки из такой резервной копии.

#### **Кнопка [Back Up] [Копировать]**

Сохранение настроек CaptureOnTouch в файле резервной копии (\*.cot). Создав резервную копию перед первым использованием CaptureOnTouch, можно сохранить начальную настройку CaptureOnTouch.

#### **Кнопка [Restore] [Восстановить]**

Восстановление настроек из файла резервной копии.

При работе на нескольких компьютерах можно создать копию настроек окружения на одном компьютере, перенести их на другой компьютер и там восстановить, чтобы обеспечить единство настроек на всех используемых компьютерах.

#### **Настройки журнала**

Окно [Log file settings] [Настройки файла] открывается при нажатии кнопки [Settings] [Настройки]. Выберите тип файла журнала.

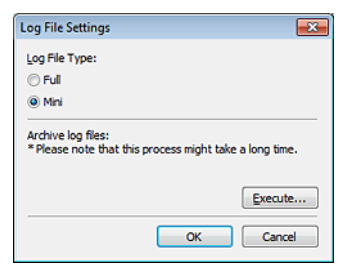

При нажатии кнопки [Execute] [Выполнить] отображается диалог [Save File] [Сохранить файл].

#### **[Initialize] [Инициализация]**

При нажатии кнопки [Initialize] [Инициализация] появляется окно подтверждения.

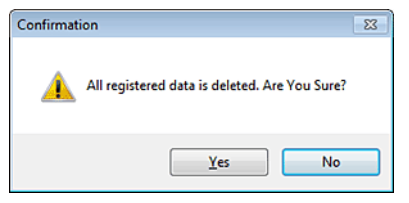

При инициализации все данные CaptureOnTouch удаляются и возвращаются к принятым по умолчанию значениям.

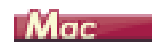

Когда открыт главный экран CaptureOnTouch, выберите в меню [CaptureOnTouch DR-C225] команду [Preferences] [Настройка].

Ниже описаны настройки, доступные на отдельных вкладках диалогового окна [Environmental settings].

#### **Вкладка [Basic settings] [Основные настройки]**

На вкладке [Basic settings] задайте следующие настройки.

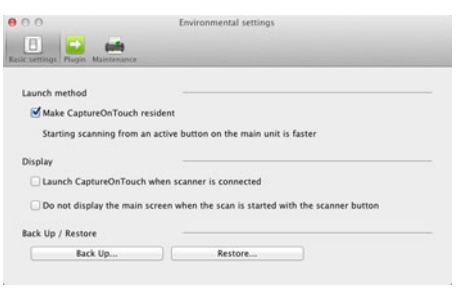

#### **Настройка метода запуска**

По умолчанию программа CaptureOnTouch загружается в систему при запуске компьютера. Снимите флажок [Make CaptureOnTouch resident] [Загружать CaptureOnTouch при запуске], если это не нужно.

#### **Настройка реагирования на подключение сканера**

Установите флажок [Launch CaptureOnTouch when scanner is connected] [Запускать CaptureOnTouch при подключении сканера], чтобы при подключении сканера к компьютеру автоматически открывался главный экран CaptureOnTouch. Эта настройка доступна, только если программа CaptureOnTouch уже загружена в систему.

#### **Резервное копирование и восстановление**

Кнопки [Back Up] [Копировать] и [Restore] [Восстановить] позволяют создать резервную копию файла конфигурации (с настройками, созданными заданиями и др.) CaptureOnTouch и восстановить настройки из такой резервной копии.

#### **Кнопка [Back Up] [Копировать]**

Сохранение настроек CaptureOnTouch в файле резервной копии (\*.plist). Создав резервную копию перед первым использованием CaptureOnTouch, можно сохранить начальную настройку CaptureOnTouch.

#### **Кнопка [Restore] [Восстановить]**

Восстановление настроек из файла резервной копии.

При работе на нескольких компьютерах можно создать копию настроек окружения на одном компьютере, перенести их на другой компьютер и там восстановить, чтобы обеспечить единство настроек на всех используемых компьютерах.

#### **Вкладка [Plugin] [Плагины]**

На вкладке [Plugin] [Плагины] можно подтвердить плагины, подключенные к CaptureOnTouch.

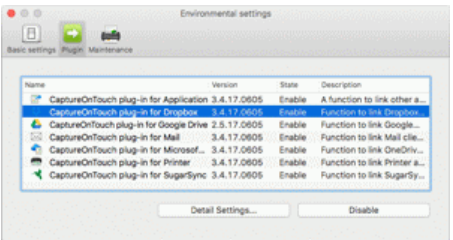

#### **Кнопка [Detail Settings] [Подробные настройки]**

Отображает подробную информацию о выбранных плагинах.

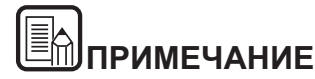

**Эта кнопка может не отображаться для некоторых плагинов.**

#### **Кнопка [Enable/Disable] [Включить/Выключить]**

Эта кнопка служит для включения/выключения плагина, выбранного в списке плагинов.

#### **Удаление плагинов**

Для удаления плагина, выбранного в списке, нажмите кнопку [Delete] [Удалить].

#### **Вкладка [Maintenance] [Обслуживание]**

На вкладке [Maintenance] [Обслуживание] задайте следующие настройки.

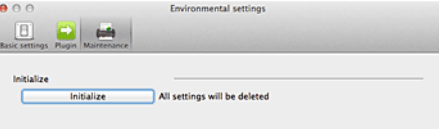

#### **[Initialize] [Инициализация]**

Возвращение всех настроек в исходное состояние.

## <span id="page-61-1"></span>**Глава 7 Настройка драйвера сканера**

При первой загрузке драйвера отображается выбранный сканер и диалог выбора размера бумаги по умолчанию. **Windows** 

### E **ПРИМЕЧАНИЕ**

- e **Эта настройка применяется, если будет нажата кнопка [Default] [По умолчанию] в диалоговом окне драйвера ISIS.**
- $\bullet$  **Для драйвера TWAIN по умолчанию используется размер A4, и изменить его нельзя. ПРИМЕЧАНИЕ**

При сканировании документа в приложении, совместимом с интерфейсом ISIS или TWAIN (таком как CaptureOnTouch и др.), можно открыть драйвер сканера и задать условия сканирования и другие настройки.

В данном разделе описана конфигурация и функции драйвера сканера.

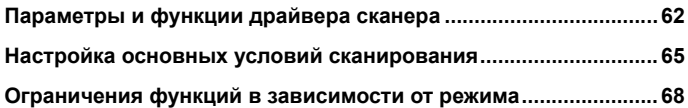

### <span id="page-61-0"></span>**Параметры и функции драйвера сканера**

Windows <

Mac

## **Windows**

**Окно драйвера сканера включает следующие вкладки.**

**Дополнительные сведения об окне настроек см. в справке к драйверу сканера. Нажмите кнопку [Help] [Справка] драйвера для получения справки по соответствующей вкладке диалогового окна.**

#### **Вкладка [Basic] [Основное]**

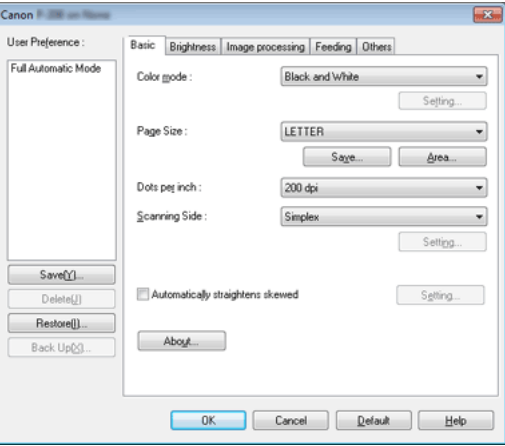

Здесь можно настроить основные условия сканирования, такие как режим, размер страницы, разрешение и сканируемые стороны.

Кроме того, можно нажать кнопку [Area] [Область] и задать область сканирования.

# **ПРИМЕЧАНИЕ**

**В некоторых ISIS-совместимых приложениях могут быть собственные окна для настройки условий сканирования. Если открыть драйвер сканера в таком приложении, то на вкладке [Basic] [Основное] будут представлены настройки всех функций драйвера сканера, кроме условий сканирования.**

### **Вкладка [Brightness] [Яркость]**

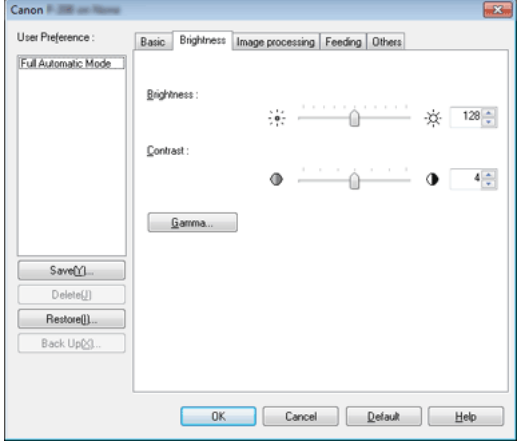

Здесь можно отрегулировать яркость и контрастность отсканированных изображений.

Кроме того, нажав кнопку [Gamma] [Гамма], можно задать значение гамма-коррекции для отсканированных изображений.

## **ПРИМЕЧАНИЕ**

- $\bullet$  **Гамма-коррекция используется, когда цветовой тон сканируемого изображения отличается от цветового тона изображения, отображаемого на мониторе.**
- $\bullet$  **Информацию о гамме монитора можно найти в прилагаемой к нему инструкции по эксплуатации.**

#### **Вкладка [Image processing] [Обработка изображений]**

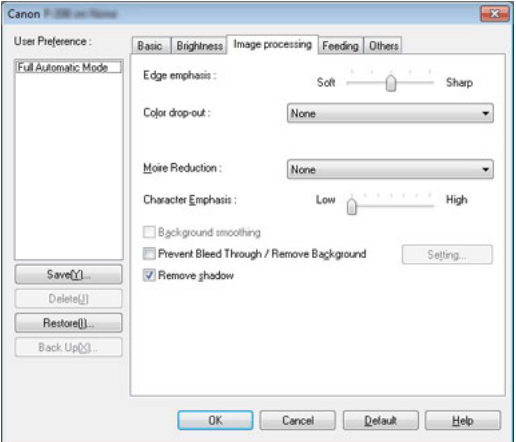

Задайте здесь метод обработки отсканированных изображений.

#### **Вкладка [Feeding] [Подача]**

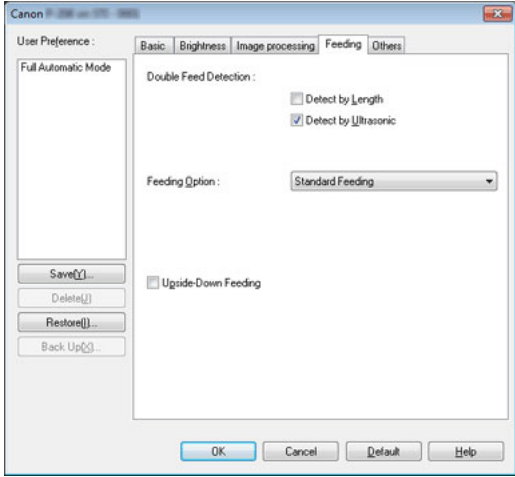

Выберите здесь операции сканера, относящиеся к подаче документов.

### **Вкладка [Others] [Прочее]**

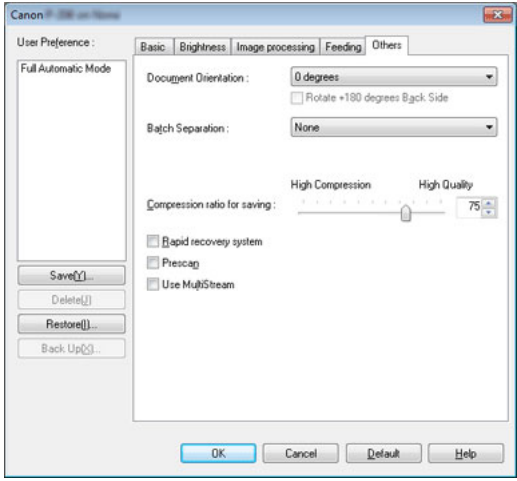

Здесь можно выбрать особые настройки сканирования и обработки изображений.

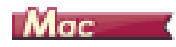

После открытия драйвера сканера в CaptureOnTouch отображается следующий экран настроек.

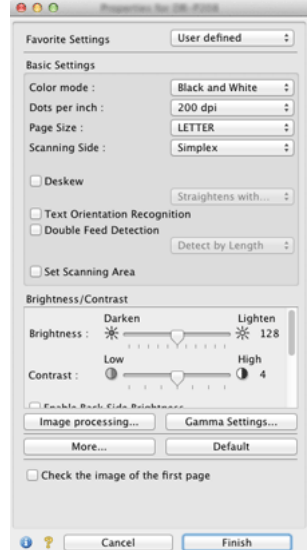

## **ПРИМЕЧАНИЕ**

**Открыв экран настроек драйвера сканера из TWAINсовместимого приложения, можно выбрать один из двух режимов настройки: простой режим и расширенный режим (см. ниже).**

 $\overline{\phantom{a}}$ 

## **Простой режим (Simple Mode) Расширенный режим (Advanced Mode)**

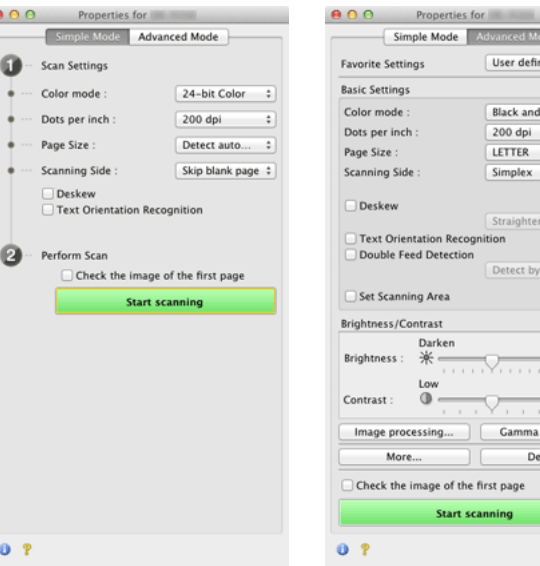

## ed White  $\rightarrow$ ÷ ÷  $\div$ is with...  $\frac{1}{v}$ Length ÷ Lighten ※ 128  $\frac{High}{9}$ Settings.. fault

## <span id="page-64-0"></span>**Настройка основных условий сканирования**

**В этом разделе приведен обзор основных параметров, установка которых является необходимым минимумом при настройке сканера.**

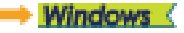

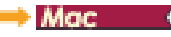

## **Windows**

#### **Подтверждение основных условий сканирования**

Перед сканированием документа подтвердите основные условия [Color mode] [Режим цветности], [Page Size] [Размер страницы], [Dots per inch] [Точек на дюйм] и [Scanning Side] [Сканируемые стороны] в диалоговом окне основных настроек.

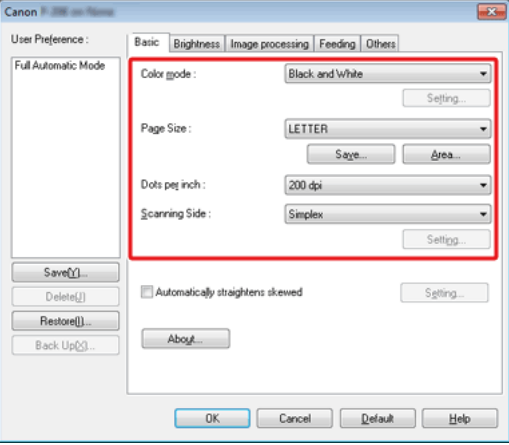

#### **Color mode (Режим цветности)**

₹

Выберите режим сканирования.

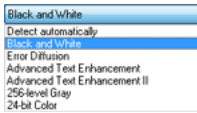

- 0 В режимах [Advanced Text Enhancement] [Дополнительное улучшение текста] и [Advanced Text Enhancement II] [Дополнительное улучшение текста II] цвет фона и фоновый окружающий текст удаляются или обрабатываются для повышения разборчивости отсканированного текста. Режим [Advanced Text Enhancement II] позволяет улучшить читаемость текста на отсканированном изображении, отрегулировав контрастность на вкладке [Brightness] [Яркость].
- 0 Режим [Detect automatically] [Автоматическое определение] самостоятельно определяет, является ли документ цветным, полутоновым или черно-белым. Чтобы настроить дополнительные параметры автоматического определения, нажмите кнопку [Setting] [Настройка]. Подробную информацию см. в справке.

#### **Page Size (Размер страницы)**

Выберите размер страницы, который соответствует сканируемому документу.

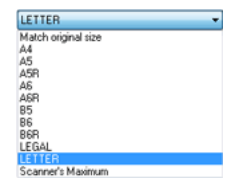

Если выбрана настройка [Match original size] [По размеру оригинала], автоматически определяются края документа, и сохраняемые изображения соответствуют размеру документа.

#### **Dots per inch (Точек на дюйм)**

Выберите разрешение при сканировании.

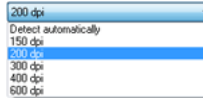

Более высокое разрешение дает более четкое изображение, но ведет к увеличению размера файлов и замедлению сканирования.

Если выбрать настройку [Detect automatically] [Автоматическое определение], разрешение будет определяться автоматически исходя из содержимого сканируемого документа.

#### **Scanning Side (Сканируемые стороны)**

Выберите, какие стороны документа надо сканировать.

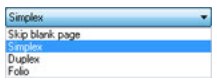

Если выбрана настройка [Skip blank page] [Пропуск пустых страниц], все пустые страницы, обнаруженные в документе, не сохраняются.

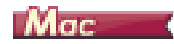

#### **Подтверждение основных условий сканирования**

Перед сканированием документа подтвердите основные условия [Color mode] [Режим цветности], [Dots per inch] [Точек на дюйм], [Page Size] [Размер страницы] и [Scanning Side] [Сканируемые стороны] на экране настроек драйвера сканера.

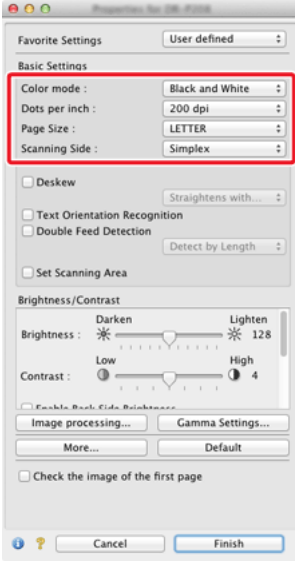

#### **Color mode (Режим цветности)**

Выберите режим сканирования.

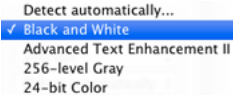

- 0 В режиме [Advanced Text Enhancement II] [Дополнительное улучшение текста II] цвет фона и фоновый окружающий текст удаляются или обрабатываются для повышения разборчивости отсканированного текста.
- 0 Режим [Detect automatically] [Автоматическое определение] самостоятельно определяет, является ли документ цветным, полутоновым или черно-белым, исходя из содержимого документа. Далее можно указать конкретные параметры метода определения. Подробности см. в Справке.

#### **Dots per inch (Точек на дюйм)**

Выберите разрешение при сканировании.

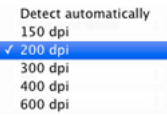

- 0 Более высокое разрешение дает более четкое изображение, но ведет к увеличению размера файлов и замедлению сканирования.
- 0 Если выбрать настройку [Detect automatically] [Автоматическое определение], разрешение будет определяться автоматически исходя из содержимого сканируемого документа.

#### **Page Size (Размер страницы)**

Выберите размер страницы, который соответствует сканируемому документу.

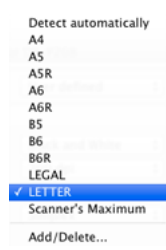

Если выбрана настройка [Detect automatically] [Автоматическое определение], автоматически определяются края документа, и сохраняемые изображения соответствуют размеру документа.

#### **Scanning Side (Сканируемые стороны)**

Выберите, какие стороны документа надо сканировать.

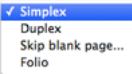

Если выбрана настройка [Skip blank page] [Пропуск пустых страниц], все пустые страницы, обнаруженные в документе, не сохраняются.

## <span id="page-67-0"></span>**Ограничения функций в зависимости от режима**

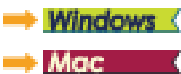

## **Windows**

**Некоторые параметры на вкладках драйвера могут быть недоступны в зависимости от настройки [Color Mode] [Режим цветности] на вкладке [Basic] [Основное].**

#### **Вкладка [Brightness] [Яркость]**

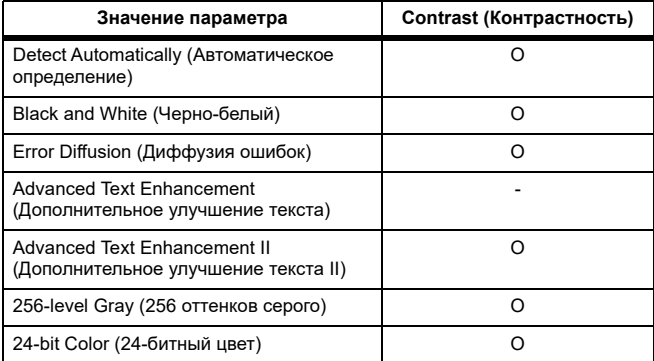

O: Настройка доступна. –: Настройка недоступна.

#### **Вкладка [Others] [Прочее]**

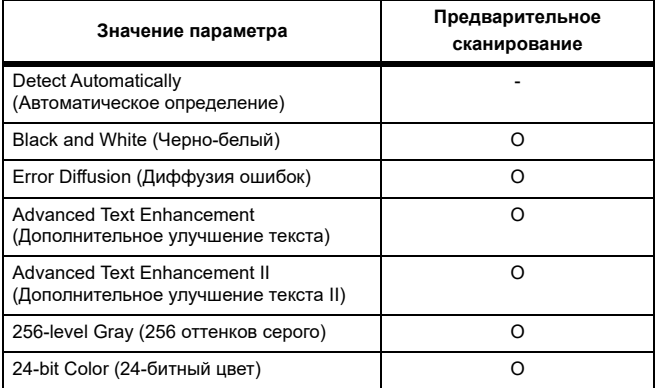

O: Настройка доступна. –: Настройка недоступна.

#### **Вкладка [Image processing] [Обработка изображений]**

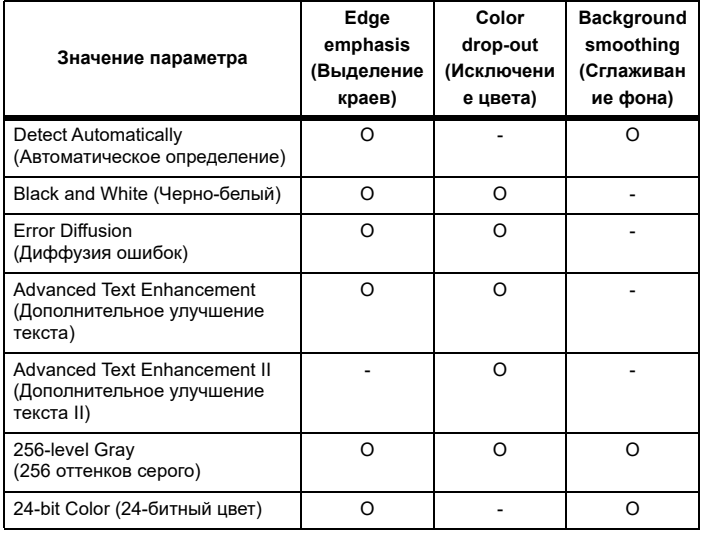

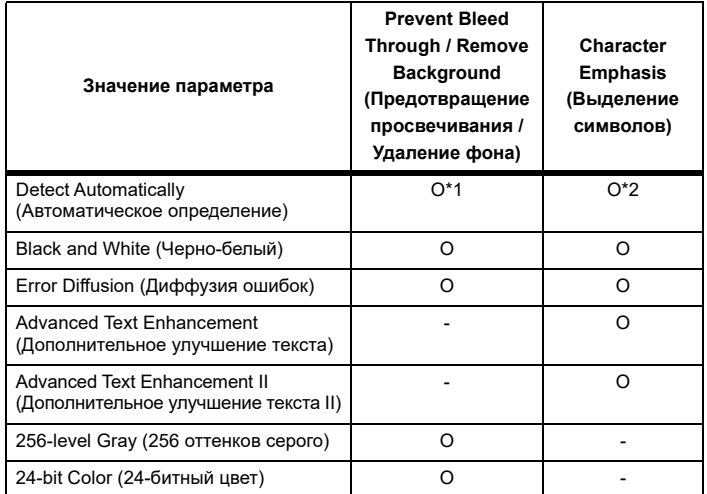

O: Настройка доступна. –: Настройка недоступна.

\*1 Настройка недоступна, если выполняются все перечисленные ниже условия в диалоговом окне [Auto Image Type Detection Settings] [Автоматическое определение типа изображения].

- • [Detection Mode] [Режим определения] имеет любое значение, кроме [Color or Gray] [Цветной или серый]
- • [Mode in case of binary] [Режим для двоичного изображения] на вкладке [Settings for in case of binary] [Настройки для двоичного изображения] имеет значение [Advanced Text Enhancement] [Дополнительное улучшение текста] или [Advanced Text Enhancement II] [Дополнительное улучшение текста II]

\*2 Настройка недоступна, если [Detection mode] [Режим определения] в диалоговом окне [Auto Image Type Detection Settings] [Автоматическое определение типа изображения] имеет значение [Color or Gray] [Цветной или серый].

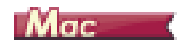

**Некоторые параметры могут быть недоступны в зависимости от настройки [Color Mode] [Режим цветности] на экране настроек драйвера сканера.**

#### **Простой режим (Simple Mode)**

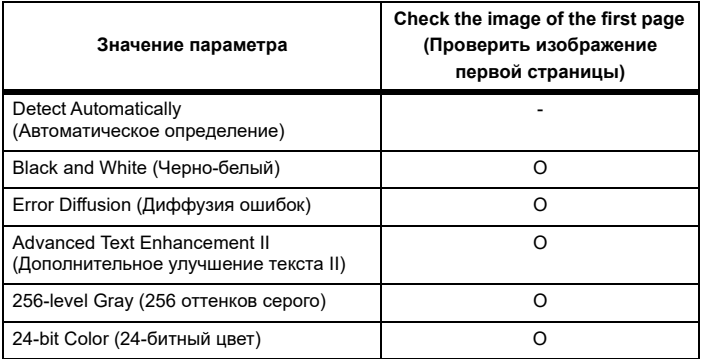

O: Настройка доступна. –: Настройка недоступна.

#### **Расширенный режим (Advanced Mode)**

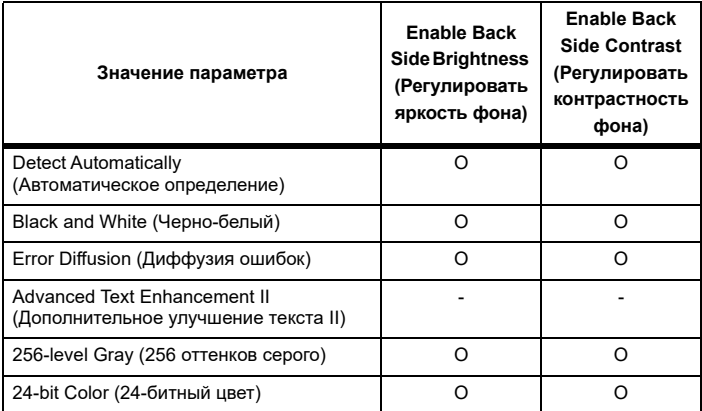

O: Настройка доступна. –: Настройка недоступна.

#### **Диалоговое окно [Image processing] [Обработка изображений]**

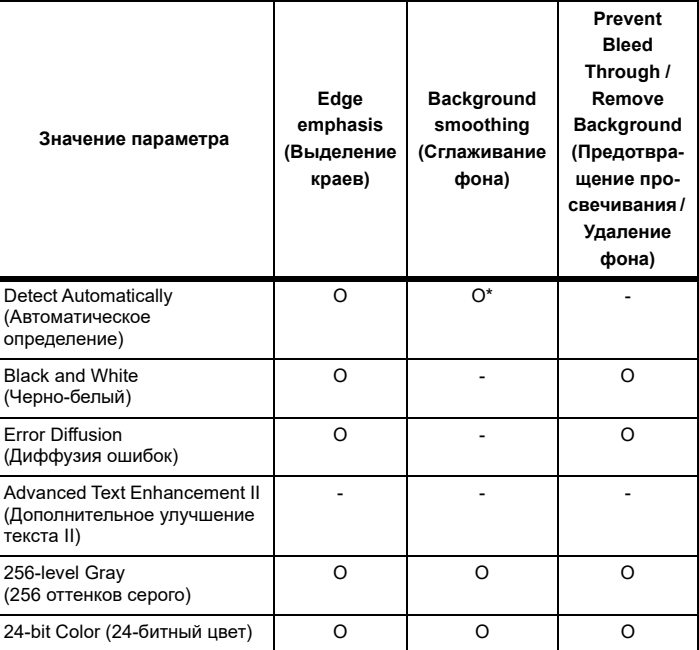

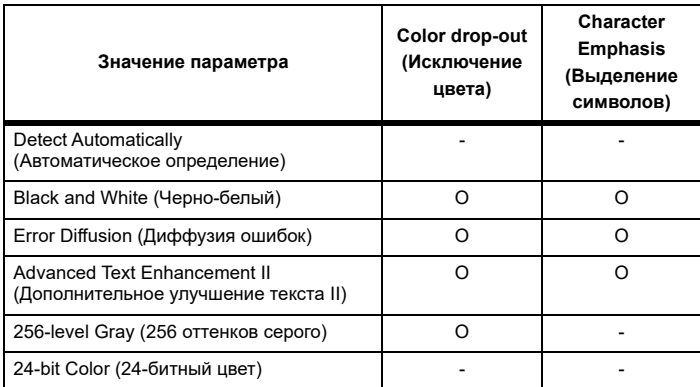

O: Настройка доступна. –: Настройка недоступна.

\* Только если на экране настроек, который появляется после выбора режима [Detect automatically] [Автоматическое определение], выбрана настройка [Detection mode] – [Color or Gray] ([Режим определения] – [Цветной или серый]).

## **Глава 8 Особые случаи сканирования**

В данном разделе приведены примеры настроек сканирования для различных целей. Подробнее о настройке параметров см. [«Глава 7](#page-61-1)  [Настройка драйвера сканера» на стр.](#page-61-1) 62.

#### **Практические примеры**

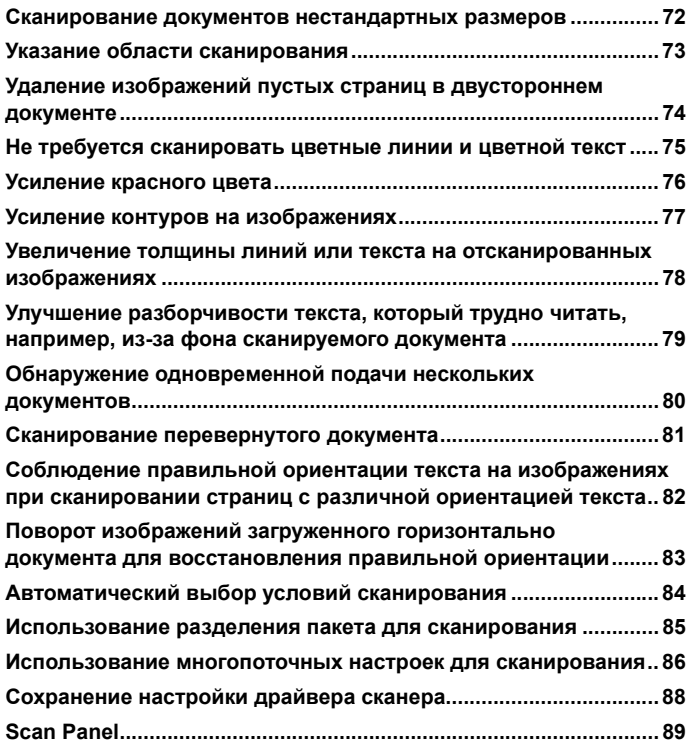

## <span id="page-71-0"></span>**Сканирование документов нестандартных размеров**

## **Windows**

Настроив следующие параметры, можно сканировать документы с незарегистрированным размером страницы.

Можно задать нестандартный размер страницы, отсутствующий среди доступных настроек. Для этого в диалоговом окне [Custom Page Size] [Пользовательский размер бумаги], которое открывается кнопкой [Save] [Сохранить] на вкладке [Basic] [Основное], укажите длину, ширину страницы и задайте имя для размера.

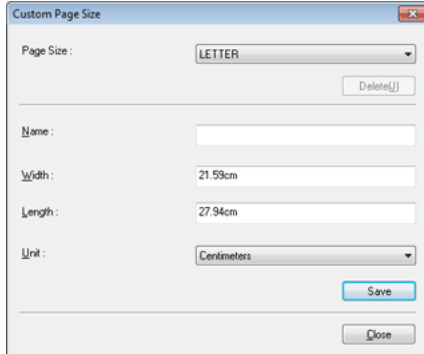
# $M_{\text{GC}}$

Настроив следующие параметры, можно сканировать документы с незарегистрированным размером страницы.

При сканировании документа нестандартного размера страницы выберите в списке [Page Size] [Размер страницы] пункт [Add/Delete] [Добавить/удалить]. Откроется диалоговое окно [Add/Delete Page Size] [Добавить/удалить размер страницы]. Присвойте новому размеру страницы имя и зарегистрируйте его в списке [Page Size].

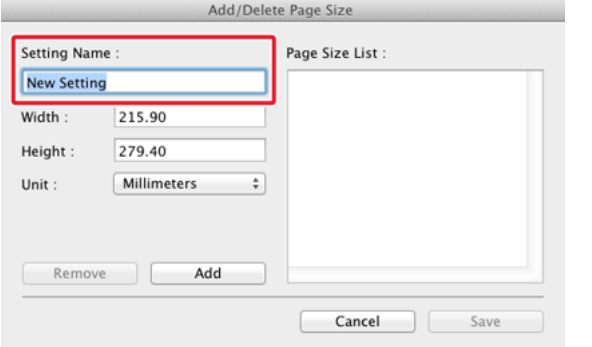

### **Указание области сканирования**

## **Windows**

Укажите сканируемую область документа в диалоговом окне [Scan Area] [Область сканирования], которая открывается кнопкой [Area] [Область] на вкладке [Basic] [Основное].

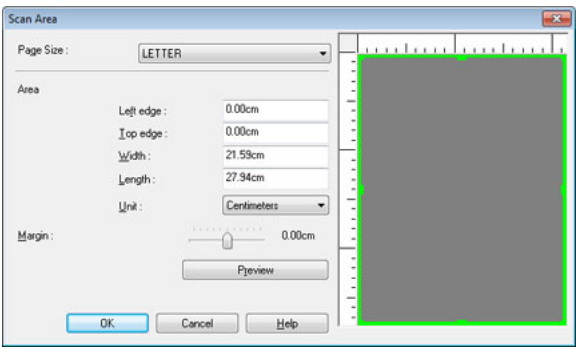

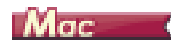

Установите флажок [Set Scanning Area] [Задать область сканирования] и укажите область, в которой будет сканироваться документ.

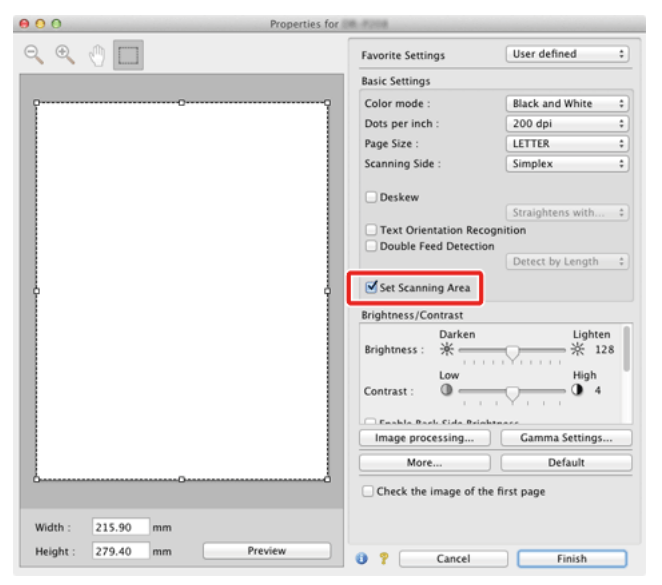

При установленном флажке [Check the image of the first page] [Проверить изображение первой страницы] сканируется только первая страница документа, и ее изображение появляется в окне предварительного просмотра.

## <span id="page-73-0"></span>**Удаление изображений пустых страниц в двустороннем документе**

## **Windows**

На вкладке [Basic] [Основное] выберите для параметра Scanning side (Сканируемые стороны) настройку [Skip Blank Page] [Пропуск пустых страниц].

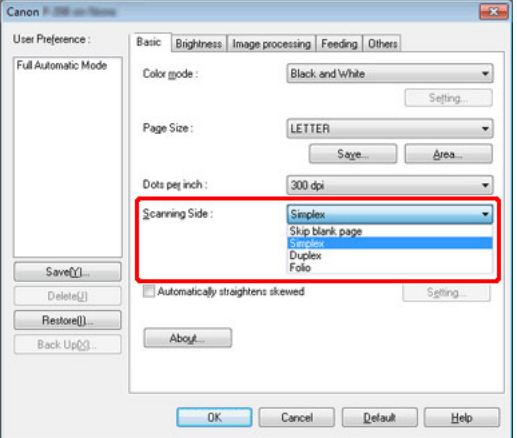

После выбора настройки [Skip blank page] [Пропуск пустых страниц] становится доступной кнопка [Setting] [Настройка], с помощью которой можно отрегулировать уровень определения страниц как пустых.

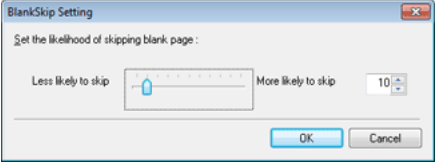

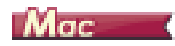

Выберите для параметра Scanning side (Сканируемые стороны) значение [Skip Blank Page] [Пропуск пустых страниц], и изображения пустых страниц в документе будут удаляться.

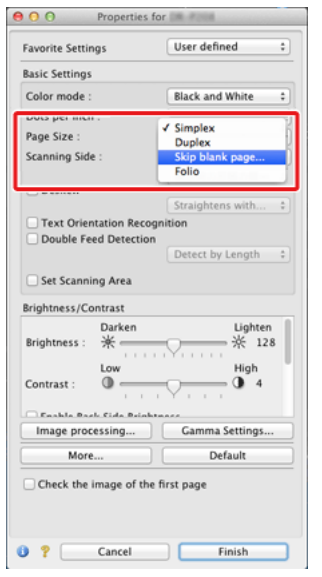

При выборе настройки [Skip Blank Page] [Пропуск пустых страниц] можно отрегулировать уровень определения страницы как пустой.

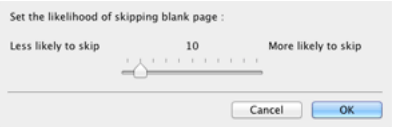

## **Не требуется сканировать цветные линии и цветной текст**

## **Windows**

Укажите цвет — Red (красный), Blue (синий) или Green (зеленый) — в списке Color drop-out (Исключение цвета) на вкладке [Image processing] [Обработка изображений], и этот цвет не будет учитываться при сканировании.

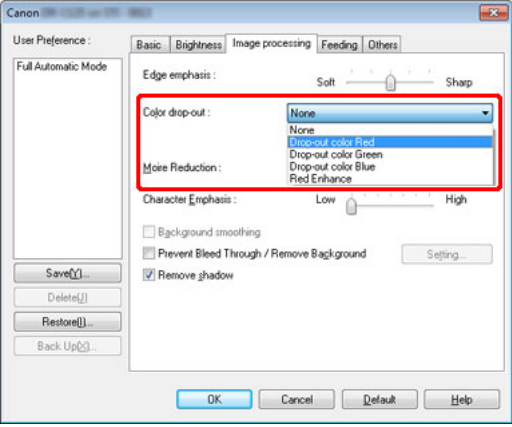

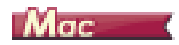

Нажмите кнопку [Image processing] [Обработка изображений] и укажите цвет (красный, синий или зеленый) в появившемся диалоговом окне. Этот цвет не будет учитываться при сканировании.

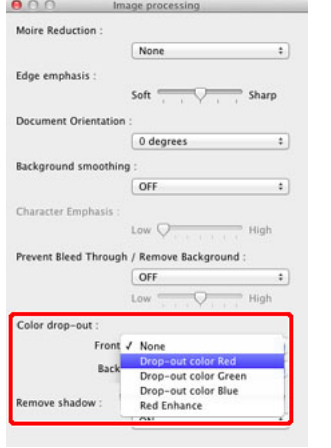

### **Усиление красного цвета**

# **Windows**

Укажите [Red Enhance] [Усиление красного] в списке [Color drop-out] [Исключение цвета] на вкладке [Image processing] [Обработка изображений], чтобы усилить красный цвет в документе.

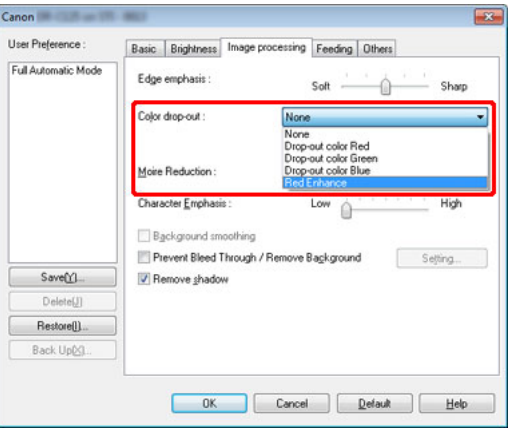

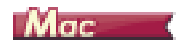

Нажмите кнопку [Image processing] [Обработка изображений] и в появившемся диалоговом окне выберите в списке [Color drop-out] [Исключение цвета] пункт [Red Enhance] [Усиление красного]. На изображении будет усилен красный цвет.

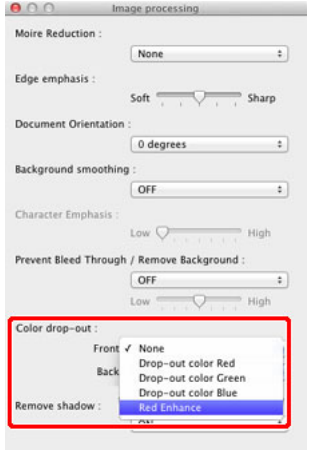

### **Усиление контуров на изображениях**

# **Windows**

Отрегулируйте параметр Edge emphasis (Выделение краев) на вкладке [Image processing] [Обработка изображений].

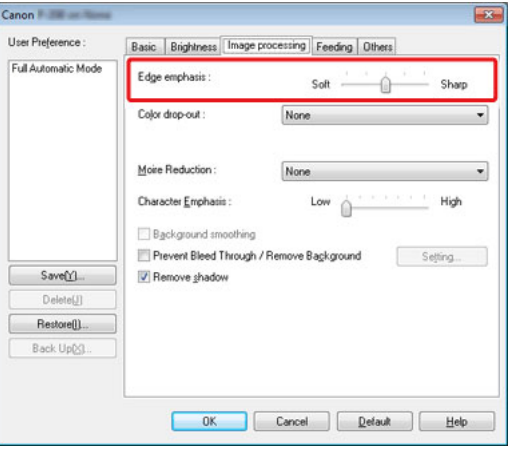

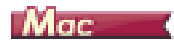

Нажмите кнопку [Image processing] [Обработка изображений] и в появившемся диалоговом окне задайте настройки усиления контуров.

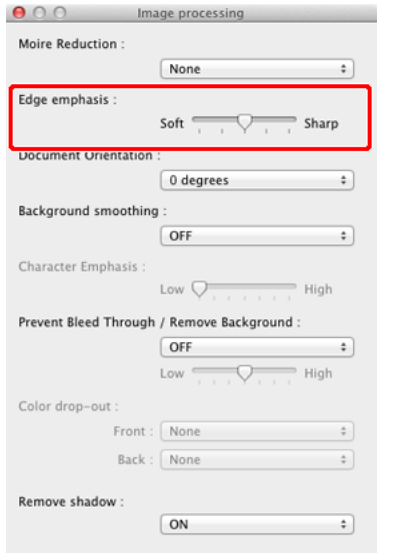

## **Увеличение толщины линий или текста на отсканированных изображениях**

## **Windows**

Перетащите ползунок [Character Emphasis] [Выделение символов] на вкладке [Image processing] [Обработка изображений], чтобы сделать линии и текст на отсканированных изображениях толще.

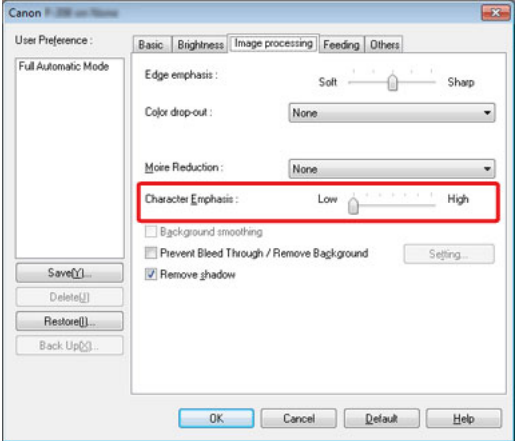

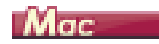

Нажмите кнопку [Image processing] [Обработка изображений] и в появившемся диалоговом окне задайте настройки толщины текста <sup>и</sup> линий.

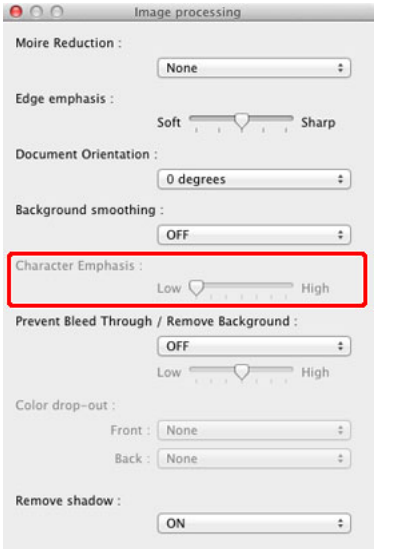

## **Улучшение разборчивости текста, который трудно читать, например, из-за фона сканируемого документа**

## **Windows**

В списке режимов цветности на вкладке [Basic] [Основное] выберите пункт [Advanced Text Enhancement] [Дополнительное улучшение текста] и [Advanced Text Enhancement II] [Дополнительное улучшение текста II]. Фон позади текста будет удален или обработан так, что текст станет более разборчивым.

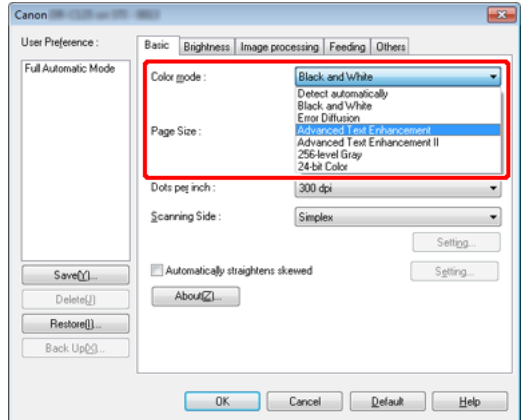

- 0 Режим «Дополнительное улучшение текста» предназначен для документов со светлым или неоднородным фоном (например, узором). Если фон однороден, он удаляется вокруг текста. Неоднородный фон обрабатывается так, что текст становится лучше заметен на нем.
- 0 Режим «Дополнительное улучшение текста II» предназначен для документов с однородным фоном и со светлым текстом на светлом фоне. Если фон неоднороден (например, узор), его полное удаление может оказаться невозможным, и текст станет неразборчивым. При необходимости можно улучшить читаемость текста на отсканированном изображении, отрегулировав контрастность на вкладке [Brightness] [Яркость].

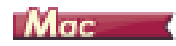

В списке [Color mode] [Режим цветности] выберите пункт [Advanced Text Enhancement II] [Дополнительное улучшение текста II]. Фон позади текста будет удален или обработан так, что текст станет более разборчивым.

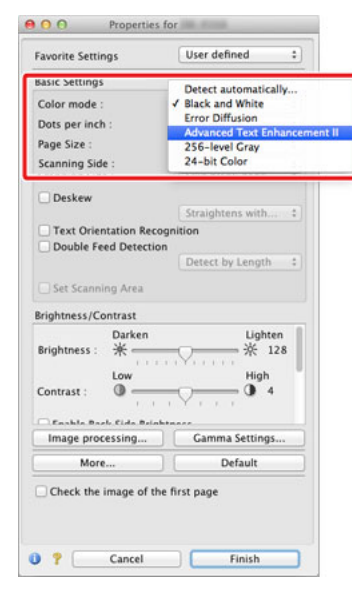

## **Обнаружение одновременной подачи нескольких документов**

## **Windows**

Установите флажок [Double Feed Detection] [Обнаружение двойной подачи] на вкладке [Feeding] [Подача]. Затем можно включить настройку [Detect by Length] [Обнаружение по длине], [Detect by Ultrasonic] [Обнаружение ультразвуком] или обе эти настройки.

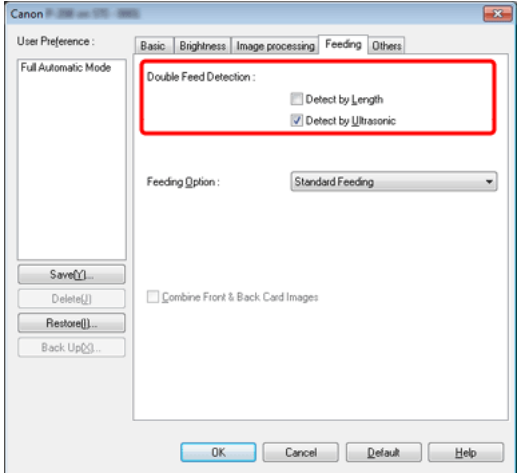

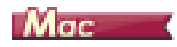

Установите флажок [Double Feed Detection] [Обнаружение двойной подачи], а затем выберите один из пунктов [Detect by Ultrasonic] [Обнаружение ультразвуком], [Detect by Length] [Обнаружение по длине] или [Detect by Ultrasonic and Length] [Обнаружение ультразвуком и по длине].

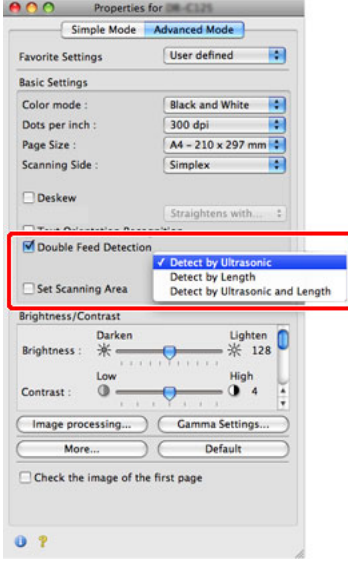

### **Сканирование перевернутого документа**

## **Windows**

Установите флажок [Upside-down feeding] [Перевернутая подача] на вкладке [Feeding] [Подача], если требуется вставлять документы в сканер «вверх ногами» (т.е. верхним краем документа вниз).

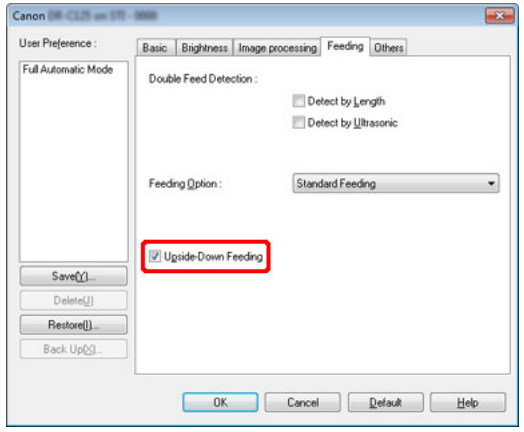

#### $[\mathsf{m}]$ **ПРИМЕЧАНИЕ**

**Даже при включенном параметре [Detect by Ultrasonic] [Обнаружение ультразвуком] или [Detect by Ultrasonic and Length] [Обнаружение ультразвуком и по длине] сканер может пропустить двойную подачу, если размеры документа малы.**

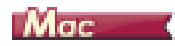

Установите флажок [Upside-down feeding] [Перевернутая подача] в диалоговом окне, которое появляется после нажатия кнопки [More] [Больше], если требуется вставлять документы в сканер «вверх ногами» (т.е. верхним краем документа вниз).

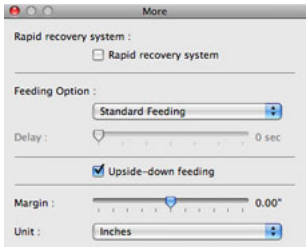

## **Соблюдение правильной ориентации текста на изображениях при сканировании страниц с различной ориентацией текста**

## **Windows**

На вкладке [Others] [Прочее] в списке [Document Orientation] [Ориентация документа] выберите пункт [Text orientation recognition] [Распознавание ориентации текста]. Будет определяться ориентация текста на каждой странице, и отсканированное изображение будет поворачиваться с шагом 90 градусов до достижения правильной ориентации.

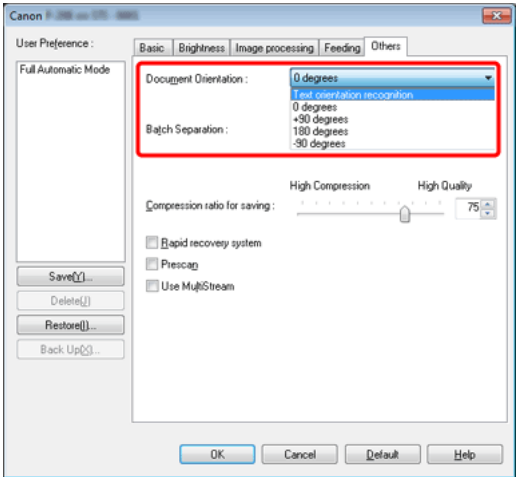

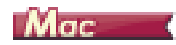

Установите флажок [Text Orientation Recognition] [Распознавание ориентации текста]. Будет определяться ориентация текста на каждой странице, и отсканированное изображение будет поворачиваться с шагом 90 градусов до достижения правильной ориентации.

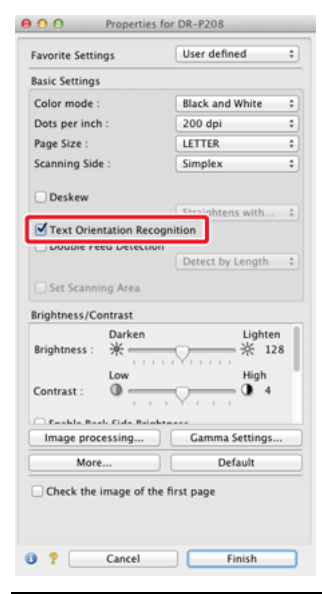

## **Поворот изображений загруженного горизонтально документа для восстановления правильной ориентации**

## **Windows**

Укажите угол поворота в списке [Document Orientation] [Ориентация документа] на вкладке [Others] [Прочее].

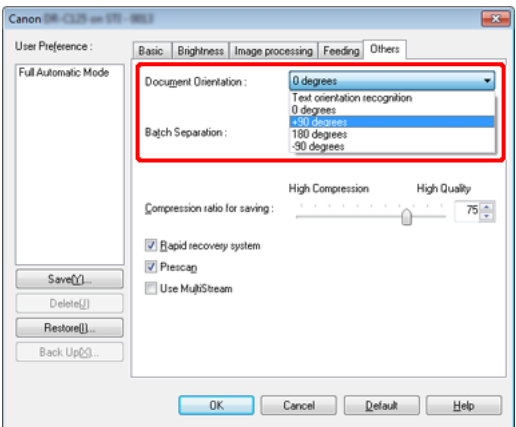

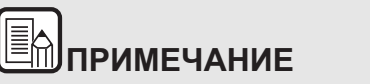

**Если установлен флажок [Text Orientation Recognition], список [Document Orientation] [Ориентация документа] недоступен.**

## $M_{\text{GC}}$

Нажмите кнопку [Image processing] [Обработка изображений] и в появившемся диалоговом окне выберите в списке [Document Orientation] [Ориентация документа] угол поворота.

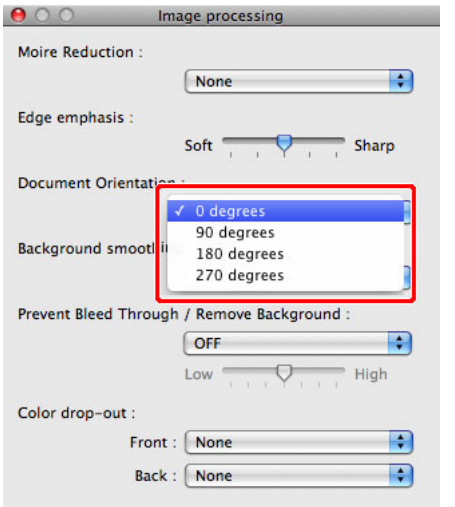

## **Автоматический выбор условий сканирования**

## **Windows**

Для использования условий сканирования, которые отвечают особенностям документа, выберите в меню [User Preference] [Предпочтения пользователя] пункт [Full Automatic Mode] [Режим полной автоматики].

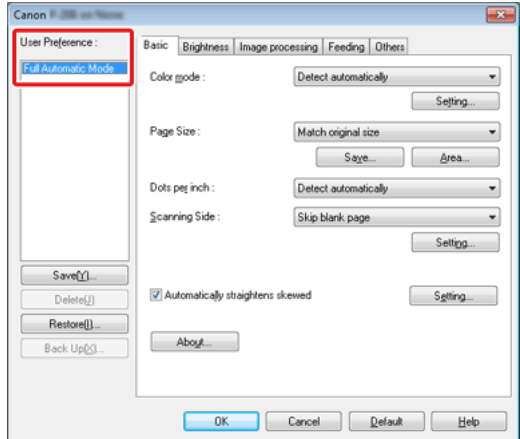

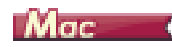

Для использования условий сканирования, которые отвечают особенностям документа, выберите в меню [Favorite Settings] [Любимые настройки] пункт [Full Automatic Mode] [Режим полной автоматики].

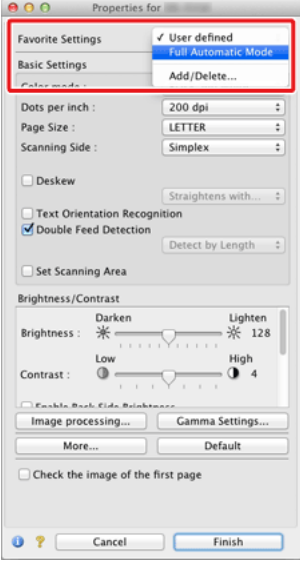

#### En **ПРИМЕЧАНИЕ**

**При выбранной настройке [Full Automatic Mode] [Режим полной автоматики] значения параметров [Color mode] [Режим цветности], [Page Size] [Размер страницы] и [Dots per inch] [Точек на дюйм] определяются автоматически. Кроме того, для параметра [Scanning Side] [Сканируемые стороны] выбирается значение [Skip blank page] [Пропуск пустых страниц], а для параметра [Document Orientation] [Ориентация документа] – значение [Text orientation recognition] [Распознавание ориентации текста].**

#### **Использование разделения пакета для сканирования**

## **Windows**

Для сканирования документа по частям можно разделить сканируемый пакет по времени загрузки и сканирования для каждой части. Установите следующие настройки драйвера сканера.

0 На вкладке [Feeding] [Подача] выберите в списке [Feeding Option] [Режим подачи] пункт [Panel-Feeding] [Панельная подача] или [Automatic Feeding] [Автоматическая подача].

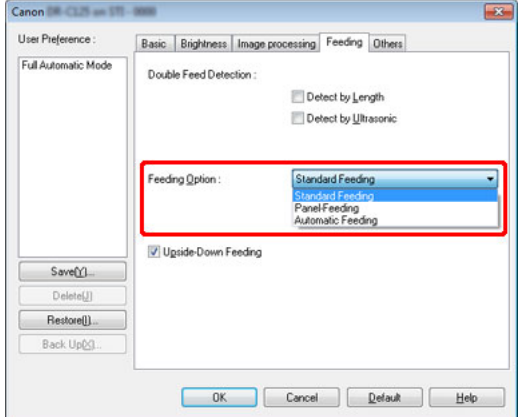

0 На вкладке [Others] [Прочее] в списке [Batch Separation] [Разделение пакета] выберите пункт [Auto] [Авто] или [Panel] [Панель].

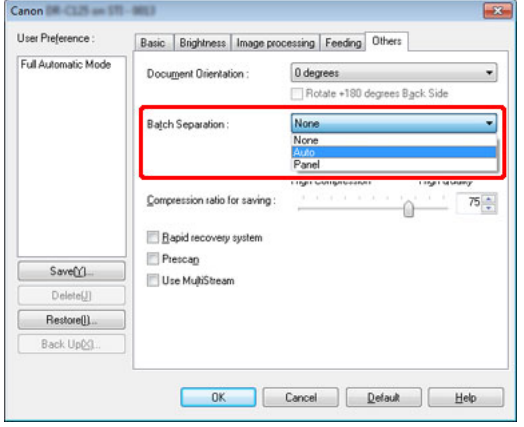

При настройке [Batch Separation] – [Auto] пакет разделяется после загрузки следующего документа и продолжения сканирования. При настройке [Panel] пакет разделяется после установки флажка [Batch Separation] [Разделение пакета] ([«Scan Panel» на стр.](#page-88-0) 89) и продолжения сканирования.

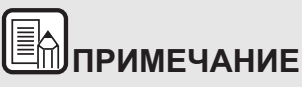

**Эта функция активна только в приложениях, поддерживающих разделение пакета.**

### **Использование многопоточных настроек для сканирования**

## **Windows**

Многопоточные настройки позволяют выводить несколько различных отсканированных изображений в одной операции сканирования, а также выводить отсканированные изображений с разными условиями сканирования для лицевой и оборотной стороны.

# **ЭТО ВАЖНО**

- G **Многопоточные настройки используются только в Windows.**
- $\bullet$  **В зависимости от приложения, эти настройки могут не отображаться.**

Для использования многопоточных настроек при сканировании установите флажок [Use MultiStream] [Использовать многопоточный режим] на вкладке [Others] [Прочее], чтобы открыть доступ к многопоточным настройкам, а затем задайте настройки в следующем порядке.

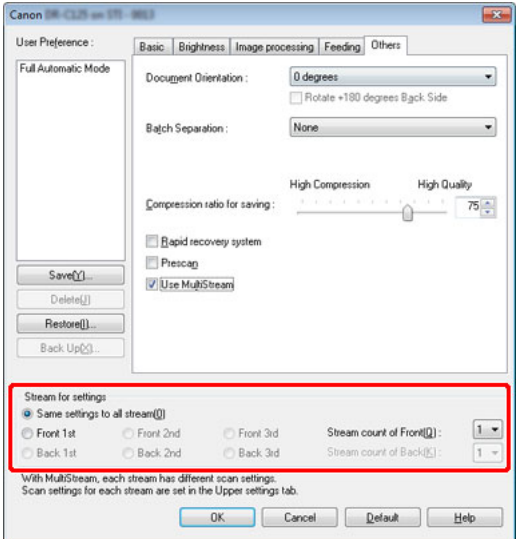

- (1) Если требуется указать различные условия сканирования для лицевых и оборотных сторон документа, предварительно укажите на вкладке [Basic] [Основное] выберите для параметра [Scanning Side] [Сканируемые стороны] настройку [Skip Blank Page] [Пропуск пустых страниц] или [Both] [Обе].
- (2) Укажите количество применяемых условий сканирования в поле [Stream count of Front] [Число потоков лицевых сторон]. Можно указать до трех условий.
- (3) Выберите пункт [Front 1st] [1-я лицевая сторона], затем откройте другие вкладки и задайте условия сканирования. В зависимости от значения, указанного в поле [Stream count of Front] [Число потоков лицевых сторон], таким же образом задайте настройки для [Front 2nd] [2-я лицевая сторона] и [Front 3rd] [3-я лицевая сторона].
- (4) Для сканирования оборотных сторон документа укажите настройки точно так же, как описано в пунктах (1) – (3). Задайте значение [Stream count of Back] [Число потоков оборотных сторон] и задайте условия сканирования для [Back 1st] [1-я оборотная сторона] – [Back 3rd] [3-я оборотная сторона].

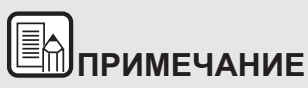

**Ниже показаны условия сканирования, которые можно задать в окне многопоточных настроек.**

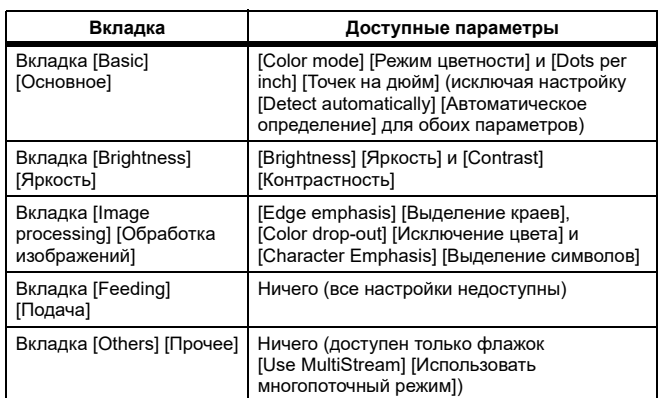

## **Сохранение настройки драйвера сканера**

## **Windows**

Закончив выбор настройки, нажмите кнопку [Save] [Сохранить] в разделе [User Preference] [Предпочтения пользователя], чтобы сохранить настройку.

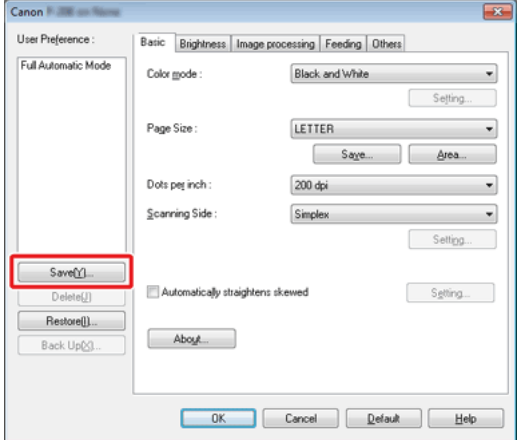

Сохраненная настройка будет включена в список. Кнопкой [Delete] [Удалить] можно удалить настройку из списка, а кнопками [Back Up] [Копировать] и [Restore] [Восстановить] – соответственно сохранить и восстановить файл конфигурации.

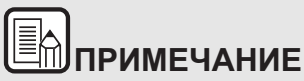

**Стандартную настройку [Full Automatic Mode] [Режим полной автоматики] нельзя удалить из списка [User Preference] [Предпочтения пользователя].**

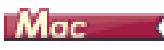

Закончив выбор настройки, выберите в меню [Favorite Settings] [Любимые настройки] пункт [Add/Delete] [Добавить/удалить], чтобы сохранить настройку.

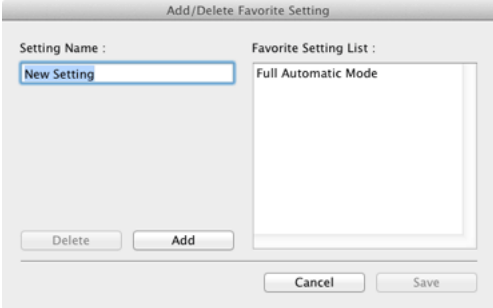

По нажатию кнопки [Add] [Добавить] текущая настройка вносится в список любимых настроек [Favorite Setting List]. Для удаления настройки из списка используйте кнопку [Delete] [Удалить].

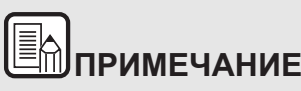

**Стандартную настройку [Full Automatic Mode] [Режим полной автоматики] нельзя удалить из списка любимых настроек.**

## <span id="page-88-0"></span>**Scan Panel**

Scan Panel – это программа для управления операциями сканирования, такими как подача документов и приостановка сканирования при последовательном сканировании нескольких документов.

## **Windows**

Для запуска Scan Panel необходимо выбрать в окне настроек драйвера сканера значение [Panel-Feeding] [Панельная подача] или [Automatic Feeding] [Автоматическая подача] для параметра [Feeding Option] [Режим подачи]. После этого Scan Panel будет отображаться, когда не выполняется сканирование, а сканер находится в состоянии ожидания.

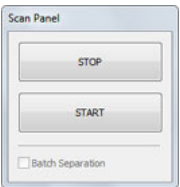

Если в этот момент загрузить следующий документ и нажать в окне Scan Panel кнопку [START] [ПУСК], начнется сканирование этого документа.

Остановить сканирование можно в любой момент, нажав кнопку [STOP] [СТОП] в окне Scan Panel.

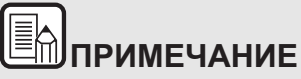

**Если в списке [Batch Separation] [Разделение пакета] на вкладке [Others] [Прочее] выбран пункт [Panel] [Панель], для разделения пакета можно установить флажок [Batch Separation] на панели сканирования, а затем нажать кнопку [START] [ПУСК].**

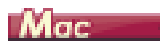

Нажмите на экране настроек драйвера сканера кнопку [More] [Еще] и в появившемся диалоговом окне выберите настройку [Feeding Option] [Режим подачи] – [Panel-Feeding] [Панельная подача] или [Automatic Feeding] [Автоматическая подача]. После этого Scan Panel будет отображаться при запуске сканера.

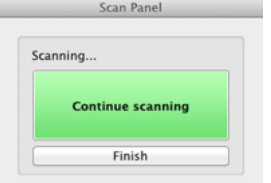

По окончании сканирования первого документа Scan Panel отображается снова, а сканер переходит в состояние ожидания. Если в этот момент загрузить следующий документ и нажать кнопку [Continue scanning] [Продолжить сканирование], начнется сканирование этого документа.

Нажав кнопку [Finish] [Конец], можно остановить сканирование на полпути.

# <span id="page-89-1"></span>**Глава 9 Регулярное обслуживание**

Для поддержания максимального качества сканирования регулярно чистите сканер и выполняйте техническое обслуживание, как описано ниже.

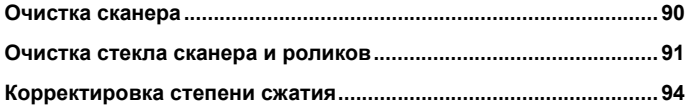

# **ВНИМАНИЕ**

- Перед чисткой корпуса и внутренних частей сканера выключите его электропитание и отсоедините сетевой шнур от электросети.
- $\blacksquare$  Не используйте для очистки сканера аэрозоли. Они могут намочить точные механизмы, такие как источник света, и вызвать неисправность сканера.
- $\blacksquare$  Запрещается использовать для очистки сканера разбавитель для краски, спирт и другие органические растворители. Это может привести к повреждению или обесцвечиванию корпуса сканера, а также создать угрозу возгорания или поражения электрическим током.

### <span id="page-89-0"></span>**Очистка сканера**

**Для очистки корпуса сканера от загрязнений протрите его тканевой салфеткой, смоченной водой или раствором мягкого моющего средства и тщательно выжатой. Затем удалите влагу с помощью сухой салфетки из мягкой ткани.**

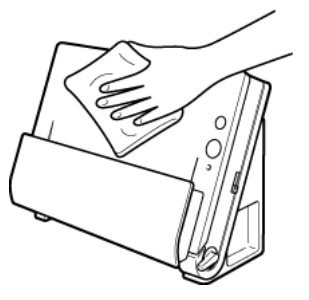

#### **Внутренняя очистка сканера**

Пыль или частицы бумаги внутри сканера могут вызвать появление линий или пятен на отсканированных изображениях. Периодически очищайте окно подачи документов и внутренние детали сканера от пыли и частиц бумаги с помощью сжатого воздуха. По окончании продолжительного сеанса сканирования выключите сканер, а затем удалите все частицы бумаги, оставшиеся внутри сканера.

#### <span id="page-90-0"></span>**Очистка стекла сканера и роликов**

**Если на отсканированных изображениях заметны полосы или если отсканированные документы становятся грязными, стекло сканера или ролики внутри сканера могут быть загрязнены. Периодически очищайте их.**

**1 Откройте лоток подачи документов. Нажмите кнопку ОТКРЫТЬ и откройте переднюю часть сканера, потянув ее на себя.**

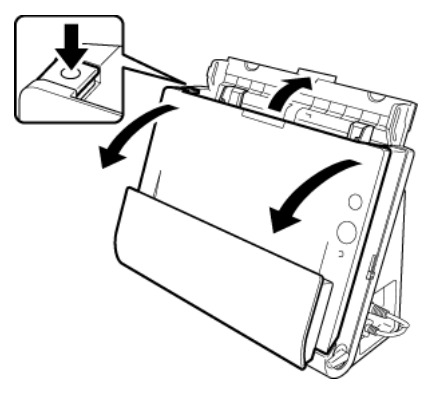

**2 Струей сжатого воздуха удалите пыль и частицы бумаги изнутри сканера.**

#### **3 Очистите стекло сканера.**

Протрите стекло сканера тканью, смоченной в воде и тщательно отжатой, а затем вытрите насухо сухой мягкой тканью.

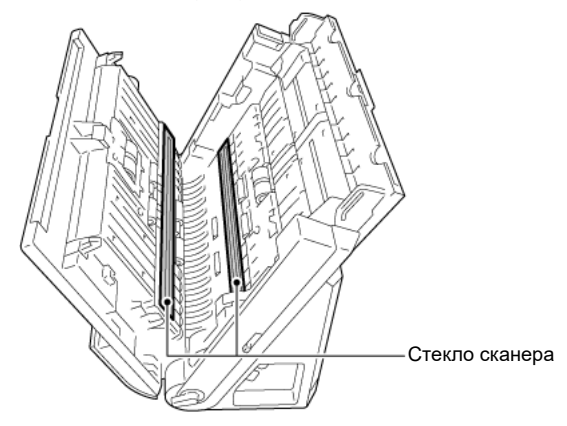

# **ВНИМАНИЕ**

**Не распыляйте воду или нейтральные моющие средства непосредственно на сканер. Они могут намочить точные механизмы, такие как источник света, и вызвать неисправность сканера.**

# **ЭТО ВАЖНО**

Царапины на стекле сканера могут вызвать появление отметин на изображениях, а также ошибки при подаче. При появлении царапин на стекле сканера обратитесь к местному официальному дилеру Canon или представителю сервисной службы.

#### **4Очистите ролики.**

Протрите ролики тканью, смоченной в воде и тщательно отжатой, а затем вытрите насухо сухой мягкой тканью.

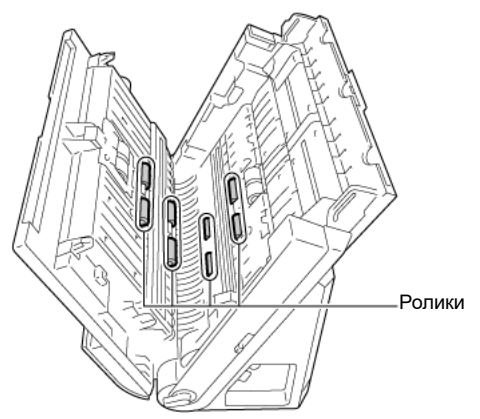

**5 Снимите замедляющий и подающий ролики. (См. [«Замена](#page-98-0)  [подающих роликов» на стр.](#page-98-0) 99, [«Замена замедляющего ролика»](#page-99-0)  [на стр.](#page-99-0) 100)**

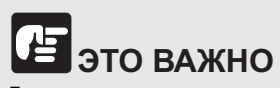

Для очистки замедляющего ролика и подающего ролика снимите их; не забудьте установить их на место после очистки.

**6 Протрите снятые ролики тканью, смоченной в воде и тщательно отжатой.**

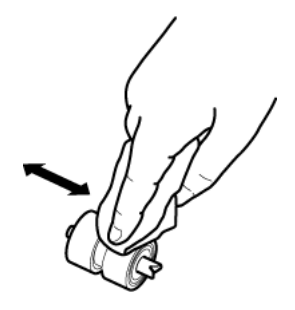

- **7 Установите замедляющий и подающий ролики. (См. [«Замена](#page-98-0)  [подающих роликов» на стр.](#page-98-0) 99, [«Замена замедляющего ролика»](#page-99-0)  [на стр.](#page-99-0) 100)**
- **8 Закройте переднюю часть сканера, осторожно нажимая на нее с обеих сторон до щелчка. Убедитесь, что передняя часть полностью закрыта — фиксация должна сопровождаться щелчком.**

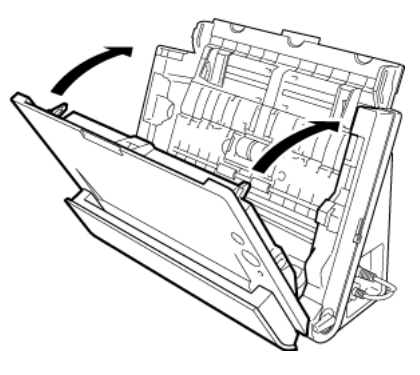

**9 Закройте лоток подачи документов.**

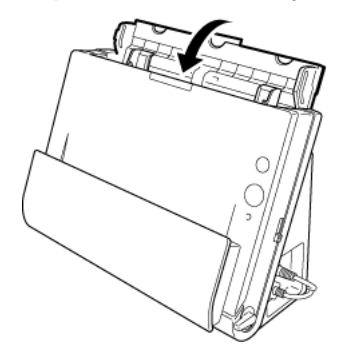

**Откройте карман для выхода документов.**

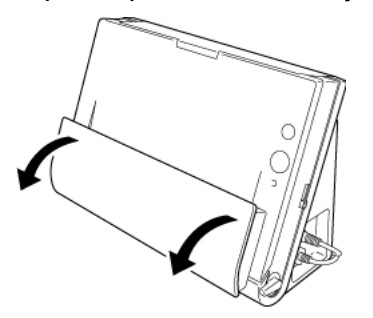

**Закройте карман для выхода документов.**

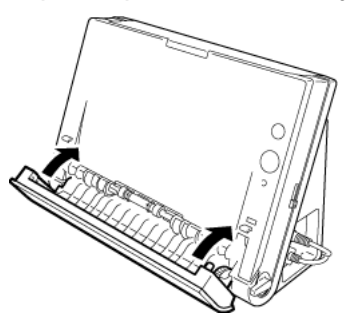

#### **Очистите ролики внутри кармана.**

Протрите ролики тканью, смоченной в воде и тщательно отжатой, а затем вытрите насухо сухой мягкой тканью.

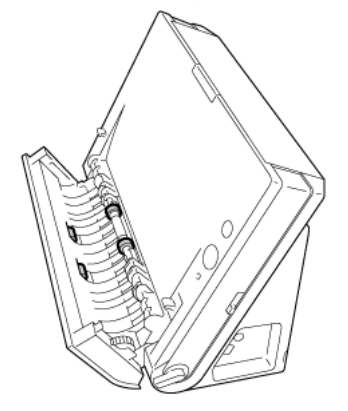

#### <span id="page-93-0"></span>**Корректировка степени сжатия**

По мере износа установленных в сканере роликов отсканированные изображения могут растягиваться в вертикальном направлении. В таком случае можно уменьшить растяжение изображения, отрегулировав степень сжатия.

## **Windows**

- **1 Запустите Windows и войдите в систему с правами администратора.**
- **2 Нажмите кнопку Start (Пуск) и последовательно выберите команды [All Programs] [Все программы], [Canon DR-C225] и [Canon imageFORMULA Utility].**

Утилита imageFORMULA начнет работу.

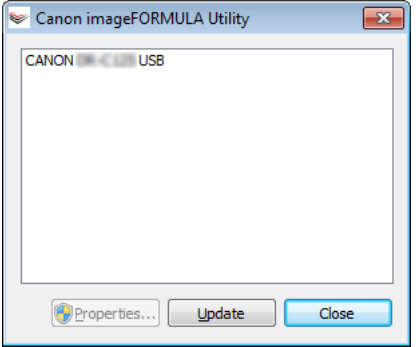

#### **3 Щелкните пункт [Canon DR-C225 USB] и нажмите кнопку [Properties] [Свойства].**

Откроется окно свойств сканера.

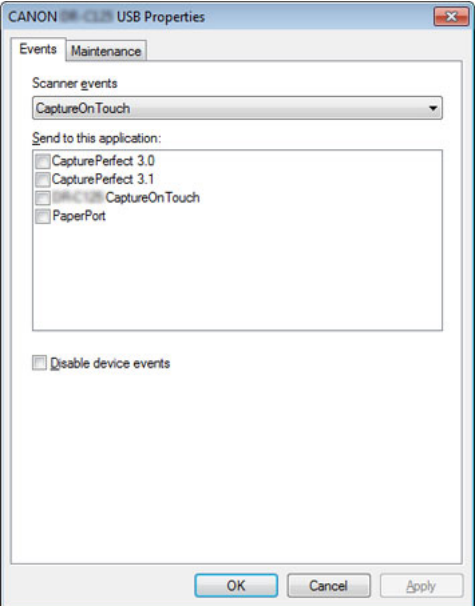

(В зависимости от модели вкладка [Events] [События] может не отображаться.)

**4 Откройте вкладку [Maintenance] [Обслуживание] и измените значение в поле [Reduction ratio adjustment] [Коррекция степени сжатия].**

Можно задать значение коррекции в пределах от -3,0% до 3,0%.

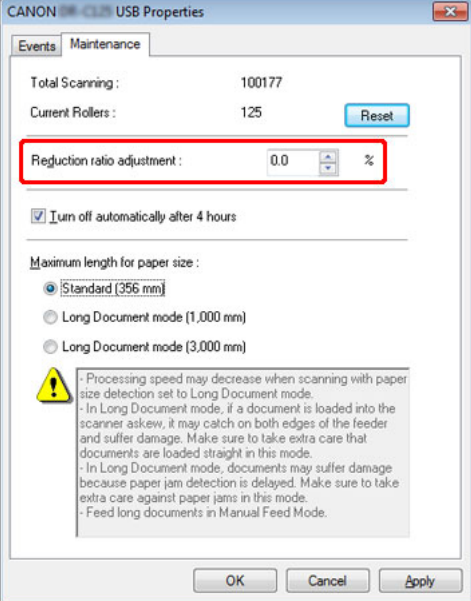

**5 Нажмите кнопку [OK], чтобы закрыть окно свойств сканера.**

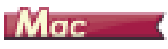

**1 Откройте окно [Detail Settings] [Подробные настройки] драйвера сканера.**

См. [«Настройки выбора документа» на стр.](#page-52-0) 53. Будет открыто окно дополнительных параметров сканера.

**2 Нажмите кнопку . Откроется диалоговое окно [Scanner Information] [Сведения о сканере].**

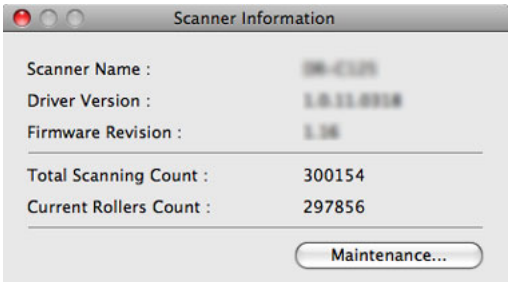

**3 Нажмите кнопку [Maintenance] [Обслуживание]. Откроется диалоговое окно [Maintenance].**

**4 Измените значение в поле [Reduction ratio adjustment] [Коррекция степени сжатия].**

Можно задать значение коррекции в пределах от -3,0% до 3,0%.

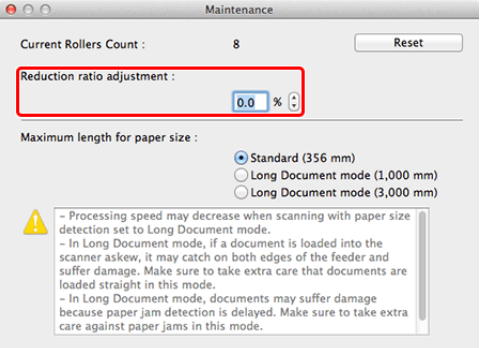

**5 Нажмите кнопку для закрытия диалогового окна [Maintenance] [Обслуживание].** 

# **Глава 10 Замена расходных деталей**

При замене разделителя снимайте его и устанавливайте на устройство, как указано ниже.

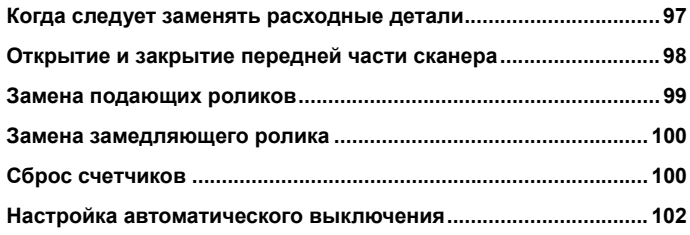

#### <span id="page-96-0"></span>**Когда следует заменять расходные детали**

Два установленных в сканере ролика (подающий и замедляющий) являются расходными деталями. Подающий и замедляющий ролики изнашиваются при сканировании. Если подающий и замедляющий ролик изношены, правильная подача документов становится затрудненной, и возможны замятие бумаги или двойная подача.

После подачи 100 000 страниц (общее количество страниц, обработанных сканером) при следующем запуске компьютера появляется сообщение о необходимости замены роликов.

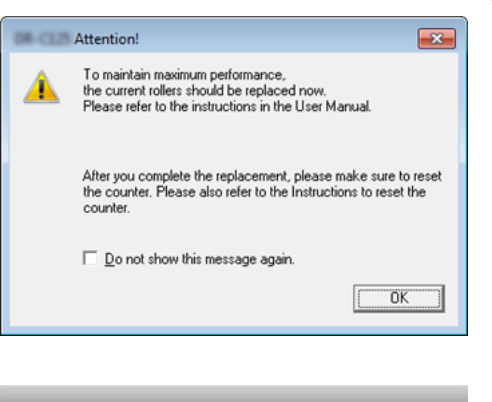

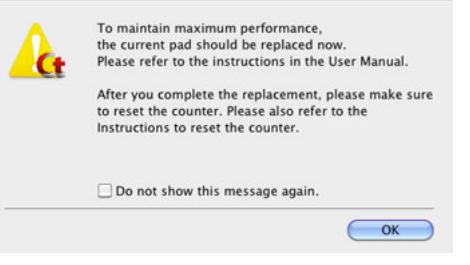

Если это сообщение начинает отображаться при запуске, приобретите комплект сменных роликов и замените изношенные детали (подающий и замедляющий ролики). О комплекте сменных роликов см. [«Комплект сменных роликов \(код продукта: 5484B001\)»](#page-115-0) [на стр.](#page-115-0) 116.

После замены роликов также следует сбросить счетчик отсканированных страниц. ([«Сброс счетчиков» на стр.](#page-99-2) 100)

### <span id="page-97-0"></span>**Открытие и закрытие передней части сканера**

**1 Откройте лоток подачи документов. Нажмите кнопку ОТКРЫТЬ и откройте переднюю часть сканера, потянув ее на себя.**

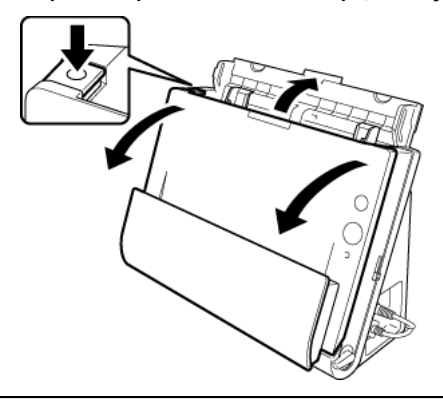

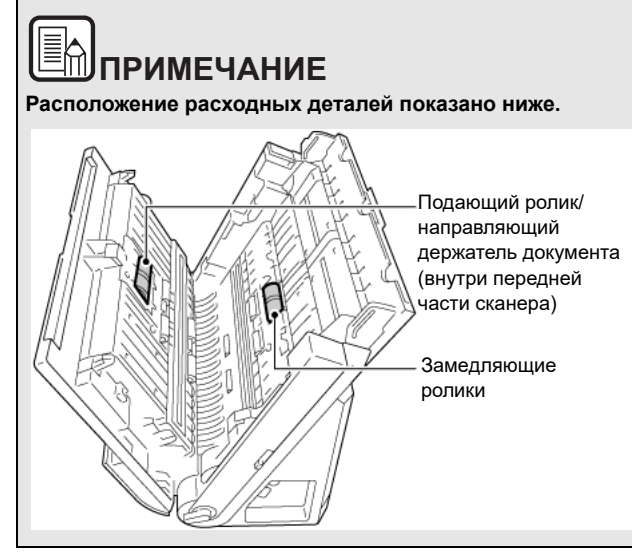

**2 При закрывании передней части осторожно нажмите на нее слева и справа, пока не послышится щелчок.**

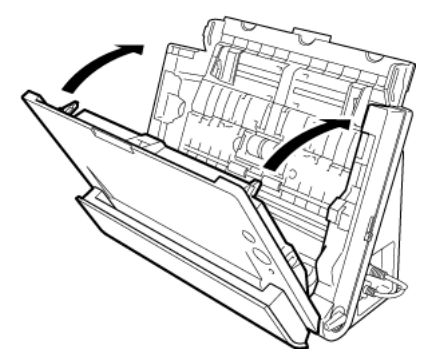

**3Закройте лоток подачи документов.**

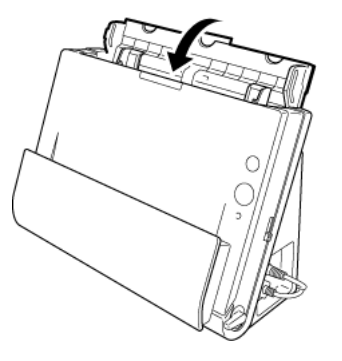

#### <span id="page-98-1"></span><span id="page-98-0"></span>**Замена подающих роликов**

**1 Откройте крышку ролика.**

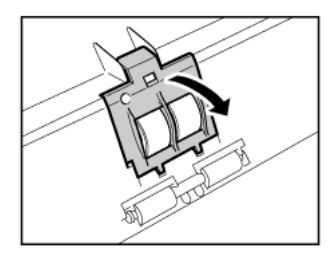

**2 Сдвиньте подающий ролик влево и извлеките его.**

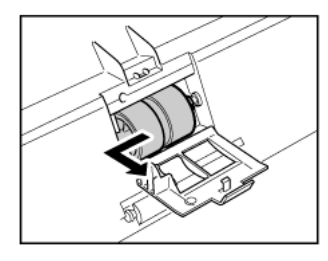

**3 Вставьте новый подающий ролик. При установке подающего ролика совместите прорезь на ролике с валом на передней части сканера.**

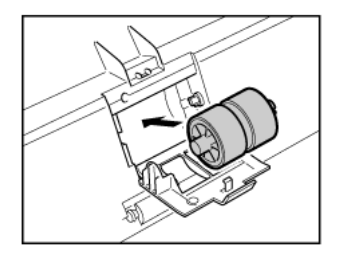

**4 Сдвиньте ролик вправо, чтобы зафиксировать его.**

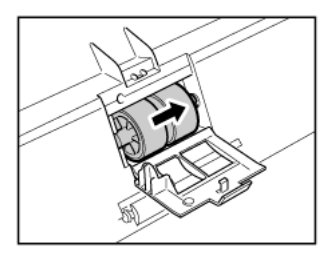

**5 Закройте крышку ролика. Для полного закрытия крышки нажимайте на нее до щелчка.**

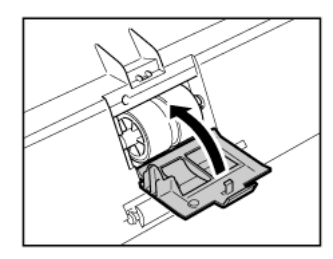

#### <span id="page-99-1"></span><span id="page-99-0"></span>**Замена замедляющего ролика**

**1 Откройте крышку ролика.**

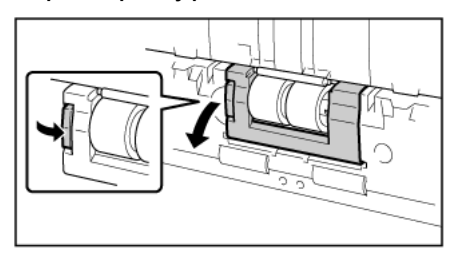

**2 Снимите замедляющий и подающий ролики и установите новый замедляющий ролик. При установке замедляющего ролика совместите прорезь на ролике с валом на основном блоке сканера.**

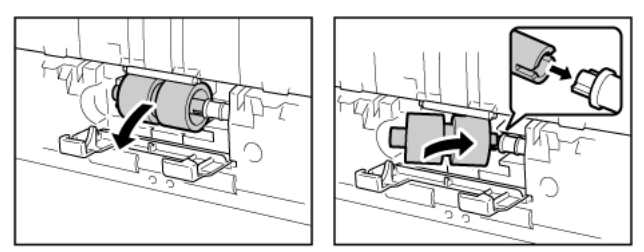

**3 Закройте крышку ролика. Для полного закрытия крышки нажимайте на нее до щелчка.**

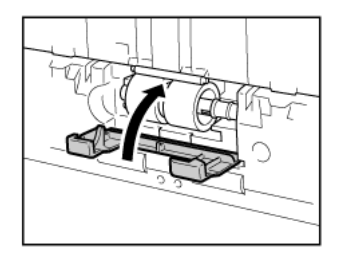

#### <span id="page-99-2"></span>**Сброс счетчиков**

## **Windows**

- **1 Запустите Windows и войдите в систему с правами администратора.**
- **2 Нажмите кнопку Start (Пуск) и последовательно выберите команды [All Programs] [Все программы], [Canon DR-C225] и [Canon imageFORMULA Utility].**

Утилита imageFORMULA начнет работу.

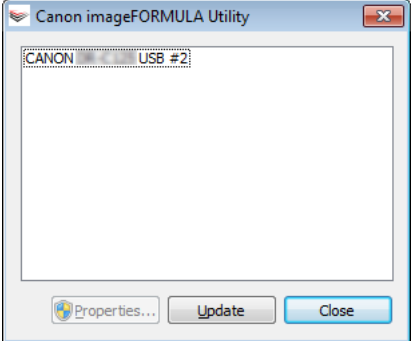

**3 Щелкните пункт [Canon DR-C225 USB] и нажмите кнопку [Properties] [Свойства].**

Появится окно свойств сканера.

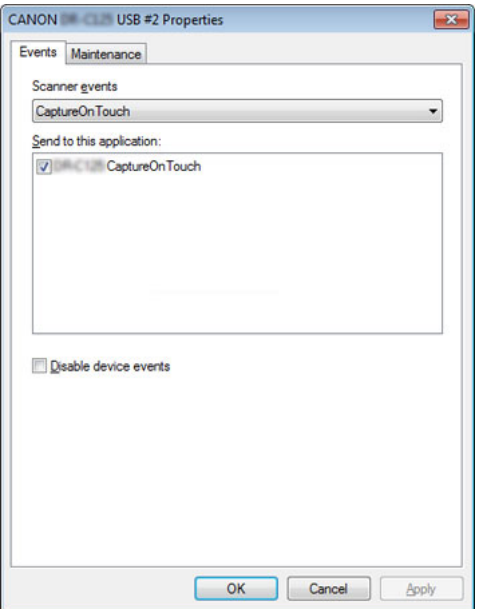

(В зависимости от модели вкладка [Events] [События] может не отображаться.)

**4 Откройте вкладку [Maintenance] [Обслуживание] и нажмите кнопку [Reset] [Сброс].**

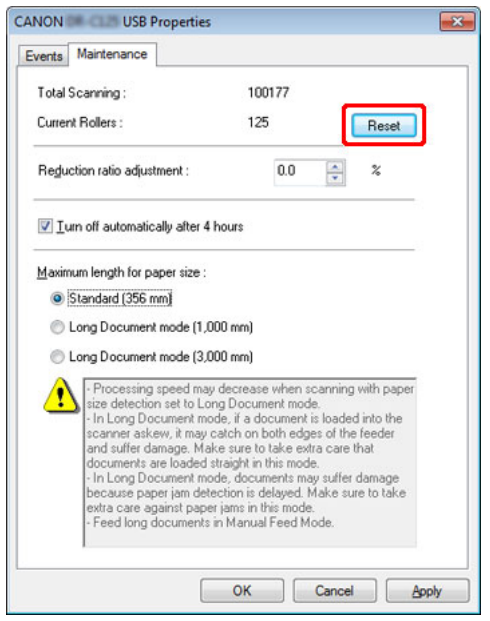

Значение счетчика [Current Rollers] [С установленными роликами] будет обнулено.

**5 Нажмите кнопку [OK], чтобы закрыть окно свойств сканера.**

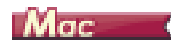

**1 Откройте окно [Detail Settings] [Подробные настройки] драйвера сканера.**

См. [«Настройки выбора документа» на стр.](#page-52-0) 53. Будет открыто окно дополнительных параметров сканера.

**2 Нажмите кнопку . Откроется диалоговое окно [Scanner Information] [Сведения о сканере].**

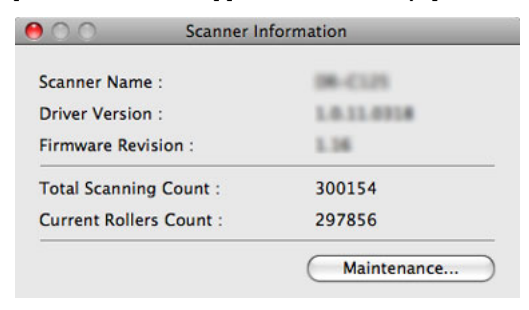

- **3 Нажмите кнопку [Maintenance] [Обслуживание]. Откроется диалоговое окно [Maintenance].**
- **4Нажмите [Reset] [Сброс].**

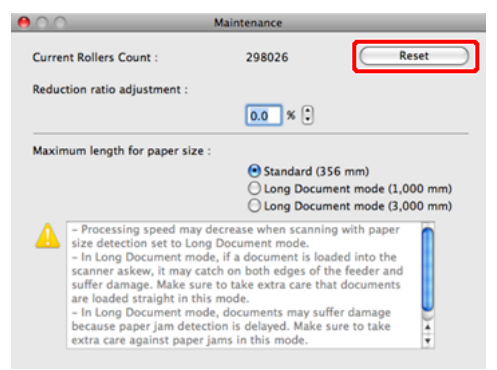

**5 Нажмите кнопку для закрытия диалогового окна [Maintenance] [Обслуживание].** 

#### <span id="page-101-0"></span>**Настройка автоматического выключения**

## Windows (

Сканер автоматически выключается, если в течение 4 часов не выполнялось сканирование или другая операция.

Для отключения этой настройки выполните следующие действия.

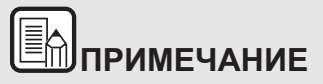

**Настройка автоматического выключения доступна только <sup>в</sup> Windows.**

- **1 Запустите Windows и войдите в систему с правами администратора.**
- **2 Нажмите кнопку Start (Пуск) и последовательно выберите команды [All Programs] [Все программы], [Canon DR-C225] и [Canon imageFORMULA Utility].**

Утилита imageFORMULA начнет работу.

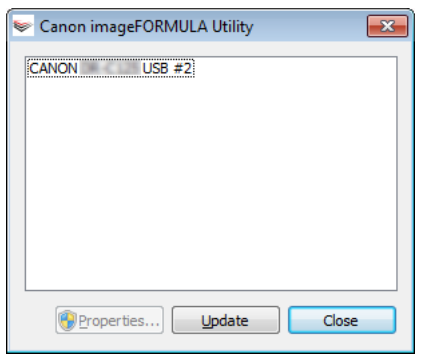

**3 Щелкните пункт [Canon DR-C225 USB] и нажмите кнопку [Properties] [Свойства].**

Откроется окно свойств сканера.

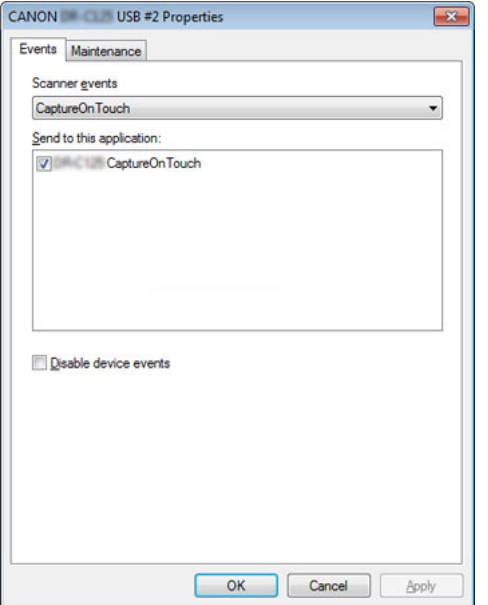

(В зависимости от модели вкладка [Events] [События] может не отображаться.)

**4 Откройте вкладку [Maintenance] [Обслуживание] и снимите флажок [Turn off automatically after 4 hours] [Автоматически выключать через 4 часа].**

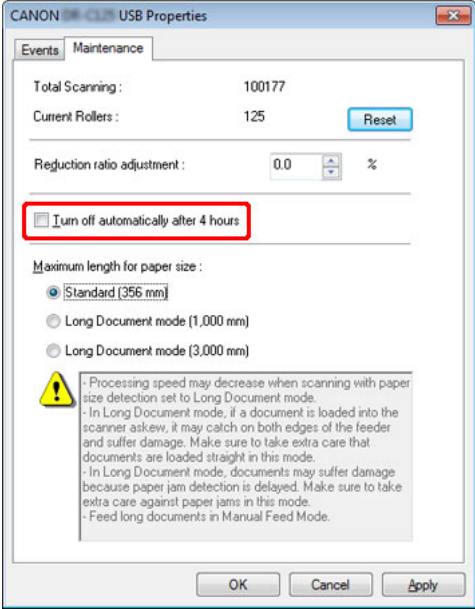

**5 Нажмите кнопку [OK], чтобы закрыть окно свойств сканера.**

# **Глава 11 Удаление программного обеспечения**

Если драйвер сканера или программа CaptureOnTouch не работают должным образом, удалите их, выполнив следующие действия. Затем вновь установите программное обеспечение с установочного диска. -> [«Установка программного обеспечения» на стр.](#page-16-0) 17

**[Удаление...........................................................................................](#page-103-0) 104**

#### <span id="page-103-0"></span>**Удаление**

Windows <

Mac

# **ЭТО ВАЖНО**

Войдите в Windows с правами администратора.

## **Windows**

- **1 На панели задач Windows нажмите кнопку [Start] [Пуск] и выберите пункт [Control Panel] [Панель управления].**
- **2 Щелкните ссылку [Uninstall a program] [Удалить программу].** Откроется диалоговое окно [Uninstall or change a program] [Удалить или изменить программу].
- **3 В списке программ выберите программное обеспечение, которое требуется удалить, и нажмите кнопку [Uninstall] [Удалить].** Появится окно подтверждения удаления.

#### **4 Нажмите кнопку [Yes] [Да].**

На этом удаление программного обеспечения закончено.

## Mac

Для драйверов OS X/macOS не предусмотрена программа удаления. Найдите в файловом менеджере Finder и удалите следующие файлы: /Library/Image Capture/TWAIN Data Sources/DR-C225.ds /Applications/CaptureOnTouch

## **Глава 12 Устранение неисправностей**

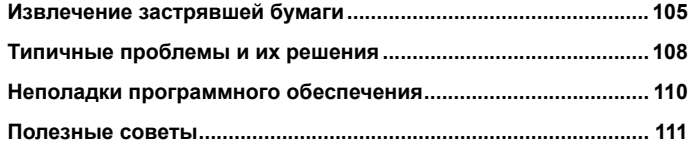

#### <span id="page-104-0"></span>**Извлечение застрявшей бумаги**

**В случае застревания бумаги при сканировании выполните следующие действия для устранения проблемы.**

# **ВНИМАНИЕ**

**При извлечении застрявшей бумаги будьте осторожны. Краем бумажного листа можно поранить руку.**

**1 Удалите все документы из лотка подачи.**

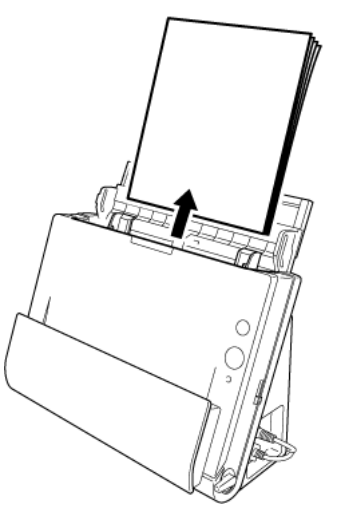

**2 Если застрявший документ находится на стороне выхода документов, откройте выходной лоток.**

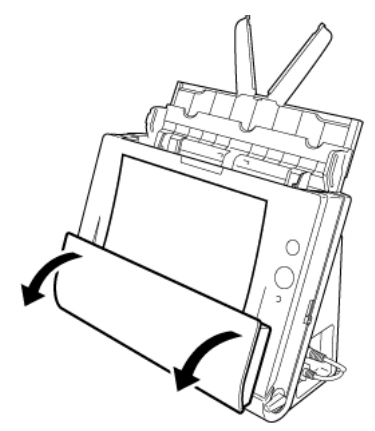

**3 Удалите застрявший документ.**

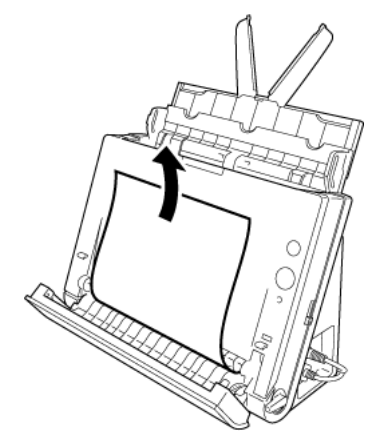

**4 Верните выходной лоток в исходное положение. Для полного закрытия лотка нажимайте на него до щелчка.**

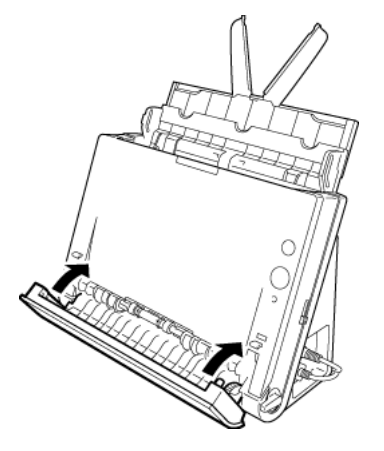

**5 Нажмите кнопку ОТКРЫТЬ и откройте переднюю часть сканера, потянув ее на себя.**

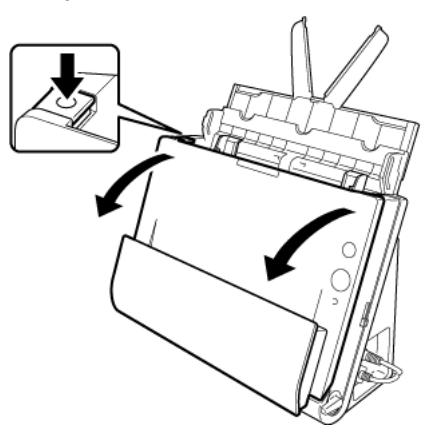

**6** Удалите застрявший документ.

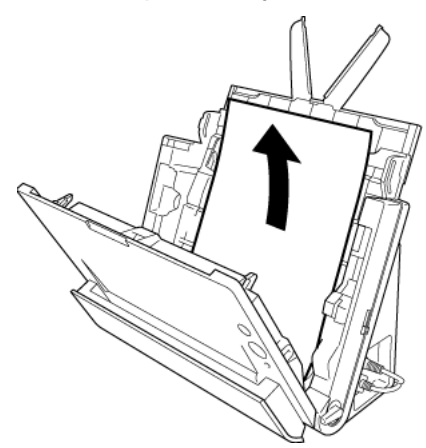

# **ЭТО ВАЖНО**

Вытягивайте документ осторожно, не прилагая чрезмерного усилия. Если при вытягивании застрявшая бумага разорвется, тщательно удалите все обрывки изнутри сканера.

 **Удалите застрявший документ. 7 Закройте переднюю часть сканера, осторожно нажимая на нее с обеих сторон до щелчка. Убедитесь, что передняя часть полностью закрыта — фиксация должна сопровождаться щелчком.**

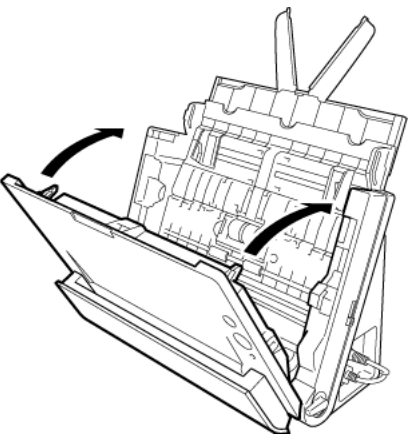

После удаления застрявшей бумаги проверьте, правильно ли была отсканирована последняя страница, и продолжите сканирование.

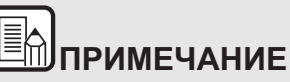

**Если застревание бумаги или другая проблема возникла при действующей настройке драйвера сканера [Rapid recovery system] [Система быстрого восстановления], до момента остановки сканера сохраняется изображение последнего правильно отсканированного документа. Благодаря этому можно быстро возобновить сканирование после устранения причины проблемы. Прежде чем возобновлять сканирование, убедитесь, что последнее отсканированное изображение сохранено.**

#### <span id="page-107-0"></span>**Типичные проблемы и их решения**

#### **В этом разделе представлены рекомендуемые решения наиболее распространенных проблем.**

В случае неполадки, которая не описана здесь, обратитесь к местному официальному дилеру Canon.

#### **В1 Сканер не включается.**

О1 Убедитесь, что вилка блока питания надежно вставлена в электрическую розетку.

#### **В2 Сканер не распознается компьютером.**

- О2 1 Убедитесь, что сканер правильно подключен к компьютеру с помощью USB-кабеля.
	- 2 Убедитесь, что сканер включен. Если сканер не включается, см. предыдущую проблему (1).
	- 3 Возможно, USB-интерфейс компьютера не поддерживает сканер. Работа сканера со всеми существующими USB-интерфейсами не гарантируется.
	- 4 Убедитесь, что для подключения сканера к компьютеру используется USB-кабель из комплекта поставки. Работа сканера со всеми существующими USB-кабелями не гарантируется.
	- 5 Если сканер подключен к компьютеру через USBконцентратор, попробуйте удалить концентратор и подключиться непосредственно к компьютеру.
	- 6 На DR-C225W II отключите функцию WIRELESS кнопкой на задней стороне сканера.

#### **В3 Документы подаются с перекосом (отсканированные изображения наклонены).**

- ОЗ 1 Сдвиньте направляющие до касания краев документа и загружайте документы так, чтобы они подавались прямо.
	- 2 В окне настроек драйвера сканера включите настройку [Automatically straightens skewed] [Автоматически выпрямлять перекос] (или [Deskew] [Исправление перекосов]).
	- 3 Если с момента последней очистки роликов было отсканировано много страниц, очистите ролики. Если документы все равно подаются с перекосом, возможно, требуется замена роликов или другие работы по обслуживанию. Порядок замены роликов см. в [«Глава 9](#page-89-1)  [Регулярное обслуживание» на стр.](#page-89-1) 90.

#### **В4 На отсканированных изображениях видны белые линии или полосы.**

О4 Очистите стекло сканера с обеих сторон и ролики. Если обнаруживается липкое вещество, такое как клей или корректирующая жидкость, тщательно протрите, слегка надавливая, ту область, в которой появляются линии. Если очисткой не удается устранить проблему, возможно, внутреннее стекло поцарапано. Обратитесь к местному официальному дилеру Canon.

#### **В5 Не сканируются некоторые страницы.**

О5 Если для параметра драйвера сканера [Scanning Side] [Сканируемые стороны] выбрана настройка [Skip blank page] [Пропуск пустых страниц], возможен ненамеренный пропуск документов с очень малым количеством черного цвета. Уменьшите значение [Set the likelihood of skipping blank page] [Вероятность пропуска пустой страницы] (см. [«Удаление](#page-73-0)  [изображений пустых страниц в](#page-73-0) двустороннем документе» на [стр.](#page-73-0) 74) или выберите другой режим сканирования, например, [Simplex] [Односторонний] или [Duplex] [Двусторонний]. Если страницы пропускаются вследствие двойной подачи, см. проблему 7, «Застревание (или двойная подача) документов».
### $B6$ Застревание (или двойная подача) документов.

- O<sub>6</sub> 1 Если ролик был установлен правильно, при необходимости очистите его.
	- 2 Причиной сбоев при сканировании может быть слипание страниц документов под действием статического электричества. Пролистайте документы перед загрузкой в сканер.
	- 3 Установите рычаг переключения подачи в положение «подача без разделения» и подавайте документы вручную по одной странице.

### $\overline{B7}$ Отсканированные изображения нескольких страниц нельзя сохранить в одном файле.

- $O7$ B CaptureOnTouch Lite и CaptureOnTouch не поддерживается одновременное сохранение нескольких отсканированных страниц в файлах некоторых форматов.
	- BMP, PNG, JPEG: В каждом файле всегда сохраняется одна страница.
	- РРТХ: В каждом файле всегда сохраняется несколько страниц.
	- TIFF, PDF: Можно сохранить несколько страниц в одном файле, задав соответствующую настройку.

Способ настройки см. «О форматах файлов» на стр. 57.

### **B8** Все загруженные документы сканируются, но отсканированное изображение не появляется в приложении.

O<sub>8</sub> Если на экране настроек драйвера сканера выбран метод подачи [Panel-Feeding] [Панельная подача] или [Automatic Feeding] [Автоматическая подача], операция сканирования не продолжается после подачи всех документов, так как сканер ожидает подачи новых документов. Завершите операцию и отправьте отсканированные изображения в приложение, нажав кнопку [STOP] [CTOП] в Scan Panel.

### **B9** Сканирование останавливается из-за нехватки памяти.

- O<sub>9</sub> Если были заданы условия сканирования, требующие большого объема памяти компьютера, сканирование может быть остановлено из-за нехватки памяти. Хотя это зависит от доступного объема памяти компьютера, вероятность нехватки памяти повышается при сочетании следующих условий сканирования.
	- Выбран режим цветности [24-bit Color] [24-битный цвет]
	- Выбран большой размер страницы (например. Legal). Может быть также выбран размер страницы [Scanner's Maximum] [Максимальный для сканера].
	- В поле [Dots per inch] [Точек на дюйм] указано высокое разрешение (600 dpi и др.).

При появлении сообщения о нехватке памяти во время сканирования закройте приложение, измените условия сканирования (например, уменьшите разрешение или размер страницы) и попробуйте начать сканирование снова. Кроме того, потребление памяти при сканировании можно снизить, отключив настройки [Moire Reduction] ГУстранение Myapa] и [Prevent Bleed Through / Remove Background] [Предотвратить просвечивание / Удалить фон].

### Отсканированные изображения перевернуты. **B10**

 $010$ Проверьте настройки драйвера сканера. B Windows снимите флажок [Upside-down feeding] [Перевернутая подача] на вкладке [Feeding] [Подача]. B OS X/macOS снимите флажок [Upside-down feeding] [Перевернутая подача] в диалоговом окне [More] [Больше].

## Неполадки программного обеспечения

В этом разделе описаны способы диагностики и устранения неполадок в работе прилагаемого к сканеру программного обеспечения (CaptureOnTouch).

Сканирование выполняется слишком медленно

- 1 Закройте все остальные работающие программы.
- 2 Сканирование может быть замедлено вследствие нехватки памяти из-за резидентных приложений, таких как антивирусные программы. Закройте такие резидентные программы, чтобы освободить память.
- 3 При недостатке свободного места на диске сканер может быть не в состоянии создать необходимые временные файлы для отсканированных данных. Удалите ненужные данные с жесткого диска, чтобы освободить место.
- 4 Сканирование замедлено, если USB-порт компьютера не поддерживает стандарт Hi-Speed USB 2.0.
- 5 Если используется обычный USB-кабель, не соответствующий стандарту Hi-Speed USB 2.0, замените его кабелем из комплекта поставки сканера.
- 6 Если сканер подключен к компьютеру через USB-концентратор, не поддерживающий Hi-Speed USB 2.0, удалите концентратор и подключите сканер непосредственно к компьютеру.

### Файлы отсканированных изображений не удается открыть в приложении

1 Изображения, сохраненные в виде многостраничных файлов TIFF, можно открывать только в программах, поддерживающих этот формат.

2 Изображения, сохраненные в виде сжатых файлов TIFF (одностраничных и многостраничных), можно открывать только в программах, поддерживающих сжатый формат. Такая проблема возможна в программах, которые не совместимы с CaptureOnTouch. Чтобы предотвратить ее, перед сканированием выберите для формата сжатия файлов изображений настройку **INonel IHerl.** 

### Дефекты изображения на экране CaptureOnTouch

На некоторых компьютерах возможны дефекты изображения на экране интерфейса пользователя, если отображается слишком много панелей режима сканирования, выбора способа вывода или быстрых команд сканирования. Удалите все неиспользуемые панели.

## **Полезные советы**

**Ниже приведены некоторые полезные советы по сканированию документов.**

### **Где сохраняются отсканированные изображения? Можно ли изменить место сохранения?**

Изображения сохраняются в следующих местах, определяемых настройками программ. Все папки сохранения изображений можно изменить.

0 CaptureOnTouch

> Как при стандартном сканировании, так и при использовании быстрой команды сканирования полученные изображения сохраняются в месте, заданном на панели [Select output] [Выберите способ вывода].

### **Где можно задать настройки сканирования?**

0 CaptureOnTouch

> Нажав кнопку редактирования  $(\lceil \nearrow \rceil)$  на панели [Select document] [Выберите документ], можно изменить настройки сканирования на экране редактирования панели.

### **Как сохранить много страниц в одном файле или по одному файлу на каждую страницу?**

При сохранении отсканированных изображений в формате BMP, PNG или JPEG каждое изображение всегда записывается в отдельный файл.

При сохранении изображений в формате PDF или TIFF можно указать одно- или многостраничный формат. См. также В7 в [«Типичные проблемы и их решения» на стр.](#page-107-0) 108

### **Можно ли скопировать или восстановить настройки сканера?**

0 CaptureOnTouch

> Настройки сканера можно скопировать и восстановить с помощью кнопок [Back up] [Копировать] и [Restore] [Восстановить] на вкладке [Maintenance] [Обслуживание] диалогового окна [Environmental settings] [Настройки окружения].

### **Какие правила применяются к именам файлов отсканированных изображений?**

0 CaptureOnTouch Mar

> Как при стандартном сканировании, так и при использовании быстрой команды сканирования для полученных изображений применяются имена файлов, заданные в настройках панели [Select output] [Выберите способ вывода]. Этот экран открывается при нажатии кнопки редактирования ( $[$   $]$ ) на панели [Select] output] [Выберите способвывода].

> Нажмите кнопку [Detail Settings] [Подробные настройки] на этом экране. Задайте все или некоторые настройки, указанные ниже.

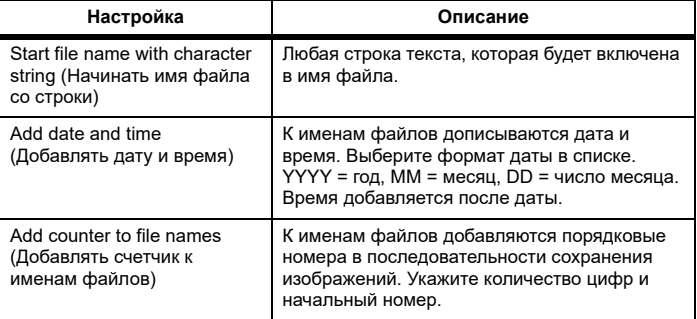

В поле [File name] [Имя файла] диалогового окна [File name settings] [Настройки имен файлов] показан образец имени файла.

### **Как сканировать сложенные вдвое документы (сканирование фолио)?**

Установите метод подачи «подача без разделения» и вставьте сложенный документ таким образом, чтобы сгиб находился справа. (Если в настройках драйвера сканера активирован параметр [Upsidedown feeding] [Перевернутая подача], вставьте документ сгибом налево.) В настройках сканера укажите половинный размер документа (т. е., размер после складывания) и настройку [Folio] [Фолио] для параметра [Scanning side] [Сканируемые стороны], затем выполните сканирование. Подробнее [«Укладка сложенных](#page-30-0)  [документов» на стр.](#page-30-0) 31.

### **Как пропустить пустые страницы и отсканировать только страницы с текстом?**

Выберите настройку [Skip Blank Page] [Пропуск пустых страниц] на экране настроек драйвера сканера, затем начните сканирование.

### **Как сканировать карточки?**

Установите способ вывода «прямой тракт» и вставляйте карточки в сканер в альбомной ориентации. Укажите размер карточки или выберите [Match original size] [По размеру оригинала] в Windows или [Detect automatically] [Автоматическое определение] в OS X/macOS, затем начните сканирование. Подробнее см. [«Укладка карточек» на](#page-29-0) [стр.](#page-29-0) 30.

### **Как загрузить и отсканировать пакет документов разного размера?**

Выберите [Page Size] [Размер страницы] - [Match original size] [По размеру оригинала] (Windows) (или [Detect automatically] [Автоматическое определение] (OS X/macOS)) на экране настроек драйвера сканера, затем начните сканирование. Подробнее см. [«Сканирование документов нестандартных](#page-71-0) размеров» на стр. 72.

### **Как лучше всего отсканировать визитные карточки или фотографии?**

Выберите [Page Size] [Размер страницы] - [Match original size] [По размеру оригинала] (Windows) (или [Detect automatically] [Автоматическое определение] (OS X/macOS)) на экране настроек драйвера сканера, затем начните сканирование. Также можно задать размер карточек или фотографий, которые предполагается сканировать. Подробнее см. [«Сканирование документов](#page-71-0)  нестандартных [размеров» на стр.](#page-71-0) 72.

### **Как распечатать отсканированные данные?**

- 0 CaptureOnTouch
	- • Как при стандартном сканировании, так и при использовании быстрой команды сканирования выберите настройку [Print] [Печать] на панели места назначения.
	- • Для использования этой функции необходимо установить плагин.
	- • Чтобы установить плагин, установите соответствующий флажок во время установки CaptureOnTouch.

### **Как сохранить данные сканирования в общей папке?**

- 0 CaptureOnTouch
	- • Все способы сохранения отсканированных изображений, кроме [Save to folder] [Сохранить в папке], в CaptureOnTouch реализованы в виде плагинов.
	- • Соответствующие плагины позволяют распечатать отсканированное изображение, приложить его к сообщению электронной почты или опубликовать в различных облачных сервисах.
	- • Чтобы установить плагин, установите соответствующий флажок во время установки CaptureOnTouch.
	- • Доступные способы вывода зависят от того, какие плагины установлены.

### **Как вложить данные сканирования в электронное письмо (или отправить по электронной почте)?**

- 0 CaptureOnTouch
	- • Как при стандартном сканировании, так и при использовании быстрой команды сканирования выберите настройку [Attach to E-mail] [Вложить в эл. письмо] на панели места назначения.
	- • Для использования этой функции необходимо установить плагин.
	- • Чтобы установить плагин, установите соответствующий флажок во время установки CaptureOnTouch.

### **Как пользоваться функцией автоматического определения цвета?**

Драйвер этого сканера содержит функцию автоматического определения цветового режима по содержанию документа.

Цветовые режимы, которые могут быть автоматически определены с помощью этой функции, зависят от используемых параметров драйвера сканера и приложения, как показано в следующей таблице:

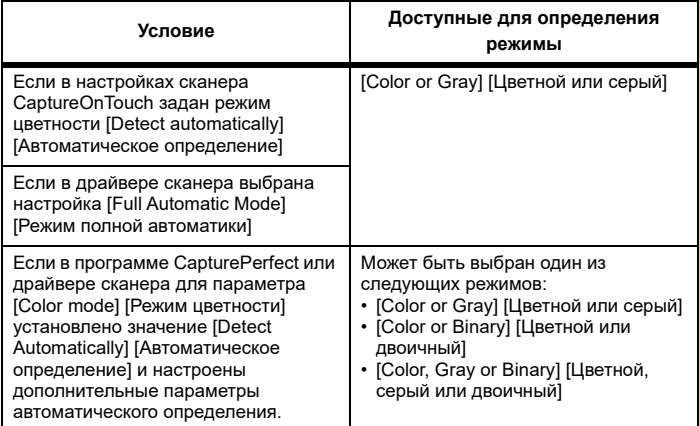

# **Глава 13 Приложение**

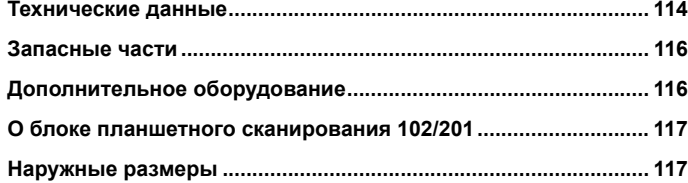

# <span id="page-113-0"></span>**Технические данные**

### **Основной блок**

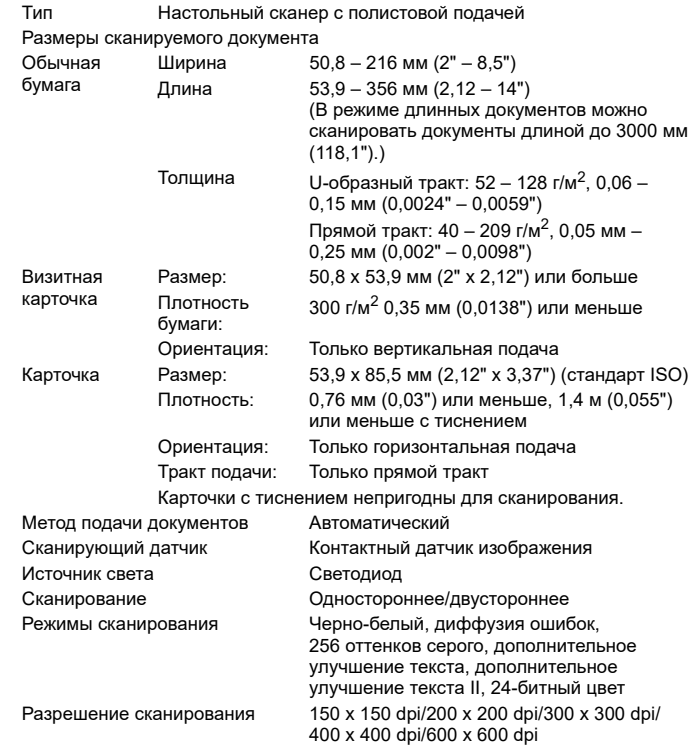

÷

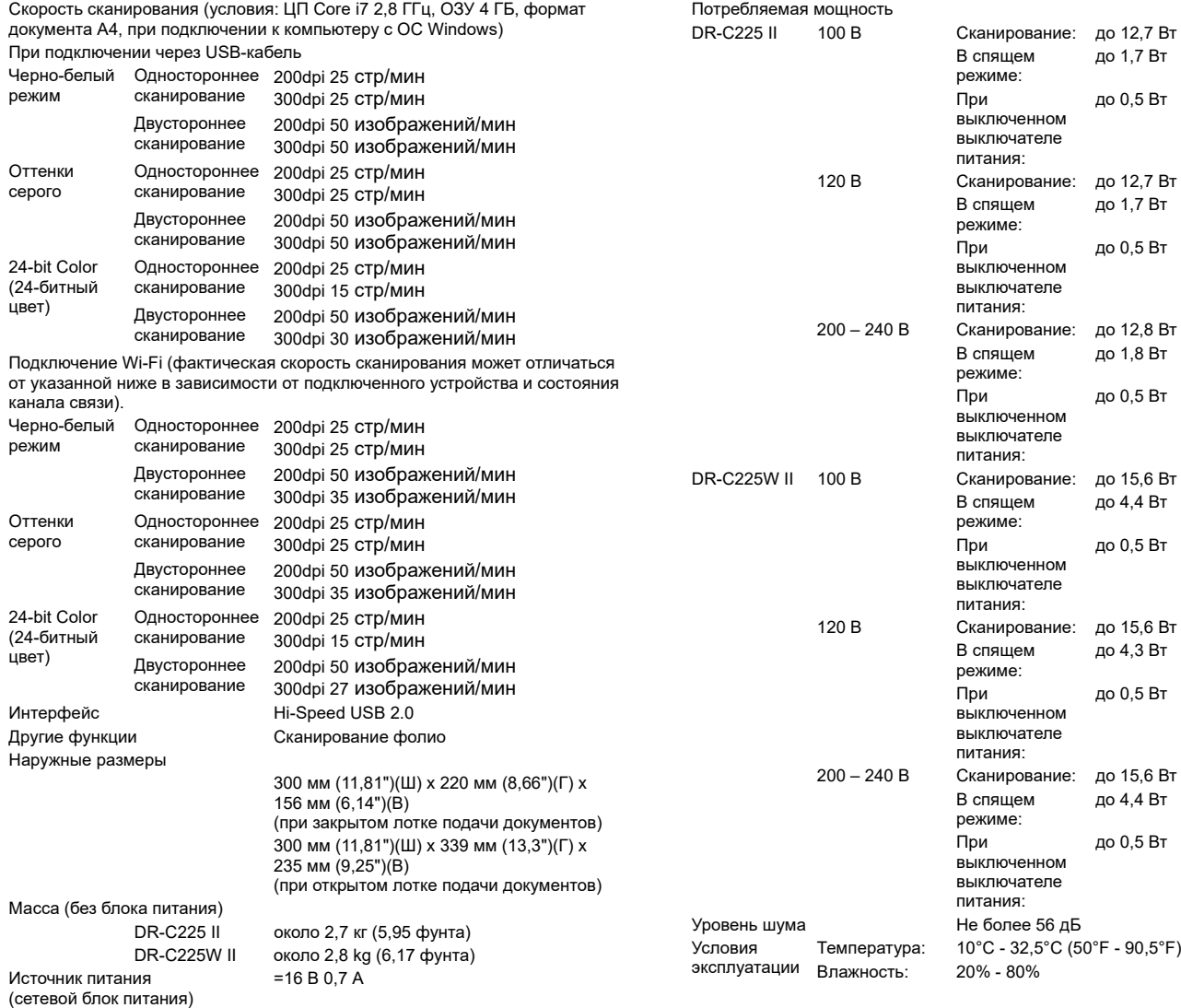

### **Сетевой блок питания (на напряжение 100 – 240 В) Запасные части**

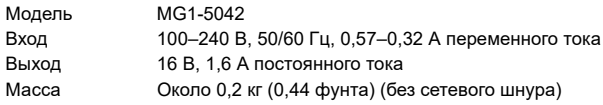

### <span id="page-115-0"></span>**Комплект сменных роликов (код продукта: 5484B001)**

Комплект для замены роликов (подающий ролик, замедляющий ролик) и направляющего держателя документа.

Порядок замены см. [«Когда следует заменять расходные детали» на](#page-96-0) [стр.](#page-96-0) 97

# **ЭТО ВАЖНО**

За подробной информацией о запасных частях обращайтесь к местному официальному дилеру Canon или представителю сервисной службы.

Технические данные изделия могут быть изменены без уведомления.

# <span id="page-115-1"></span>**Дополнительное оборудование**

# **Windows**

### **Блок планшетного сканирования 102 (код продукта: 2152Cxxx)**

Блок планшетного сканирования, подключаемый к сканеру DR\*. Этот блок позволяет использовать данный сканер в качестве планшетного сканера с устройством автоматической подачи.

\* Модель DR-C225W II поддерживает только подключение через USB.

### **Блок планшетного сканирования 201 (код продукта: 6240Bxxx)**

Блок планшетного сканирования, подключаемый к сканеру DR\* и позволяющий работать с бумагой формата A3. Этот блок позволяет использовать данный сканер в качестве планшетного сканера с устройством автоматической подачи.

\* Модель DR-C225W II несовместима с этим блоком.

# <span id="page-116-0"></span>**О блоке планшетного сканирования 102/201**

Данный сканер может эксплуатироваться с подключенным к нему блоком планшетного сканирования 102/201, приобретаемым дополнительно.

### **Системные требования**

Компьютер должен соответствовать системным требованиям блока планшетного сканирования 102/201.

Для использования блока необходимо установить драйвер сканера для блока планшетного сканирования 102/201.

## **Использование с программой CaptureOnTouch**

### **Назначение функции кнопке пуска**

После подключения блока планшетного сканирования можно назначить кнопке пуска данного блока функцию «Быстрая команда сканирования» программы CaptureOnTouch.

### **Ограничения перезапуска с помощью кнопки пуска**

Если программа CaptureOnTouch не загружена в память при запуске компьютера, повторный запуск CaptureOnTouch кнопкой пуска на блоке планшетного сканирования невозможен.

## **О настройке драйвера сканера**

Если в диалоговом окне настроек блока планшетного сканирования невозможно выбрать функции данного сканера, нажмите в диалоговом окне кнопку [Option] [Параметры], чтобы открыть драйвер сканера и выбрать необходимые настройки.

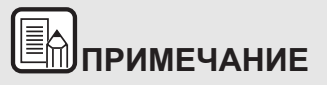

**Блок не может использоваться вместе с OS X/macOS.**

# <span id="page-116-1"></span>**Наружные размеры**

### **Вид спереди**

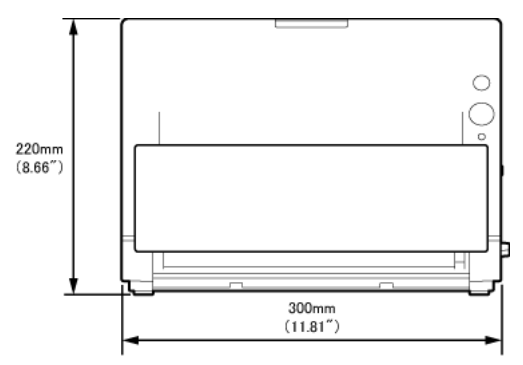

## **Вид сбоку**

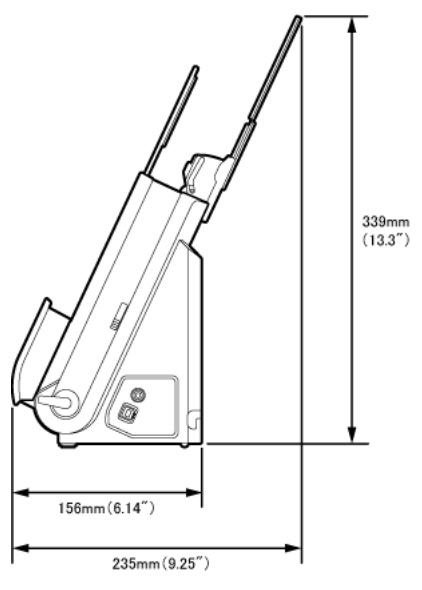

Safety-related markings on the machine Marquages de sécurité sur la machine Marcature di sicurezza sulla macchina Sicherheitshinweise auf der Maschine Marcas de la máquina relacionadas con la seguridad Veiligheidsmarkeringen op de machine Makine üzerindeki güvenlik isaretleri

> [English] Switch (On) [Français] Commutateur (Marche) [Italiano] Interruttore (On) [Deutsch] Schalter (Ein) [Español] Interruptor (encendido) [Nederlands] Schakelaar (On) [Türkce] Anahtar (Açık)

[Türkçe]

[English]

[Français]

[Italiano]

[Deutsch]

[Español]

[Türkçe]

[English] Switch (Off) [Francais] Commutateur (Arrêt) [Italiano] Interruttore (Off) [Deutsch] Schalter (Aus) [Español] Interruptor (apagado) [Nederlands] Schakelaar (Off) Anahtar (Kapalı)

Switch (Standby) Commutateur (Veille) Interruttore (Standby) Schalter (Standby) Interruptor (en espera) [Nederlands] Schakelaar (Standby) Anahtar (Bekleme)

Power on Sous tension Alimentazione presente Eingeschaltet Máquina encendida Aan Güc acık

Power off (no standby current) Hors tension (pas de courant de veille) Alimentazione assente (nessuna corrente di standby) Ausgeschaltet (ohne Ruhestromaufnahme) Máquina apagada (sin corriente en espera) Uit (geen stand-byverbruik) Güç kapalı (bekleme akımı yok)

Power on/off (standby current on) Sous/hors tension (courant de veille activé) Alimentazione on/off (corrente di standby presente) Ein- und Ausschalten (mit Ruhestromaufnahme) Máquina apagada/encendida (con corriente en espera) Aan-uit (stand-byverbruik aan) Güç açık/kapalı (bekleme akımı açık)

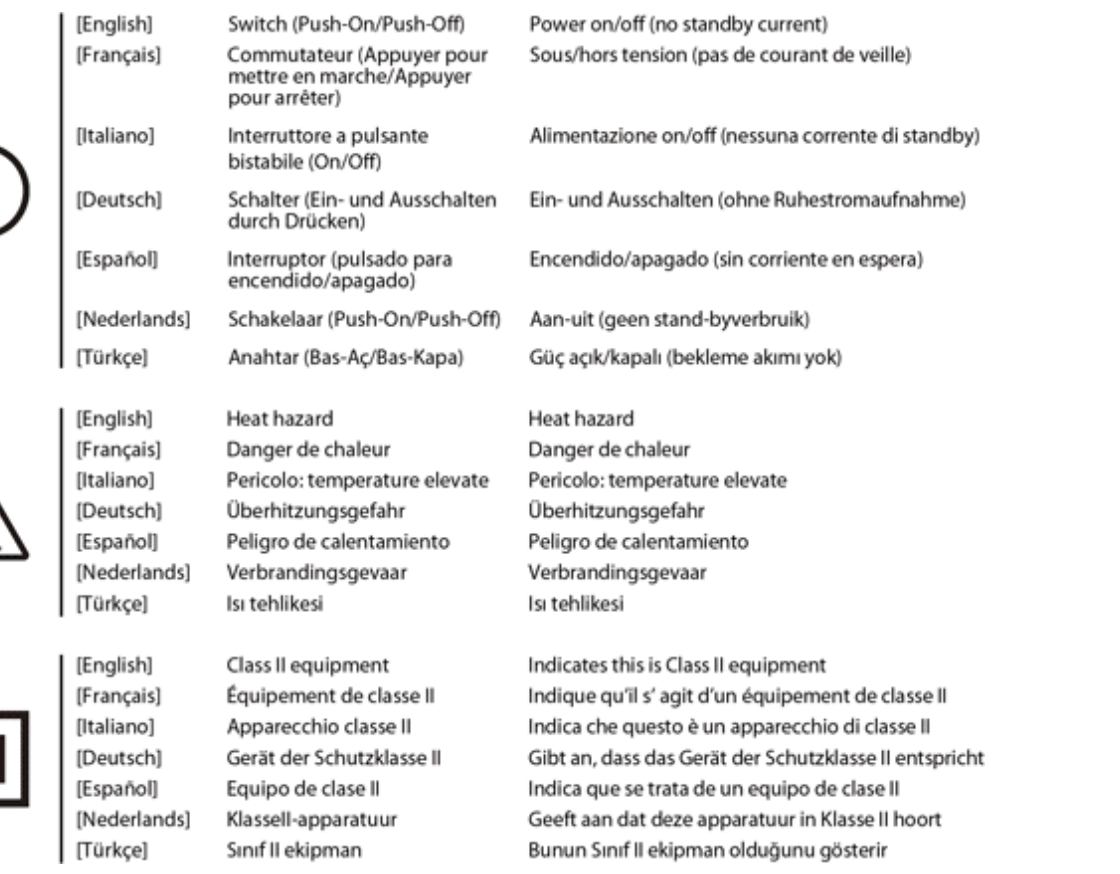

 $\bigcirc$ 

<u> )))</u>

 $\boxed{\Box}$ 

119

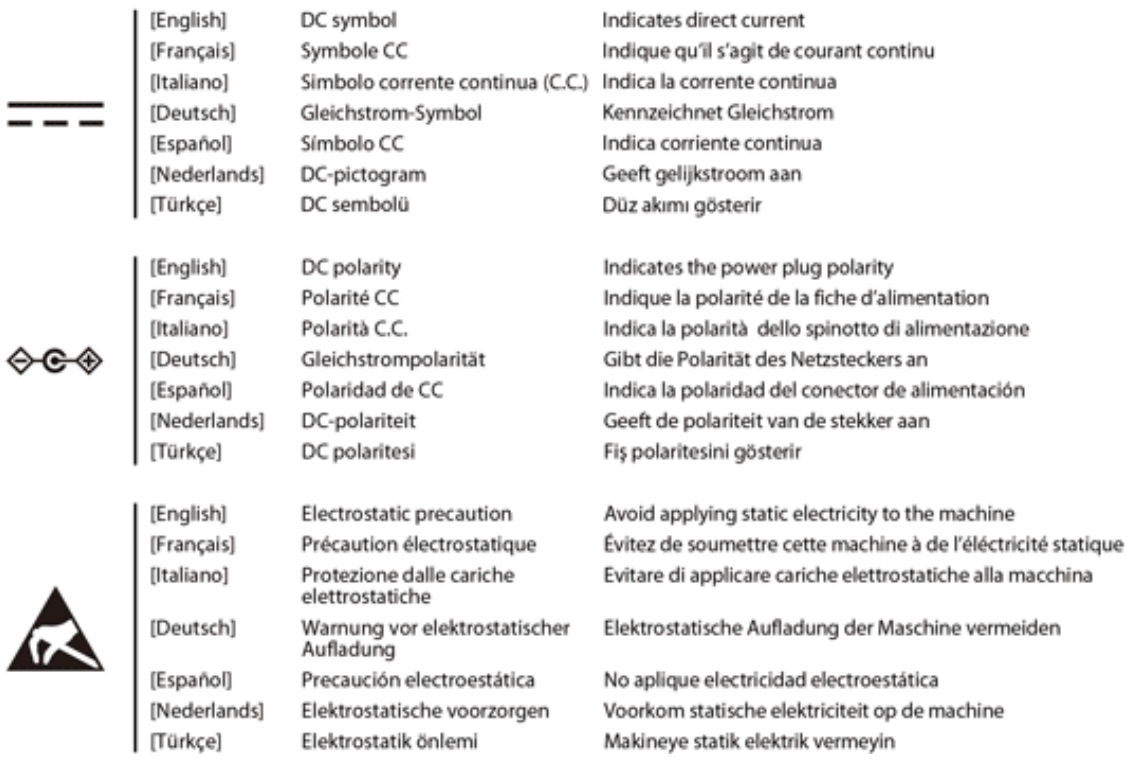

◈<del>€</del>

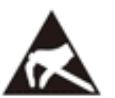